# QUAD BAND Series SGH-A886 Portable Digital Mobile Phone User Manual

Please read this manual before operating your phone, and keep it for future reference.

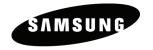

### Intellectual Property

All Intellectual Property, as defined below, owned by or which is otherwise the property of Samsung or its respective suppliers relating to the SAMSUNG Phone, including but not limited to, accessories, parts, or software relating thereto (the "Phone System"), is proprietary to Samsung and protected under federal laws, state laws, and international treaty provisions. Intellectual Property includes, but is not limited to, inventions (patentable or unpatentable), patents, trade secrets, copyrights, software, computer programs, and related documentation and other works of authorship. You may not infringe or otherwise violate the rights secured by the Intellectual Property. Moreover, you agree that you will not (and will not attempt to) modify, prepare derivative works of, reverse engineer, decompile, disassemble, or otherwise attempt to create source code from the software. No title to or ownership in the Intellectual Property is transferred to you. All applicable rights of the Intellectual Property shall remain with SAMSUNG and its suppliers.

©2009 Samsung Electronics Canada, Inc. SAMSUNG is a registered trademark of Samsung Electronics Co., Ltd. and its related entities.

The Bluetooth® word mark and logos are owned by the Bluetooth SIG, Inc. and any use of such marks by Samsung Electronics Canada, Inc. is under license. Other trademarks and trade names are those of their respective owners.

T9 Text Input is licensed by Tegic Communications.

ACCESS® and NetFront™ are trademarks or registered trademarks of ACCESS Co., Ltd. in Japan and other countries.

The Bluetooth® word mark, figure mark (stylized "B Design"), and combination mark (Bluetooth word mark and "B Design") are registered trademarks and are wholly owned by the Bluetooth SIG.

microSD™ and the microSD logo are Trademarks of the SD Card Association.

Openwave® is a registered Trademark of Openwave, Inc.

is a trademark of SRS Labs, Inc. WOW HD technology is incorporated under license from SRS Labs. Inc.

Some software components of this product incorporate source code covered under GNU General Public License (GPL), GNU Lesser General Public License (LGPL), OpenSSL License, BSD License and other open source licenses. To obtain the source code covered under the open source licenses, please visit: http://www.samsungnetwork.com/Home/opensource.

Download from Www.Somanuals.com. All Manuals Search And Download.

## **Table of Contents**

| Important Safety Precautions                                                                               | 1        |
|----------------------------------------------------------------------------------------------------|----------|
| Getting Started Setting Up Your Phone Switching the Phone On and Off Locking the Touch Screen Access Codes | 8<br>8   |
| Your Phone                                                                                                 | 11       |
| Features of Your Phone                                                                                     | 11       |
| Phone Layout                                                                                               |          |
| Edge Views of Your Phone                                                                                   |          |
| Unlocking the Phone                                                                                        |          |
| Display                                                                                                    | 16       |
| Using Menus                                                                                                | 20       |
| Menu Navigation                                                                                            |          |
| Using the Multitasking Menu                                                                                |          |
| Widget Bar Navigation                                                                                      |          |
| Menu Structure                                                                                             | 31       |
| Call Functions                                                                                             | 32       |
| Making a Call                                                                                              |          |
| Answering a Call                                                                                           |          |
| Dialing Options                                                                                            |          |
| Recent Calls                                                                                               |          |
| Call Time                                                                                                  |          |
| Options During a Call                                                                                      |          |
|                                                                                                    |          |
| Entering Text                                                                                              |          |
| Using the QWERTY Keyboard                                                                                  |          |
| Using the Alphanumeric Keypad                                                                              |          |
| Using Handwriting Recognition                                                                              |          |
| Transferring Files                                                                                         | 54       |
|                                                                                                    |          |
| Transferring Files via USB Cable                                                                           | 54       |
| Transferring Files via USB Cable                                                                           |          |
| •                                                                                                    | 56<br>57 |

| Contacts                      | 59  |
|-------------------------------|-----|
| Add New Contact               | 59  |
| Using Contacts                | 63  |
| Groups                        | 66  |
| Favorites                     | 68  |
| Managing Contacts             | 69  |
| Contacts Settings             | 71  |
| My Account                    | 74  |
| Home                          | 75  |
| Internet                      | 76  |
| Open the Browser              | 76  |
| Browser Navigation            | 76  |
| Access a Web Site             |     |
| Bookmarks                     | 80  |
| Browser Settings              | 83  |
| Messages                      | 87  |
| Types of Messages             | 87  |
| Creating and Sending Messages | 87  |
| Additional Message Options    | 88  |
| View Received Messages        | 90  |
| MobileMail                    | 93  |
| IM                            | 93  |
| Friends                       | 93  |
| Exchange ActiveSync           |     |
| Templates                     | 97  |
| Voice Mail                    |     |
| Messaging Settings            |     |
| Delete by Folder              |     |
| Memory Status                 | 102 |
| Media                         | 103 |
| Create a New Folder           |     |
| Manage Files and Folders      |     |
| File and Folder Options       |     |
| Audio                         |     |
| Pictures                      |     |
| Videos                        |     |
| Other Files                   | 108 |

| Memory Status                                                                                                    | 109        |
|----------------------------------------------------------------------------------------------------|------------|
| Games & Apps                                                                                                    | 110<br>110 |
| urMusic                                                                                                    | 142        |
| M                                                                                                    | 143        |
| MobileMail                                                                                                    | 144        |
| Settings Sound Profile Display and Light Time and Date Phone Calls Connectivity Applications Settings Memory Management Phone Status                                                                                                    |            |
| Solving Problems                                                                                                    | 166        |
| Health and Safety Information  Warning Regarding Display  Exposure to Radio Frequency (RF) Signals  For Body Operation  Precautions When Using Batteries  Operating Environment  Electronic Devices  Potentially Explosive Environments  Emergency Calls  Other Important Safety Information  Care and Maintenance  FCC Notice  Appendix A: Certification Information (SAR)  Appendix B: Safe and Responsible Wireless Phone Use |            |
| Appendix C: Consumer Update on Wireless Phones                                                                                                    |            |

| STANDARD LIMITED WARRANTY | 194 |
|---------------------------|-----|
| Index                     | 190 |

# Important Safety Precautions

Please read these guidelines before using your wireless phone. Failure to comply with them may be dangerous or illegal.

## Road Safety

Do not use a hand-held phone while driving; park the vehicle first.

## Switch Off When Refueling

Do not use the phone at a refueling point (service station) or near fuels or chemicals

#### Switch Off in Aircraft

Wireless phones can cause interference. Using them in aircraft is both illegal and dangerous.

## Switch Off in Hospitals

Switch your phone off near medical equipment. Follow any regulations or rules in force.

## Special Regulations

Follow any special regulations in force in any area and always switch your phone off whenever it is forbidden to use it, or when it may cause interference or danger (for example, in a hospital).

## Sensible Use

Use the phone only in the normal position (held to the ear).

## **Emergency Call**

Ensure the phone is switched on and in service. Press **Keypad**, key in the emergency number for your present location, then press **Call**. You must deactivate any unnecessary features before you can make an emergency call. Give all the necessary information as accurately as possible. Do not end the call until given permission to do so.

#### Water Resistance

Your phone is not water-resistant. Keep it dry.

### Accessories and Batteries

Use only Samsung-approved accessories and batteries. Use of any unauthorized accessories could damage your phone and may be dangerous.

## **Qualified Service**

Only qualified service personnel may repair your phone.

For more detailed safety information, see "Health and Safety Information" on page 169.

# **Getting Started**

This section explains how to start using your phone by first configuring your hardware, activating your service, and then setting up your voice mail.

## Setting Up Your Phone

When you subscribe to a cellular network, you receive a plug-in SIM (Subscriber Identity Module) card loaded with your subscription details, such as your PIN, and optional services you have selected.

Prior to using your phone it is necessary to install both the battery and SIM into their corresponding internal compartments. The microSD card slot is also located in this same internal area.

- Apply pressure to the battery cover and slide the cover in the direction of the arrow.
- 2. Lift the cover away from the phone.

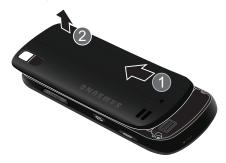

## Installing the SIM Card

**Important!** The plug-in SIM card and its contacts can be easily damaged by scratches or bending. Use caution when inserting or removing the card and keep it out of reach of children.

Position the SIM card as indicated on the SIM card slot (angled corner at the upper edge), then carefully slide the card into the socket.

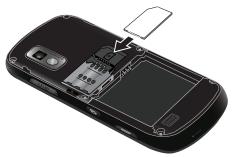

## Installing the Memory Card

Your phone also supports the use of a microSD™ memory card for data storage such things as music, pictures, and video files.

- Position the microSD card as indicated on the phone (gold contact pins facing upward and toward the slot).
- Slide the microSD card into the slot then press in with your fingertip until it locks into position with an audible click.

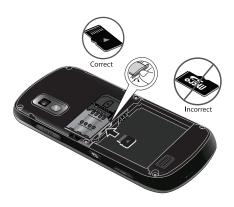

Note: The Samsung a886 has been tested to support cards up 16GB capacity.

## Installing the Battery

- Align the top edge of the battery under the tabs at the top edge of the battery chamber with the arrow on the battery pointing toward the battery contacts.
- 2. Press the battery down until it is seated in the battery chamber.

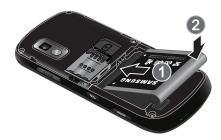

3. While applying slight pressure, slide the cover back on the phone until it locks into position.

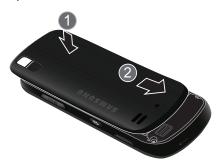

## Charging the Battery

Your phone is powered by a rechargeable Li-ion (lithium ion) battery. Use the travel adapter supplied with your phone to charge the battery, and use only Samsung approved batteries and chargers.

Note: Fully charge the battery before using your phone for the first time. A discharged battery recharges fully in approximately four hours. You can use the phone while the battery is charging, but this causes the phone to charge more slowly.

Warning! For connection to an electrical supply not located in North America, you must use an adapter of the proper configuration for the power outlet. Use of the wrong adapter could damage your phone and void your warranty.

Important! Verify that the phone battery is installed prior to connection. If the battery is not properly installed when the wall charger is connected, the phone may power off and on continuously, preventing proper operation.

## Getting Started

 Open the cover over the jack on the right side of the phone and plug the connector of the travel adapter into the jack.

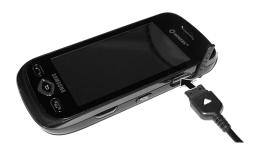

- Plug the adapter into a standard AC wall outlet. If the phone is off, the display indicates that the phone is charging. If the phone is on, a bar in the battery icon flashes to indicate charging.
- 3. When the phone is fully charged, the message "Battery Full" appears on the display or the bars in the battery icon stop flashing. Unplug the adapter from the power outlet and disconnect it from the phone by gently pulling the connector out of the jack.

**Note:** To avoid damaging the phone, unplug the adapter before removing the battery from the phone.

Note: The phone is also charged when connected to the USB port of a PC using the USB cable.

#### Low Battery Indication

When only a few minutes of talk time remain, the empty battery icon flashes and a warning tone sounds at regular intervals. The backlight dims to conserve the remaining battery power. When the battery level becomes too low, the phone automatically turns off. Recharge the battery to restore phone operation.

Getting Started

## Switching the Phone On and Off

To switch the phone on:

- 1. Press and hold or until the phone switches on.
- If prompted, enter the password and touch Confirm. For further details, see the Lock Phone option in "Phone" on page 151.
- 3. If prompted, enter the PIN and touch **Confirm**. For further details, see the Check PIN Code section in "Phone" on page 151.

The phone searches for your network and, after finding it, the Idle screen appears on the display. You can now make and receive calls.

The default display language setting is **Automatic**, which is dependent on the setting programmed into your SIM. For further details or to change the language, see the Language section in "Phone" on page 151.

To switch the phone off, press and hold **a** until the power-off image is displayed.

## Locking the Touch Screen

To lock the touch screen and prevent accidental presses, press (on the top of the phone). Press (again to unlock the touch screen.

## **Access Codes**

There are several access codes used by your phone and its SIM card. These codes help protect the phone against unauthorized use.

When requested to enter any of the codes, enter the code and touch **<Confirm>**.

Except for the PUK and PUK2 codes, access codes can be changed using the Security menu (see the Security section in "Phone" on page 151).

## Getting Started

Download from Www.Somanuals.com. All Manuals Search And Download.

Important! Avoid using access codes that are similar to emergency numbers, such as 911, to prevent accidentally dialing an emergency number.

#### Phone Password

The Phone Lock feature allows you to set a password to protect your phone against unauthorized use. For instructions, see the Security section in "Phone" on page 151.

#### PIN

The Personal Identification Number or PIN (4 to 8 digits) protects your SIM card against unauthorized use. It is usually supplied with the card.

If you enter an incorrect PIN three times in succession, the code is disabled and cannot be used until you re-enable it by entering the PUK (see below). For instructions on activating or deactivating the PIN Check feature and changing the PIN, see the Security section in "Phone" on page 151.

#### **PUK**

The 8-digit PUK (PIN Unblocking Key) is required to change a disabled PIN. If a PUK was not supplied with your SIM card, contact your service provider.

To re-enable your PIN:

- Enter the PUK and touch Confirm.
- 2. Enter a new PIN of your choice and touch **Confirm**.
- When the Confirm PIN Code message displays, enter the same code again and touch Confirm.

If you enter an incorrect PUK ten times in succession, the SIM card becomes invalid. Contact your service provider for a new card.

#### PIN<sub>2</sub>

A 4 to 8 digit PIN2 is supplied with some SIM cards to allow access to specific functions supported by those cards.

If you enter an incorrect PIN2 three times in succession, the code is disabled and you cannot access the functions until you re-enable it by entering the PUK2.

To change the PIN2, see the Security section in "Phone" on page 151.

## PUK2

An 8-digit PUK2 (PIN Unblocking Key 2) is required to change a disabled PIN2. If a PUK was not supplied with your SIM card, contact your service provider.

To re-enable your PIN2:

- 1. Fnter the PUK2 and touch Confirm.
- 2. Enter a new PIN2 of your choice and touch Confirm.
- 3. When the **Confirm PIN2 Code** message displays, enter the same code again and touch Confirm.

If you enter an incorrect PUK2 ten times in succession, the SIM card becomes invalid. Contact your service provider for a new card.

## Your Phone

The section outlines some key features of your phone. It also explains the screens and the icons that appear when the phone is in use.

## Features of Your Phone

Your phone is lightweight, easy-to-use and offers many valuable features. The following list outlines a few of the features included in your phone.

- ◆ Touch screen provides quick response to menus and options
- Multitasking
- Widgets that provide fast access to frequently used functions.
- Ready access to the Internet
- Built-in Bluetooth technology
- Instant Messaging capability
- microSD card compatibility for additional data storage
- Camera

## **Phone Layout**

The following illustrations show the main elements of your phone.

#### Front View of Your Phone

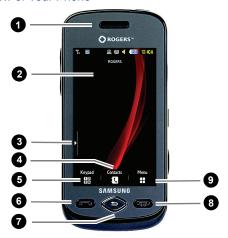

- 1. Speaker: Allows you to hear the caller.
- Touch screen: Display screen that responds to touch. Provides all information needed to operate your phone.
- Widget tab: Accesses the Widget toolbar (see "Widget Bar Navigation" on page 24).
- Contacts key: Accesses your current Contacts, Groups and Favorites lists.
- Keypad key: Accesses the Phone Functions screen, where you can enter a phone number and place a call, send a message or open your contact list.

Your Phone

- Talk/Send key: Allows you to power on the phone, make or answer a call, and access the Call History list. Press and hold to redial the last phone number.
- 7. Back key: Returns to the previous menu or Web page.
- 8. **Power/End key:** Ends a call. Press and hold for three seconds to turn the phone on or off. While in a menu, press to return to Idle mode.
- Menu key: Accesses the phone's Main Menu screen. While using the menu screens, this key is replaced by the Message key, which opens the Create screen for creating a new text message.

## Edge Views of Your Phone

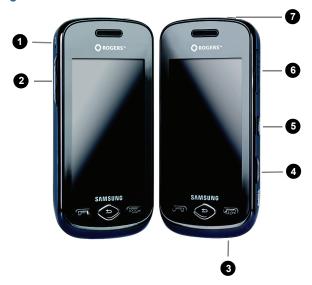

- 1. **Microphone:** Allows other callers to hear you during a call when the phone is in Speakerphone mode.
- Volume keys: Adjust ringer volume in standby mode, mute ringer when receiving a call, adjust volume during a call and adjust text size when reading a message or using the browser.
- 3. **Microphone:** Allows other callers to hear you during a call when the phone is not in Speakerphone mode.
- 4. **Camera key:** In Idle mode, press to launch the camera. In Camera mode, press to take a picture.
- Multitask key: Launches the multitask menu, which provides ready access to several commonly used features: Messages, IM, MobileMail, Friends, Shop. You can also select End all? to close all running features and return to the Idle screen.
- Power/Accessory Interface connector: Allows you to connect a
   Travel Charger or other optional accessories such as a USB/data cable
   or hands-free headset.
- Lock key: Lets you lock and unlock the touch screen. If you receive an incoming call while the screen is locked, you can answer it without unlocking the screen.

#### Rear View of Your Phone

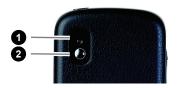

- 1. Camera lens: Used to take pictures and videos.
- 2. Mirror: Helps position the camera when taking a self-portrait.

## Unlocking the Phone

When the A886 is locked, press took (on the top of the phone) to unlock the phone and display the Idle screen.

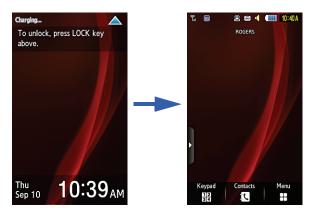

## Display

## **Display Layout**

Your display screen provides information about the phone's status and options, as well as providing access to the innovative widget bar. The display has four main areas:

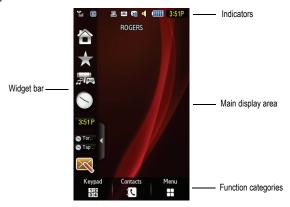

## Widget Bar

The Widget bar allows guick access to frequently used functions: Home. Rogers and Contents (links to Rogers services); Analog Clock; Digital Clock; Dual Clock (World Clock); Create New Message; Photo Favorites; Voice Recognition; Today; Calendar; Bookmarks; Pictures; Birthday; Sound Profile; Bluetooth; Alarms; Calculator; Notifications; Media Player; Yahoo! Finance; Communities; Yahoo! Search; Google Search; AccuWeather; digg; and More Widgets. For details on using the Widget bar, see "Widget Bar Navigation" on page 24.

Note: The Notifications widget only appears to inform you of calendar events, missed calls, or new messages.

Your Phone

Download from Www.Somanuals.com. All Manuals Search And Download.

#### Icons

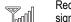

Received signal strength. The more bars, the stronger the signal.

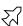

Indicates that the Airplane Mode is active. You cannot send or receive calls or access online information.

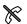

No network coverage available.

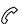

Call in progress.

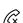

Displays on the Lock screen when a call has been missed.

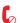

Displays in the Event Widget when a call has been missed.

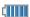

Battery level. The more bars, the more power remaining.

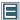

Connection to an Edge network is active.

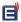

Phone is communicating with an Edge network.

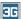

Connection to a 3G (HSDPA) network is active.

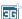

Phone is accessing services on a 3G (HSDPA) network.

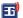

Phone is communicating with a 3G (HSDPA) network.

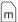

A microSD memory card is inserted.

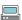

Phone is connected to a computer via USB cable connection

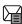

Displays in the Indicators area when a new text message has been received.

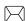

Displays in the Event Widget as a tab when a new message has been received.

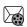

Displays in the Indicators area when a new Multimedia message has been received.

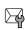

Displays in the Event Widget as a tab when a new OTA (over-the-air) message has been received from your service provider.

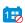

Displays in the Event Widget as a tab when an event has been missed.

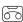

Displays in the Indicators area when a new voice mail has been received.

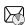

Displays in the Indicators area when a new WAP message has been received.

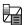

Text message inbox is full.

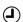

An alarm is set. For details, see "Alarms" on page 130.

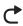

Call Forwarding feature is active. For details, see "Call Forwarding" on page 157.

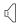

Sound profile is set to Normal.

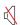

Sound profile is set to Silent or the volume has been lowered to level 0.

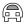

Sound profile is set to Driving.

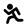

Sound profile is set to Outdoor.

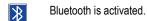

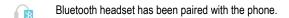

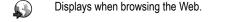

ActiveSync file transfer, SYNC schedule set to Push: icon is blue while connecting, red during SYNC, blue when SYNC has successfully completed, gray if SYNC failed.

# **Using Menus**

This section explains how to use your phone's menus. The A886 has done away with the need for navigation wheels or keypads; it is completely navigable by either onscreen touch or scroll.

## Menu Navigation

## Opening and Closing an Application

- ◆ To open any phone application, touch the associated screen icon.
- To return to the previous screen, press
- ♦ To return to the Idle screen, press .

## Accessing the Main Menu

To access the Main menu from the Idle screen, touch

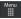

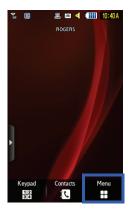

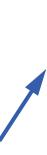

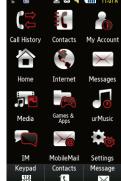

## **Navigating Lists**

When you open a menu, the menu options display on the screen as a scrollable list.

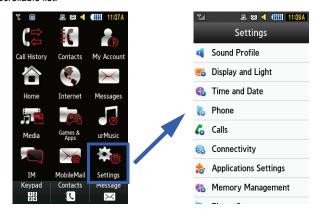

- ◆ To activate a list item, touch it.
- To scroll through the list, firmly press and slide your finger up or down the screen.
- ◆ To move up or down by a full screen, press the volume keys.

Note: Scrolling requires that you press firmly on the screen and then drag. When scrolling through a list do not touch or press individual entries on the list as this will open the list entry.

## Scrolling Through Field Entries

Some screens will ask you to assign a value to an onscreen field by either touching up/down selection arrows or by quickly sliding through the values using your fingertip. An example of these actions is the Jog screen on the Alarm page, where you can set the time by touching the + and - buttons or by quickly sliding your fingertip over the numbers.

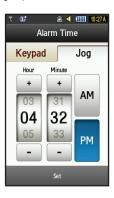

## Using the Multitasking Menu

The Multitask menu can be activated from within any active window or page on the phone by pressing , allowing you to temporarily exit from your current location, quickly do something else, then return to the previous task. The menu lets you select the following functions:

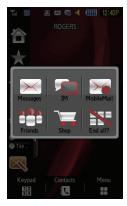

Messages: Opens the Messages menu (see "Messages" on page 87).

**IM:** Opens Instant Messaging (see "IM" on page 93).

**MobileMail:** Opens the MobileMail application (see "MobileMail" on page 93).

**Friends:** Opens the browser and accesses the Rogers Friends page (see "Friends" on page 93).

**Shop:** Opens the browser and accesses the Rogers Zone page.

**End All:** exits the Multitask menu and returns you to your previously active menu or page.

## Widget Bar Navigation

The Widget Bar is a slide-out pane located at the left of the Idle screen that provides quick access to a series of "widgets", which are user-selected mini-applications that provide information at a glance and easy access to frequently used tools such as: Home, Rogers and Contents (links to Rogers services); Analog Clock; Digital Clock; Dual Clock (World Clock); Create New Message; Photo Favorites; Voice Recognition; Today; Calendar; Bookmarks; Pictures; Birthday; Sound Profile; Bluetooth; Alarms; Calculator; Notifications; Media Player; Yahoo! Finance; Communities; Yahoo! Search; Google Search; AccuWeather; digg; and More Widgets.

## Accessing the Widget Bar

To open the Widget Bar, tap the Widget Bar tab on the left side of the Idle screen.

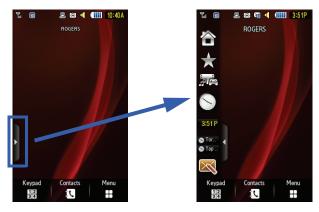

## Scrolling Through the Widget Bar

The Widget Bar contains more widgets than can be displayed on screen at one time. To scroll the Widget Bar:

- Use your fingertip to scroll the Widget Bar up and down.
- Flick the screen in an upward or downward motion to quickly scroll through the list.

## **Undocking Widgets**

You can drag widgets to the desktop to use the application, then drag them back to the Widget Bar when you are finished.

- 1. Touch and hold your fingertip on the widget.
- While still touching the icon, in a single motion drag it over to the main display and remove your finger from the screen. The application remains on the Main display screen.

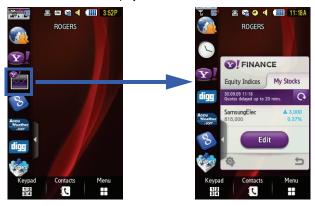

**Note:** Many widgets can be used from the menu bar without dragging them on to the screen by simply touching the corresponding icon.

## Rearranging Widgets

You can also customize the Widget bar by rearranging the location of your current widgets, for example to place frequently used (favorite) widgets at the top of the list.

- 1. Touch and hold your fingertip on the widget.
- While still touching the icon, in a single motion drag it away from the Widget Bar and drop it in the new location on the Widget Bar.

You can also drop the widget on the main screen, then drag it back into the Widget Bar in the desired location.

## Activating a Widget

- Locate the widget you want to use (whether it is still docked in the Widget bar or on the main screen).
- 2. Touch the icon to activate the mini-application (widget).

**Note**: The Analog Clock, Digital Clock, and Today widgets must be dragged to the Main Display screen.

## Adding and Deleting Widgets

To select which items are displayed or hidden within the Widget bar:

- From Idle mode, touch → Settings → Display and Light → Widget.
- Widgets with a check mark in the associated check box are displayed, widgets without a check mark are not displayed. To add or remove check mark, touch the check box.

The following table contains a description of the widgets included with your phone.

|                  | Home: Opens the browser and accesses the Rogers Home page.                                                                                                    |
|------------------|----------------------------------------------------------------------------------------------------|
|                  | Content: Provides links to the Games & Apps, Ringtones, and Videos folders.                                                                                       |
| *                | Rogers: Provides links to Rogers Home, Rogers Zone and My Account (open in browser).                                                                              |
|                  | Analog Clock: Displays the current time on an analog clock face.  Drag and drop the Analog Clock onto the desktop to view the time in an analog format.           |
| 10:36            | <b>Digital Clock</b> : Displays the current time on a digital clock face.  Drag and drop the Digital Clock onto the desktop to view the time in a digital format. |
| Chicago Tap to a | <b>Dual Clock</b> : Displays the time in two different time zones. For more information, see "World Clock" on page 139.                                           |
|                  | Create New Message: Allows you to create new text or picture messages. For more information, see "Creating and Sending Messages" on page 87.                      |
| ((4)             | <b>Voice Recognition:</b> Opens the voice recognition application. For more information, see "Voice Recognition" on page 120.                                     |

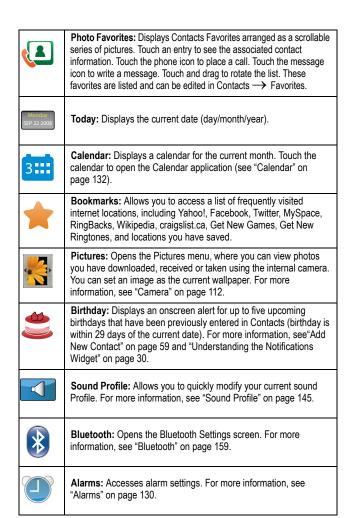

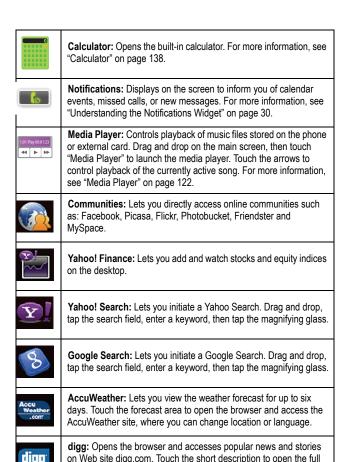

story in the browser.

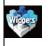

**More Widgets:** Opens the browser and accesses site where you can download free widgets.

**Note:** Downloadable widgets are provided by Samsung at no cost, however you must have a data plan subscription with your service provider.

## **Understanding the Notifications Widget**

The Notifications widget displays on the screen to inform you of calendar events, missed calls, or when new messages have been sent to the phone. The following is a description of these onscreen notification tabs:

| $\bowtie$ | Displays within the Notifications widget as a tab when a new message is received.           |
|-----------|---------------------------------------------------------------------------------------------|
| C         | Displays within the Notifications widget as a tab when a call has been missed.              |
| 00        | Displays within the Notifications widget as a tab when a new voicemail message is received. |
| 1170      | Displays within the Notifications widget as a tab when a scheduled event has been missed.   |

**Note:** The Notifications widget only appears to inform you of calendar events, missed calls, or new messages.

Using Menus

Download from Www.Somanuals.com. All Manuals Search And Download.

## Menu Structure

#### The menu structure is as follows:

- 1. Call History
- 2. Contacts
  - 1. Contacts
  - Groups
  - Favorites
  - Add New Contact
  - Service Number
  - Contacts Settings
  - 7. SIM Management
- 3. My Account
- 4. Home
- 5. Internet
- 6. Messages
  - Create New Message
    - Inbox
    - MobileMail
    - 4 IM
    - 5 Friends
    - 6 Sent
    - 7 Outbox
    - 8. Drafts
    - 9. Exchange ActiveSync
    - 10. Templates
    - 11. Voice Mail
    - 12. Messaging Settings
    - 13. Delete by Folder
    - 14. Memory Status

#### 7. Media

- 1 Audio
  - 2. Pictures
  - Videos
  - Other Files
  - 5. Memory Status

#### 8. Games & Apps

- 1. Get New Games
- 2. Get New Applications
- 3. Tools
- 9. urMusic
- 10. IM
- 11. MobileMail

### 12. Settings

- 1. Sound Profile
- 2. Display and Light
- 3 Time and Date
- 4. Phone
- Calls
- 6. Connectivity
- 7. Applications Settings
- 8. Memory Management
- 9. Phone Status

# **Call Functions**

This section describes how to make or answer a call, and all associated features and functionality.

# Making a Call

- 1. From the Idle screen, touch and use the onscreen keypad to enter the number you wish to dial.
- 2. Touch Call or press .

**Note:** When you activate the **Auto Redial** option, the phone automatically redials up to ten times when the call is not answered or someone is already on the phone. For carriers that automatically divert unanswered calls to voice mail, the Auto redial feature will not provide useful service. See the Auto Redial section in "Voice Call" on page 157 for further details.

# Making an International Call

- 1. Touch  $\frac{1}{1}$ , then touch and hold  $\frac{1}{1}$ . The + character appears.
- Use the onscreen keypad to enter the country code, area code, and phone number.
- If you make a mistake, touch until the desired numbers have been deleted
- 4. Touch Call or press .

### Manual Pause Dialing

To add pause(s) to the number you are calling without storing it in your Contacts list:

- 1. Touch and use the onscreen keypad to enter the phone number.
- Press and hold \* P to add a two-second pause, then use the keypad to enter the additional numbers.

#### Call Functions

3. Touch Call or press .

Note: You can create pauses longer than two seconds by pressing P multiple times.

# Correcting an Entered Number

Use the following steps to correct a mis-typed entry when dialing:

- ◆ To clear the last digit displayed, press
   .
- ◆ To clear a different digit in the number, touch the number immediately to the right of the digit to be cleared, which moves the cursor to the immediate right of the digit to be cleared, then press \_\_\_\_.
- ◆ To enter a missing digit, touch the number immediately to the right of the spot where the digit is to be entered, which moves the cursor to the required spot, and touch the digit.
- ◆ To clear the entire string of numbers, press and hold
   .

## **Ending a Call**

When you want to end your call, press .

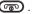

# Dialing a Recent Number

All incoming, outgoing and missed calls are listed in the Call History menu. If the number or caller is listed in Contacts, the name associated with the number also displays.

- 1. From the Idle screen, press or press and select Call History.
- 2. The screen opens to the All Calls list. To view lists of individual types of calls, touch the drop-down arrow at the upper right of the screen and select Missed. Dialed or Received.
- 3. Touch | next to the desired phone number (or entry name if the caller is already in Contacts).

Touch the contact to enter the **Details** page, then touch **Call** or press to dial the number.

Note: You can also press and hold to redial the last number from the Idle screen.

## Making a Call Using Speed Dial

You can assign a short cut number to a phone number for speed dialing.

- Touch → Contacts → Contacts Settings →
   Speed Dial. The Speed Dial screen displays showing the numbers 1 through 9. The number 1 is reserved for Voice Mail.
- 2. Touch an unused number. The Contacts screen displays.
- FInd the contact you want to assign to the number. You can scroll through the list or tap on the search box and enter the letters of the name you are searching for until the name appears.
- 4. Tap the contact to assign to the number.

To replace a number, touch **Replace**, touch the number you wish to reassign, and touch the contact.

To remove one or more numbers, touch **Remove**, touch the check box in the upper right corner of each entry to be removed, then touch **OK**.

# Making a Call from the Contacts List

You can store phone numbers that you use regularly in the SIM card or the phone's memory and recall them to place a call. These entries are collectively grouped in **Contacts** (see "Contacts" on page 59 for more information).

# Answering a Call

When a call is received, the phone rings and displays the caller's phone number. If the number is associated with an entry in Contacts, the contact's Display Name is displayed. If your phone service includes "call display" and the caller can be identified, the caller's name is displayed.

- 1. Press or touch **Accept** on the Incoming call screen.
  - If the **Any Key** option in the **Call Answer** menu is activated, you can press any key to answer a call except **To Reject.** See the Call Answer section in "General Call Settings" on page 156 for more information.
- 2. End the call by pressing .

**Note:** You can answer a call while using Contacts or menu features. After ending the call, the phone returns to the previously active menu screen.

## Other Answer Options

To mute the ring tone when receiving an incoming call:

- Briefly press either volume key.
- If Motion Detection is turned on and the phone is facing upwards, flip it over so that it is facing down; if the phone is facing downwards, flip it over so it is facing upward and then flip it over again so that it is facing downward. To set up your phone to utilize Motion Detection, see "Motion Detection" on page 153.

To reject a call and send it directly to voicemail, press and hold either volume key.

# **Dialing Options**

From the Idle screen and Main menu, you have the option to access the Keypad and initiate a call. When you manually enter numbers from the Keypad, there are three dialing options displayed on the screen.

- Call: dials the entered number.
- Send Message: Lets you create a new text message and send it to the entered number.
- ◆ Contacts: takes you to Contacts where you can select a contact to call.

## Recent Calls

The phone stores the numbers of the calls you've dialed, received, or missed in the Call History menu. You can access this menu from the Idle screen by doing one of the following:

- Briefly press <a></a>
- or –
- ◆ Touch

  → Call History.

The All Calls list is displayed. Touch the drop-down list located at the top right of the screen to select list of calls **Missed**, **Dialed**, or **Received**.

If the number or caller is listed in Contacts, the associated name is displayed.

### Viewing All Calls

- From the Recent Calls menu, touch the drop-down list and select All.
   All calls dialed, received and missed are listed.
- 2. Touch an entry on the list to access the following options:
  - •Call: Allows you to return the call automatically.
  - Send Message: Allows you to sent a text or Multimedia message to the caller.

#### Call Functions

- •Save: Allows you to save the number to your Address Book on either the phone or SIM card.
- •Block Caller: Allows you to add the sending number to your Reject List, where incoming calls are sent directly to voice mail.
- •Delete: Allows you to delete the selected call.

# Viewing Missed Calls

If you only missed a single call, call details are displayed in the Missed Call dialog on the Idle screen.

If you missed more than one call, the number of calls missed is displayed on the Idle screen. To view details of the most recent missed calls:

- Touch Logs. A list of the most recent missed calls is displayed. If the caller left a voicemail, a voicemail icon is displayed and can be selected. You can also touch and drag to scroll through the list of missed calls.
- Touch the desired missed call. Information for that call and caller is displayed on a Missed Calls page. For more information regarding the available options, see "Viewing All Calls" above.

To move to another call type, touch the call drop-down list (upper right of the Call History page) and make your selection.

## Calling Back a Missed Call

If there was only a single missed call, touch Call.

If there were multiple missed calls:

- 1. Touch **Logs** to display a list of the most recent missed calls.
- 2. Touch the desired missed call.
- 3. Touch **Call** or press .

### Saving a Missed Call to Contacts

- 1. Touch **Logs**. A list of the most recent missed calls is displayed.
- Touch the desired missed call. You will see different choices, depending on the settings for your "Save New Contacts to" option.
- 3. Touch Save  $\rightarrow$  New.

For further details on saving Contacts, see "Add New Contact" on page 59.

## Sending a Message to a Missed Call

- 1. Touch **Logs**. A list of the most recently missed calls is displayed.
- 2. Touch the desired missed call.
- 3. Touch Send Message.
- At the Create screen, touch the empty text field and use the onscreen alphanumeric keys to type a message.
- 5. When you are finished your message, touch **OK**.
- To add additional recipients, touch the yellow recipients field. Insert new recipients by:
  - •Press the yellow field and then enter the number manually.
  - •Select from Recent Contacts.
  - •Select an entry from Contacts.
  - •Select members of a Group.
- 7. Touch **Send** to initiate delivery.

## **Deleting a Missed Call**

- Touch Logs. A list of the most recently missed calls is displayed.
- 2. Touch Delete.
- Touch the check box next to each entry you wish to select for deletion to place a check mark in the box. You can also touch All to place a check mark next to every entry.

#### Call Functions

4. Touch Delete.

Note: You can press at any time to exit the Missed Call feature.

## Call Time

#### View Recorded Call Times

Touch  $\longrightarrow$  Call History  $\longrightarrow$  Call Time

The following times are displayed:

- Last Call Duration: Length of the last call.
- ◆ Dialed Calls: Total time for all voice calls made.
- ◆ Received Calls: Total time for all voice calls received.
- ◆ Total Call Duration: Total time for all calls made and received.

To reset all fields except Total Call Duration:

- 1. Touch Reset All.
- 2. Touch Yes to confirm the reset.
- 3. Enter your password and touch **Confirm** to reset the counters.

# **Options During a Call**

Your phone provides a number of control functions that you can use during a call

## Adjusting the Call Volume

To adjust the earpiece volume during a call, use the Volume keys on the left side of the phone. Press the Up key to increase the volume level and the Down key to decrease the volume level.

In Idle mode, the volume keys can be used to adjust the ringer volume.

## In-Call Options

During an active call there are several functions available by touching a corresponding onscreen button.

- Speaker On/Off: Routes the phone's audio through either the speaker or the earpiece.
  - •Slide Speaker to **On** to route the audio through the speaker. (You can adjust the speaker volume using the volume keys.)
  - •Slide Speaker to **Off** to use the phone's earpiece.
- Mute/Unmute: Turns the onboard microphone on and off.
  - •Touch **Mute** to mute the microphone.
  - •Touch **Unmute** to turn the microphone on.
- ◆ Hold/Resume: Places the current active call on hold.
  - •Touch Hold to place the call on hold.
  - Touch Resume to return to the call.
- Dial: Displays the onscreen keypad, where you can choose to Save the entered number to Contacts, Send a new text message, or initiate a new call.
- ◆ Contacts: Displays your current Contacts entries.
- More: Accesses additional in-call options such as:

#### Call Functions

<u>4</u>0

- •Save to Contacts to store the current phone number into Contacts.
- Send Message to send a new text message.
- •Memo to write a memo concerning this call.

## Placing a Call on Hold

You can place the current call on hold at any point during a conversation. You can also make another call while you have a call in progress if your network supports this service.

### To put a call on hold:

- 1. While on a call, touch **Hold**. This action places the current caller on hold (displayed onscreen as a greyed-out box).
- 2. To reactivate this call, touch **Resume**.

### To make a call while you have a call in progress:

- 1 Touch Hold
- 2. Touch Contacts to look up a number in contacts.
  - or -

Touch **Dial**, enter the new number and touch **New Call**.

Press to dial the second number.

Once connected, the active call is displayed in an In Call tab and the call on hold in an On Hold tab.

## Switching Between Calls

To switch between an active call and a call on hold, placing the active call on hold and reactivating the call that was being held, touch Swap.

Press to end the currently active call.

#### To end a call:

Press the associated tab (In call or On hold).

Call Functions

- 2. Touch to end the call.
- 3. Press to end the remaining call.

## Using the Speakerphone

To turn on the speakerphone during a call, slide **Speaker** to **On**. A screen prompt confirms "Speaker on?".

Use the volume keys (left side of the phone) to adjust the volume.

To deactivate the speakerphone, slide **Speaker** to **Off**.

## Switching Off the Microphone (Mute)

You can temporarily switch your phone's microphone off so that the other person on the call cannot hear you. For example, you might wish to speak to another person in the room without the person on the call hearing you.

To switch the microphone off, press < Mute>. The soft key indicator changes to Unmute and the person on the call can no longer hear you.

To switch the microphone back on, press **Unmute**. The other person on the call can hear you again.

## Searching for a Number in Contacts

You can search for a number in the Contact List during a call.

- 1. Touch Contacts.
- 2. Touch the Contacts entry.

For further details on using Contacts, see "Find a Contact" on page 63.

# Call Waiting

Call Waiting lets you answer an incoming call while you have a call in progress, if your network supports this service and you have set the

#### Call Functions

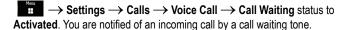

To answer a call while you have a call in progress:

- Press to answer the incoming call. The first call is automatically put on hold.
- 2. To switch between the two calls, touch **Swap**.

#### To end a call on hold

- Touch the **On hold** tab and touch adjacent to the caller you wish to disconnect.
- Press to end the current active call.

# Making a Multi-party Call

Multi-party calling is a network service that lets multiple people take part simultaneously in a multi-party or "conference" call.

Note: Please contact your service provider to determine if multi-party calling is supported.

#### To set up the multi-party call:

- Call the first participant in the normal manner (see "Making a Call" on page 32).
- 2. To call another participant, touch **Dial**. Enter the new number and press or touch **New Call** to dial the second call.
- 3. To add this person to the call, touch Join.
- To continue adding people to the call, repeat steps 2 and 3 above.
   You can also add incoming callers by answering the call and touching .loin

### To have a private conversation with one participant:

- 1. Touch Split.
- 2. Touch the number of the person you wish to talk with.
- You can now talk privately to that person. The other participants can still converse with each other.
- 4. To return to the multi-party call, touch **Join**.
- 5. All the call participants can now hear each other.

### To remove a participant:

Touch adjacent to the caller you wish to disconnect. Repeat this step as necessary. The call to each removed participant is ended but you can continue to talk to the others.

### To end the call:

When you want to end a multi-party call, press .

# **Entering Text**

This section outlines how to select the desired text entry mode when entering characters using the QWERTY keyboard or keypad. It also describes how to use the T9 predictive text entry system to reduce the number of key strokes needed to enter text.

The A886 is equipped with an orientation detector that can tell if the phone is being held in an upright (portrait) or sideways (landscape) orientation. This is useful when entering text. If the phone is sideways, the QWERTY keyboard is displayed. When upright, the alphanumeric keypad is shown.

The A886 also provides handwriting recognition to further simplify the task of text entry.

# Using the QWERTY Keyboard

From a screen where you can enter text, rotate your phone counterclockwise to a Landscape orientation. The onscreen QWERTY keyboard displays.

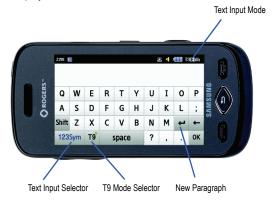

Your phone has the following text input modes (indicated near the top right corner of the display when text entry is allowed):

- Alphabet modes (ABC, abc, Abc): Let you enter letters in all upper case, all lower case, or initial capital format by pressing the keypad keys.
- ◆ T9 modes (T9Ab, T9AB, T9ab): T9 predictive input lets you enter words by entering a few letters then selecting the word from a pop-up list.

**Note:** The letter E or F is added in the middle of T9 modes to indicate whether the phone language is set to English or French (e.g., T9Eab, T9Fab).

- Number/Symbol mode (123Sym): Activates the number and symbol keys.
- ◆ Emoticons (Emo): Activates the emoticon keys.

## Using Abc Mode

To enter text using Abc (alphabet) mode:

- 1. Rotate your phone counterclockwise to Landscape orientation.
- Touch the Text Input Mode button at the bottom left of the screen until
  it says 123Sym. If the Text Input Mode Indicator at top right corner of
  the screen indicates one of the T9 modes, press the T9 Mode Selector
  to turn T9 mode off. The Text Input Mode Indicator should now indicate
  one of the alphabet modes (ABC, abc or Abc).
- 3. Touch the desired letters.
  - To enter text in lower case, touch Shift until the Text Input Mode Indicator is abc.
  - To enter text in sentence mode (first letter entered and the first letter after each period are upper case), touch **Shift** until the Text Input Mode Indicator is **abc**.
  - ◆ To enter all text in upper case, touch Shift until the Text Input Mode Indicator is ABC. Press space to enter a space.

#### **Entering Text**

Touch the desired letters.

**Note:** Whenever you enter a period (.) and then a space, the text input mode defaults to Abc (sentence mode).

5. Touch **OK** to complete the message and return to the previous screen.

### Using T9 Mode

To enter text using T9 (predictive input) mode:

- 1. Rotate your phone counterclockwise to Landscape orientation.
- Touch the Text Input Mode button at the bottom left of the screen until it says 123Sym. If the Text Input Mode Indicator at top right corner of the screen indicates one of the alphabet modes, press the T9 Mode Selector to turn T9 mode on (indicator on the T9 key turns green). The Text Input Mode Indicator should now indicate one of the T9 modes (T9Ab, T9AB, T9ab).
- Start entering the letters of the word. As you type, the built-in dictionary matches the letters to commonly used words and a pop-up list of words appears.

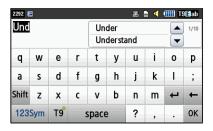

 Use the up and down navigation keys to scroll through the list until the correct word is shown, then touch the word. If the word is not in the list, continue typing letters until it appears or you have entered the entire word. 5. Press **Space** to insert a space, then start entering the next word.

## Using 123Sym Mode

- Rotate your phone counterclockwise to a Landscape orientation.
- 2. Touch the Text Input Mode button at the bottom left of the screen until it says **Text Input**. The Text Input Mode Indicator at top right corner of the screen reads 123Sym.
- 3. Touch the desired numbers and symbols. Use the left or right arrow to view additional symbols.
- 4. To return to text input, touch the **Text Input Mode** button at the bottom left of the screen. To complete the message and return to the previous screen, touch OK.

## Using EMO Mode

- 1. Rotate your phone counterclockwise to a Landscape orientation.
- 2. Touch the **Text Input Mode** button at the bottom left of the screen until it says Text Input. The Text Input Mode Indicator at top right corner of the screen reads 123Sym.
- Touch Emo.
- 4. Touch the desired symbol. Use the left or right arrow to view additional symbols.
- 5. To return to text input, touch the **Text Input Mode** button at the bottom left of the screen. To complete the message and return to the previous screen, touch OK.

# Using the Alphanumeric Keypad

# Using T9 Predictive Text

To enter text using T9 (predictive input) mode:

- 1. Hold your phone in upright (Portrait) orientation.
- 2. Touch the screen to open the keypad. If the **Text Input Mode** button at the bottom right of the screen says T9ab, move to step 4.
- Touch the Text Input Mode button at the bottom right of the screen and touch T9 Predictive Text.
- Start entering a word by pressing the numeric keys. Press each key only once for each letter.

Example: To enter "HELLO", press

$$[\mathbf{4}^{\text{ghi}}], [\mathbf{3}^{\text{def}}], [\mathbf{5}^{\text{jkl}}], [\mathbf{5}^{\text{jkl}}]$$
 and  $[\mathbf{6}^{\text{mno}}].$ 

As you type, the built-in dictionary matches the letters to commonly used words and a pop-up list of words appears.

- 5. Use the up and down navigation keys to scroll through the list until the correct word is shown, then touch the word. If the word is not in the list, continue typing letters until it appears or you have finished entering the word, at which time you can add the word to the phone's dictionary (see below).
- 6. Press **Space** to insert a space, then start entering the next word.

### To add a new word to the T9 dictionary:

- 1. Scroll to the bottom of the pop-up list and touch Add Word.
- Enter the word you want (text entry in this field is in Alphabet mode, see below for instructions).
- 3. Press **OK**. The word is added to the T9 dictionary and becomes the first word for the associated key presses.

## Using Abc Mode

- 1. Hold your phone in upright (Portrait) orientation.
- 2. Touch the screen to open the keypad. If the **Text Input Mode** button at the bottom right of the screen says abc, move to step 4.
- 3. Touch the **Text Input Mode** button at the bottom right of the screen and touch Abc Mode.
- 4. Touch the keys labeled with the character you want:
  - · Once to enter the first character
  - Twice in quick succession for the second character
  - Three times in guick succession for the third character
  - · Four times in guick succession for the fourth character

Press **Space** to enter a space.

5. Touch **OK** to complete the message and return to the previous screen.

## Using Numeric Mode

- 1. Hold your phone in upright (Portrait) orientation.
- 2. Touch the screen to open the keypad. If the **Text Input Mode** button at the bottom right of the screen says 123, move to step 4.
- 3. Touch the **Text Input Mode** button at the bottom right of the screen and touch Numeric.
- 4. Touch the keys labeled with the number or symbol you want.
- 5. Touch **OK** to complete the message and return to the previous screen.

### Using Symbols Mode

- 1. Hold your phone in upright (Portrait) orientation.
- 2. Touch the screen to open the keypad. If the Text Input Mode button at the bottom right of the screen says SYM, move to step 4.

### **Entering Text**

- Touch the Text Input Mode button at the bottom right of the screen and touch Symbols.
- Touch the keys labeled with the symbol you want. Use the left or right arrow to view additional symbols.
- 5. Touch **OK** to complete the message and return to the previous screen.

# Using Handwriting Recognition

Handwriting mode uses a handwriting recognition program to allow you to enter characters by drawing them on the screen with your finger.

## Start Handwriting Recognition

1. From a screen where you can enter text, touch the Input Select field.

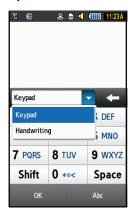

2. On the drop-down list touch **Handwriting**.

## **Change Input Modes**

To change the text input mode, touch the Text Input Mode button at the bottom right of the screen and touch the mode that you require. The available text input modes are:

- ◆ ABC: The phone interprets all characters entered as upper case.
- Abc: The phone enters words with the initial character in upper case and the remaining characters in lower case.
- ◆ abc: The phone interprets all characters entered as lower case.
- ◆ **Numeric:** The phone interprets all characters entered as numbers.
- ◆ Symbols: The phone interprets all characters entered as symbols.

## **Entering Characters**

- 1. Change the text input mode to ABC, Abc or abc (see above).
- 2. Use your finger tip to write each character.
  - ◆ Touch **Shift** to change the case of the next letter.
  - Touch Space or draw a horizontal line from left to right across the screen with your finger to create a space between letters, numbers, or symbols.
  - ◆ Touch ← or draw a horizontal line from right to left across the screen with your finger to erase a single character.
  - ◆ Touch and hold ← to erase an entire word or line.
  - Draw a diagonal slash (/) across the screen to enter a paragraph return.

**Note:** To allow characters to be properly recognized and to prevent scratching the LCD, draw each character individually ("print"), do not use cursive writing.

When you are finished entering characters, touch **OK** to complete the message and return to the previous screen.

### Entering Text

## **Entering Numbers**

- 1. Change the text input mode to 123 (see above).
- 2. Use your finger tip to write each number.
  - Touch Space or draw a horizontal line from left to right across the screen with your finger to create a space between letters, numbers, or symbols.

  - ◆ Touch and hold ← to erase an entire word or line.
  - Draw a diagonal slash (/) across the screen to enter a paragraph return.
- When you are finished entering characters, touch **OK** to complete the message and return to the previous screen.

## **Entering Symbols**

- 1. Change the text input mode to SYM (see above).
- 2. Use your finger tip to draw each symbol.
  - Touch Space or draw a horizontal line from left to right across the screen with your finger to create a space between letters, numbers, or symbols.
  - ◆ Touch ← or draw a horizontal line from right to left across the screen with your finger to erase a single character.
  - ◆ Touch and hold ← to erase an entire word or line.
  - Draw a diagonal slash (/) across the screen to enter a paragraph return.
- When you are finished entering characters, touch **OK** to complete the message and return to the previous screen.

# **Transferring Files**

You can transfer music, pictures, video clips and other files between your phone and a personal computer in several ways, including:

- using a USB cable
- using Bluetooth
- using a microSD card reader

# Transferring Files via USB Cable

# Using PC Studio

File transfer between your phone and a PC or card using Samsung's PC Studio software (included with your phone) requires a PC with available USB port, installation of PC Studio on the PC, and a USB cable.

**Note:** For more information on Samsung PC Studio software, consult the online help provided with the program.

**Note:** Your phone's USB Setting must be set to PC Studio or Ask on Connection to use PC Studio (see "Select USB Mode" on page 162).

- 1. Start the PC Studio software.
- 2. Connect the USB cable to a USB port on your PC and to your phone.
  - ◆ USB Mode set to Ask on Connection: the Ask on Connection window appears on the phone. Touch PC Studio and then Select. When the software connects to the phone, a popup displays "SGH-A886 has been connected" then the SGH-A886 icon appears.
  - USB Mode set to PC Studio: When the software connects to the phone, a popup on the PC displays "SGH-A886 has been

### Transferring Files

- connected" then the SGH-A886 icon appears on PC Studio's Communicator screen.
- 3. In the PC Studio program, click on the SGH-A866 icon. The Phone Explorer window appears.
- Using Phone Explorer, navigate to the phone folder you want to access.
- At the left side of the Communicator screen, Click the My Computer icon to view file folders on the PC. Navigate to the PC folder you want to access.
- 6. You can now drag and drop files between phone and PC folders.

## Using Mass Storage Mode

You can also transfer files between a microSD card in your phone and a PC using a USB cable and Microsoft Windows using the following procedure.

**Note:** Your phone's USB Setting must be set to Mass Storage or Ask on Connection (see "Select USB Mode" on page 162).

- 1. Connect the USB cable to a USB port on your PC and to your phone.
  - USB Mode set to Ask on Connection: the Ask on Connection window appears on the phone. Touch Mass Storage then touch Select. "Connected" appears on the phone display.
  - USB Mode set to Mass Storage: "Connected" appears on the phone display.
- Open My Computer on the PC. The list of contents will include a "Removable Disk" with the name of the microSD card in your phone.
- Double click the disk icon to view the contents of the card. You can drag and drop files between the computer and the folders on the card.

# Transferring Files via Bluetooth

File transfer between your phone and a PC using Bluetooth requires a PC with Bluetooth wireless capability and installation of Samsung's PC Studio software (included with your phone).

Note: For more information on Samsung PC Studio, consult the online help provided with the PC Studio software

#### To transfer files using Bluetooth:

1. Establish a Bluetooth connection between the phone and PC (see "Bluetooth" on page 159).

Note: To receive data via Bluetooth, your phone's Bluetooth feature must be active. For more information on activating Bluetooth on your phone, see "Activation" on page 159.

- Start the PC Studio software.
- 3. Click **Search device** to open the Connection Wizard and scan for connected devices. When the name of the phone (SGH-A886) appears, highlight the name and click Connect.
- 4. When the SGH-A886 icon appears, click the icon. The Phone Explorer window appears.
- 5. Using Phone Explorer, navigate to the phone folder you want to access.
- 6. Click the My Computer icon at the left side of the screen to view file folders on the PC. Navigate to the PC folder you want to access.
- 7. You can drag and drop files between phone and PC folders.

# Transferring Files via microSD Card

You can directly transfer music and other files between your PC and a microSD memory card.

- Remove the microSD card from your phone (see "Installing the Memory Card" on page 4) and insert it into your PC's microSD card reader or, if you are using an SD card reader, insert the microSD card into a microSD adapter then insert the adapter into the SD card reader.
- Open My Computer on the PC. The list of contents will include a "Removable Disk" with the name of the microSD card.
- Double click the disk icon to view the contents of the card. You can drag and drop files between the computer and the folders on the card.

**Note:** The first time that a microSD card is inserted into your phone, your phone automatically creates a series of folders on it for file storage: Audio (Music, Recorded Audio, Ringtones), Pictures and Videos

# Transferring Music Using Media Player

This procedure allows you to synchronize music files between a memory card in your phone and Windows Media Player on a PC using Microsoft MTP (Media Transfer Protocol), which transfers media files and associated metadata to/from devices with optional additional support for remote control of the device, reading and setting of device parameters such as special DRM-related device parameters for restricted content.

**Note:** Your phone's USB Setting must be set to Media Player or Ask on Connection to use this procedure (see "Select USB Mode" on page 162).

- 1. Connect the USB cable to a USB port on your PC and to your phone.
  - USB Mode set to Ask on Connection: the Ask on Connection window appears on the phone. Touch Media Player and then Select. "Connected" appears on the phone display.

- ◆ USB Mode set to Media Player: "Connected" appears on the phone display.
- 2. Open Windows Media Player on the PC and click the Sync tab. The list of devices at the right side of the screen will include your phone (SGH-A886).
- 3. Drag and drop the files you want to transfer to your phone to the Sync List at the right side of the screen.
- 4. Click the **Start Sync** button to download the selected music to your memory card. "Synchronizing" is displayed in Windows Media Player while file transfer is in progress.

Note: Do not unplug the USB connector from the phone or PC while files are being transferred or you may corrupt the files.

5. When file transfer is complete, unplug the USB connector from the phone.

# Contacts

The Contacts menu is used to manage your contact list. You can store names, phone numbers and other information in both your SIM card and your phone's memory, which are physically separate but both used to create the contact list. You can also create contact groups, an FDN list, and speed dial numbers.

Note: When you change phones, numbers stored in your SIM card memory are automatically available with the new phone, whereas numbers stored in the phone's memory must be reentered or transferred using a data kit accessory. However, contacts stored on the phone can
include additional details that can not be stored on the SIM card.

Note: When storing an Address Book entry in your SIM card, only the name, phone number, group, and slot location are initially available as fields (some SIM cards allow an address as well). Although you may add additional fields to a SIM entry; if you move that SIM card to another model phone, it is possible that only the basic information will be transferred.

### Add New Contact

Use the following procedures to store a new contact to your phone or SIM card.

**Note:** Your phone can be set to automatically save contacts to your Phone, automatically save to your SIM Card, or Ask on Saving. The default setting is Phone. The following procedures assume that the phone is set to Ask on Saving. To change the setting, see "Save New Contacts to" on page 71.

## Store a Number in Phone Memory

From the Idle screen, touch Contacts → Create Contact → Phone or touch → Contacts → Add New Contact → Phone. The Add New Contact screen opens.

- To assign a picture to the entry, touch the image area at the top of the screen and choose **Take Photo** to take a picture or **Caller Image** to retrieve a previously stored image from your Pictures folder.
- 3. Touch the **First Name** field, use the onscreen keyboard to enter the first name for the new entry, then touch **OK**.
- 4. Touch the **Last Name** field, use the onscreen keyboard to enter the last name for the new entry, then touch **OK**.
- Touch the **Display Name** field, use the onscreen keyboard to enter the name you want to appear onscreen when you receive a call from this contact, then touch **OK**.
- Touch the Mobile field, use the onscreen keypad to enter the mobile phone number for the entry, and touch OK. You can also change the category type for this field (touch and choose Home, Work, Fax or Others).
- In a similar manner, to add information to any of the remaining fields touch the field, enter the information or make a selection and touch OK. The available fields are:
  - •Email: Stores an email address for this contact.
  - •**Group:** Assigns this contact to group. For information on using groups, see "Groups" on page 66.
  - •Ringtone: Assigns a ringtone for this contact. Touch a music file to play a sample. Touch Add to complete the selection.
  - Vibration: assigns a vibration type for this contact information. Touch a setting (Vibration 1 - 5) to sample. Touch Save to complete the selection.
  - •Birthday: Records the calendar date for the contact's birthday. Touch each box (Month, Day, Year) and use the keypad to enter the number. Touch Save to store the date.
  - •Note: Allows you enter any other information for contact.
- 8. When you have finished entering information, touch **Save** to store the new entry in Contacts.

#### Contacts

#### Add More Fields to a Number

While creating a new entry to be saved on the phone or editing an existing contact saved on your phone, you can add additional fields to the list of information.

Note: A miximum of five phone numbers can be saved with each contact.

- On the Contacts screen, touch Add More Fields.
- 2. Touch the check box next to each field you wish to add to place a check mark in the box. You can also touch All to place a check mark next to every entry. The available fields are:
  - Mobile: Adds an additional Mobile number field.
  - •Home: Adds an additional Home number field
  - •Work: Adds an additional Work number field
  - •Fax: Adds an additional Fax number field.
  - Others: Adds an Others field.
  - •Fmail: Adds an additional contact Fmail address field
  - •URL: Adds a Web site URL.
  - •DTMF: Adds a DTMF tone string for use with this contact.
  - •Group: Adds an additional group field for group assignment.
  - •Message Tone: Adds a field used to assign a message tone that sounds when messages are received from this contact.
  - •NickName: Adds a field that can be used to enter a nickname for the contact. The nickname is not displayed when calls are made to or received from the contact
  - Company: Adds a Company field.
  - •Job Title: Adds a Job Title field
  - •Address Home: Adds a field used to record a physical home address for this contact.
  - •Address Work: adds a field used to record a physical work address for this contact.

3. Touch **Done** to store the new fields to the entry and return to the previous screen.

#### Delete Fields From a Number

On the Contacts screen, touch Delete Fields.

Note: Only certain new fields can be deleted. If you have not added any new fields to the contact, the Delete Fields button does not appear.

- 2. Touch the check box next to each field you wish to add to place a check mark in the box
- Touch Delete.
- 4 Touch **Save** to store the modified contact

#### Store a Number in the SIM Card

- 1. From the Idle screen, touch Contacts  $\rightarrow$  Create Contact  $\rightarrow$  SIM Card or touch  $\longrightarrow$  Contacts  $\longrightarrow$  Add New Contact  $\longrightarrow$  SIM Card. The Add New Contact screen opens.
- 2. Touch the **Name** field, use the onscreen keyboard to enter the name for the new entry, then touch **OK**.
- 3. Touch the **Phone Number** field, use the onscreen keypad to enter the phone number for the contact, and touch **OK**.
- 4. Touch the second Phone Number field, use the onscreen keypad to enter another phone number for the entry, and touch **OK**. You can also change the category type for this field (touch | and choose Work, Home, Mobile, Fax or Other).

## Save a Number During a Call

To save a number while on a call.

Touch More → Save to Contacts.

#### Contacts

- Touch New if this is a new contact entry, Update if you are updating an existing contact.
- 3. Enter the required information (see above).

### Save a Number After a Call Has Ended

- Touch (or → Call History) to bring up the recent calls screen.
- 2. Touch the phone number to reveal the Details page for the call.
- Touch Save, and then New if this is a new contact entry, Update if you are updating an existing contact.
- 4. Enter the required information (see above).

### Add Pauses to Numbers

When you call automated systems, you are often required to enter a password or account number. Instead of manually entering the numbers each time, you can store the numbers in Contacts with pauses between entries

To add a pause between a series of numbers:

- Touch the screen at the place where the pause needs to be added to position the cursor at that location.
- Press and hold P to add a two-second pause. If more than two seconds is required, continue to press and hold P as many times as needed to add additional two-second pauses.
- 3. Touch **OK** and then **Save** to store the change.

# **Using Contacts**

#### Find a Contact

1. On the Idle screen, touch Contacts.

- 2. If necessary, touch the Contacts Filter field (upper-right) and select Contacts.
- 3. Within the Contacts list (sorted alphabetically by first name), drag the Power Search tab to quickly "thumb through" the alphabetical listing.

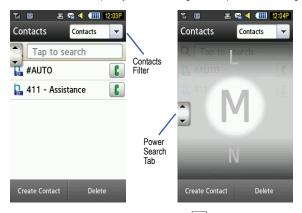

4. When you find the required contact, touch diagrams adjacent to the entry to make the call.

## **Contact Options**

While in the details page for a specific contact, there are two sets of options available.

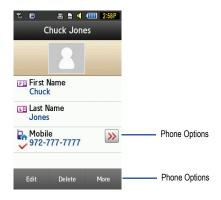

### **Phone Options**

- 1. Touch to access phone options:
  - ◆ Call: allows you to call the selected number.
  - Send Message: allows you to send a text message or multimedia message to the selected number.
- 2. Press to return to the previous page.

#### **Additional Options**

- ◆ Edit: Lets you change the information for the current contact. Touch the field, use the onscreen keyboard to make changes, then touch OK.
- ◆ Delete: Deletes the current contact.
- ◆ More: reveals an additional set of entry options:
  - Print via Bluetooth: Sends the selected contact entry information to a Bluetooth compatible printer.

- Send Business Card via: Sends your Business Card information to the selected contact in a message, via Exchange ActiveSync, or via Bluetooth.
- •Add to Favorites: Adds the current contact entry to your Favorites list

# Groups

Using Groups you can organize your contacts into lists such as Family, Friends and Work. You can also assign a unique Caller ID or ringtone to members of the group.

Note: Groups stored on your phone accept contacts stored on the phone only. If your SIM card supports Groups, Groups stored on the SIM card accept contacts stored on the SIM card only.

Only contacts that are stored on the phone can be added to groups.

## Create a New Group

- Touch Group Name and use the onscreen keypad/keyboard to enter a new group name. Touch OK to store the new group name.
- 3. Touch **Group Picture** and choose a location for the new image:
  - Take Photo: Take a picture using the built-in camera and assign it to this entry.
  - Group Picture: Retrieve a previously stored image from your Pictures folder and assign it to this entry.
- Touch Group Ring Tone to choose an audio file for assignment to this group. Touch a music file to play a sample. Touch Add to complete the selection.

#### Contacts

- Touch Group Vibration to choose a vibration type for assignment to this group. Touch a vibration option to activate a short sample. Touch Save to complete the selection.
- 6. Touch **Save** to store the new Group category.

## Add Contacts to a Group

- 1. From the Idle screen, touch  $\longrightarrow$  Contacts  $\longrightarrow$  Groups.
- 2. Touch a group entry.
- Touch Add Member.
- Touch the check box next to each contact you wish to add to the group to place a check mark in the box. You can also touch All to place a check mark next to every entry.
- 5 Touch Add

## Remove an Entry From a Group

- 1. From the Idle screen, touch  $\longrightarrow$  Contacts  $\longrightarrow$  Groups.
- 2. Touch a group entry.
- 3. Touch Remove Member.
- Touch the check box next to each contact you wish to remove from the group to place a check mark in the box. You can also touch All to place a check mark next to every entry.
- Touch Remove.

## **Edit Group Information**

Note: To edit a Group entry, there must be at least one member of the group.

- 1. From the Idle screen, touch  $\longrightarrow$  Contacts  $\longrightarrow$  Groups.
- 2. Touch a group entry.

- 3. Touch More → Edit Group.
- Make modifications to the Group Name, Group Picture, Group Ring Tone, and Group Vibration fields as required. For more information, see "Create a New Group" on page 66.
- 5. Touch **Save** to store your changes.

## **Favorites**

Once you have stored phone numbers in Contacts, you can add them to your Favorites list.

#### Add Contacts to Favorites

- 1. From the Idle screen, touch  $\longrightarrow$  Contacts  $\longrightarrow$  Favorites.
- 2. Touch Add.
- Touch the check box next to each contact you wish to add to Favorites to place a check mark in the box.
- 4. Touch Add.

#### Remove Contacts from Favorites

- 1. From the Idle screen, touch  $\longrightarrow$  Contacts  $\longrightarrow$  Favorites.
- Touch Remove.
- Touch the check box next to each contact you wish to remove from Favorites to place a check mark in the box.
- 4. Touch OK.

## Change the Order of Favorites

- 1. From the Idle screen, touch  $\longrightarrow$  Contacts  $\longrightarrow$  Favorites.
- 2. Touch Change Order.

#### Contacts

- Using your finger tip, drag and drop the entries to place them in the desired order.
- 4. Touch OK.

## **Managing Contacts**

You can copy, delete, and view the memory status for the Phone and SIM entries on your phone.

## Copy Contacts to SIM Card

**Note:** When storing a contact on the SIM card, only the name, phone number, group, and slot location are initially available as fields (some SIM cards may allow an address as well). To save additional information for a contact, such as other phone numbers or e-mail, it is important to add new fields to the contact information. Also note that if you move the SIM card to a phone that does not support additional fields on the SIM card, this additional information is not available.

- From the Idle screen, touch → Contacts → SIM Management → Copy Contacts to SIM. The phone displays the contacts saved to your phone.
- Touch the check box next to each contact you wish to copy to place a check mark in the box or touch All to place a check mark beside all contacts.
- 3. Touch Copy. The selected contacts are copied to the SIM card.

## Copy Contacts from SIM Card

- From the Idle screen, touch → Contacts → SIM
   Management → Copy Contacts from SIM. The phone displays the contacts saved to your SIM card.
- Touch the check box next to each contact you wish to add to copy to place a check mark in the box or touch All to place a check mark beside all contacts.
- 3. Touch **Copy**. The selected contacts are copied to the phone.

#### **Delete Contacts**

You can delete contacts saved on your phone or SIM card.

#### **Delete Contacts from Phone**

- From the Idle screen, touch 
   → Contacts → Contacts →
   Delete. The phone displays the contacts saved to your phone.
- Touch the check box next to each contact you wish to delete to place a check mark in the box or touch All to place a check mark beside all contacts.
- Touch Delete. The selected contacts are deleted.

#### Delete Contacts from SIM Card

- From the Idle screen, touch → Contacts → SIM
   Management → Delete Contacts from SIM. The phone displays the contacts saved to your SIM card.
- Touch the check box next to each contact you wish to delete to place a check mark in the box or touch All to place a check mark beside all contacts.
- 3. Touch **Delete**. The selected contacts are copied to the phone.

Note: Fixed dial (FDN) contacts must be deleted from within the FDN list.

#### Service Number

You can view the list of SDNs (Service Dialing Numbers) assigned by your service provider. These numbers may include emergency numbers, customer service numbers, and directory inquiries.

- From the Idle screen, touch Number. → Contacts → Service
- 2. To dial a number, touch dial adjacent to the entry.

#### Contacts

70

Note: Service Number only appears on the menu when supported by your SIM card.

## **Contacts Settings**

### My Business Card

Creates a virtual business card that can be used as an attachment to outgoing messages.

- In Idle mode, touch → Contacts → Contacts Settings → My Business Card.
- Touch each field, enter information using the keypad/keyboard, and touch OK.
- Touch Save.

## Speed Dial

Lets you set up Speed Dial for your contacts. For more information, see "Making a Call Using Speed Dial" on page 34.

#### Save New Contacts to

Defines the destination for new contact entries (Phone, SIM Card, Always Ask).

#### View Contacts From

Lets you filter the display of Contacts entries. Options include: All, Phone, SIM Card.

### Own Number

This function is a memory aid that shows you the phone number assigned to the SIM card in your phone.

In Idle mode, touch  $\longrightarrow$  Contacts  $\longrightarrow$  Contacts Settings  $\longrightarrow$  Own Number

#### **Fixed Dial Contacts**

This selection accesses your FDN (Fixed Dialing Number) list. FDN mode, if supported by your SIM card, allows you to restrict outgoing calls to phone numbers stored in the FDN List on the SIM card.

Note: Use of the FDN List requires a PIN2 code (contact your service provider).

#### Change FDN Mode Status

- 1. In Idle mode, touch  $\longrightarrow$  Settings  $\longrightarrow$  Phone  $\longrightarrow$  Security.
- Under Fixed Dialing Mode touch On to enable fixed dialing or Off to disable the option.

Note: With Fixed Dialing Mode enabled, you can not dial any number other than those in the FDN list.

#### Create FDN Numbers

- Turn Fixed Dialing Mode on (see above).
- On the Idle screen, touch
   → Contacts → Contacts Settings
   → Fixed Dial Contacts → Create FDN
- 3. Enter your PIN2 code and touch Confirm.
- Touch Name and use the keypad to enter a name for this FDN contact.
   Touch OK.
- Touch Phone Number and use the keypad to enter a phone number for this FDN contact. Touch OK.
- Touch the SIM card location field and use the keypad to enter a location value for the entry on the SIM card. Touch OK.

#### Contacts

- 7. Touch Save to store the new FDN entry.
- 8. Press to return to Idle mode.

## **Memory Status**

You can check how many contacts are stored in your SIM card and phone memory. You can also see the maximum capacity for each category.

From the Idle screen, touch  $\longrightarrow$  Contacts  $\longrightarrow$  Contacts Settings  $\longrightarrow$  Memory Status. The information provided includes:

- ♦ Phone: The number of contacts stored on your phone (maximum 2000).
- ◆ SIM Card: The number of contacts stored on your SIM card.
- ◆ FDN: Tells you how many entries are in saved to your FDN list.

Note: The maximum amount of data stored in each SIM card category depends on the card.

# My Account

This menu selection opens the Internet browser and automatically accesses the My Account page.

For more information on using the Internet browser, see "Internet" on page 76.

## Home

This menu selection opens the Internet browser and automatically accesses the My Account page.

For more information on using the Internet browser, see "Internet" on page 76.

## Internet

Your phone is equipped with a WAP (Wireless Application Protocol) browser that allows you to access the Internet. This section explains how to access the WAP services of your service provider and navigate the WAP browser.

## Open the Browser

From the Idle screen, touch  $\longrightarrow$  Internet.

## **Browser Navigation**

#### **Browser Window**

Navigation within web pages is done via touch points on the touchscreen.

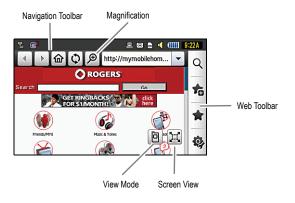

Note: The browser default is to display as much of the web page as possible so the Web Toolbar is not displayed.

#### Internet

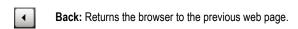

Forward: Moves the browser to the next web page.

Home: Returns the browser to the currently assigned homepage.

Reload: Reloads the current page.

Magnify: Launches magnification slider that lets you zoom in and out using an onscreen slider.

Search: launches the Google Search or Yahoo! Search window (depending on the preference setting, see "Set Browser Preferences" on page 85).

Add to Bookmarks: adds the current page to the Bookmarks list.

Bookmarks: displays the Bookmarks list.

Browser Settings: accesses the Browser Settings menu, which allows you to clear caches, delete cookies, access cookie options, delete history, change preferences, view the page details, change the browser profiles, and view information about the browser software.

**Fullscreen View:** displays the page in fullscreen view. No toolbars are visible.

Toolbar View: Displays the page with toolbars visible.

**View Mode:** Toggles between PC Web view and Mobile view.

## **Change Web Page Orientation**

The A886 is equipped with an orientation detector that can tell if the phone is being held in an upright (portrait) or sideways (landscape) orientation.

- ♦ Hold the phone upright to see a portrait view of the current page
- Turn the phone on its side to see a landscape/widescreen view of the same page.

## **Change Screen Modes**

By default, only the Toolbar View icon is displayed on the screen when the browser is opened.

- ◆ Touch the **Toolbar View** icon to reveal the Web toolbar.
- When the toolbar is displayed, touch the Fullscreen View icon to hide the Web toolbar.

## Magnify the Page

To change the screen magnification:

- If the Toolbar View icon is displayed, touch the icon to reveal the Web toolbar.
- 2. Touch pin the upper-right corner of the screen.
- Touch and drag the magnification slider (at the bottom when in landscape mode, on the left in portrait mode) to zoom in and out on the page.

## Scroll the Page

To scroll the screen image around on a Web page, press your fingertip firmly on the screen and then drag in the direction you want to move the page.

#### Internet

**Note:** The page must be magnified enough that there are unseen areas. If the entire page is already being displayed, the image will not move when you attempt to scroll.

#### Select Onscreen Items

To select a hyperlink appearing on the screen, touch the link.

#### Enter Text in a Search or Text Field

Touch an onscreen text field (such as the Navigation Toolbar) once to reveal the cursor and onscreen keyboard.

Touch a search field on a Web page **twice** to display the cursor and the onscreen keyboard. For more information on text entry methods, see "Entering Text" on page 45.

### Return to Page

To return to the previous page, touch 
To return to the homepage, touch 
.

## Access a Web Site

- 1. From the Idle screen, touch  $\longrightarrow$  Internet.
- 2. Touch the URL text field at the top of the screen.
- Using either the onscreen alphanumeric keypad or keyboard, enter the complete Web address, beginning with www. (the http:// prefix is pre-inserted into the text string).
- 4. Touch **Go** to open the web page.

### **Bookmarks**

While navigating through either the Internet or Mobile Web pages, you can bookmark a site to quickly and easily access it at a future time. The URLs (web site addresses) of bookmarked sites are stored in the Bookmarks folder.

There is also a series of preset bookmarks in the Bookmarks folder:

- Yahoo!
- Facebook
- Twitter
- MySpace
- RingBacks
- Wikipedia
- craigslist.ca
- Get New Games
- Get New Ringtones

### Access a Web Site Using Favorites

- 1. From the Idle screen, touch  $\longrightarrow$  Internet  $\longrightarrow$   $\uparrow$  .
- 2. Touch the bookmark for the site you want to open.

#### Add Favorites

- Touch the Enter URL Address field and use the onscreen keypad or keyboard to enter the desired web address. Touch OK to continue.

### Internet

80

- Touch the Title field to associate a display name for this link. Use the onscreen keypad or keyboard to enter a title for the web site. Touch OK to continue.
- 4. Touch **Save** to store the new bookmark.

#### **Edit Bookmarks**

- 1. From the Idle screen, touch  $\longrightarrow$  Internet  $\longrightarrow$  .
- 2. Touch adjacent to the bookmark to be edited (do not touch the name as this will launch the assigned web site).

**Note:** Only entries with beside can be edited.

- Touch the field to be edited and use the onscreen keypad or keyboard to make the changes (for more information on text entry, see "Entering Text" on page 45).
- 4. Touch Save to save the changes to the entry.

#### **Delete Bookmarks**

- 1. From the Idle screen, touch  $\longrightarrow$  Internet  $\longrightarrow$  .
- Touch Delete.
- Touch the check box next to each bookmark you wish to add delete to place a check mark in the box or touch Select all to place a check mark beside all bookmarks.
- 4. Touch Delete.

## Copy URL to a Message

You can copy any URL saved as a bookmark into a message.

From the Idle screen, touch → Internet → ★ → More → Copy URL to Message.

- Touch the button next to the bookmark you wish to copy to highlight the button.
- 3. Touch Done.
- Enter any additional message text using the onscreen keypad/ keyboard (see "Entering Text" on page 45).
- Touch the Tap to Add Recipient field and use the onscreen keypad/ keyboard to enter or select the recipient's phone number. or

Touch **Send to** to open the Recipient List screen, where you can add addresses from Contacts or Groups

## Sending a URL

A selected URL can also be sent as a file attachment to a new multimedia message or transmitted to any paired Bluetooth device that can receive data.

- 1. From the Idle screen, touch  $\longrightarrow$  Internet  $\longrightarrow$  More  $\longrightarrow$  Send URL via.
- Touch one of the following options and follow the onscreen prompts to complete the process:
  - ◆ Message: Attaches the selected URL to a new multimedia message.
  - Exchange ActiveSync: Synchronizes data with a PC running Microsoft Windows and Microsoft Exchange ActiveSync.
  - ◆ **Bluetooth:** Sends the selected URL as a data file to a paired Bluetooth device capable of receiving the file.
- Touch the button next to the bookmark you wish to copy to highlight the button.
- 4. Touch Done.

## **Browser Settings**

To configure browser settings:

- 1. From the Idle screen, touch  $\longrightarrow$  Internet  $\longrightarrow$   $\diamondsuit$  .
- 2. Touch the menu item you want to open. The Browser Settings menu provides the following selections:
  - Clear Caches: Deletes the information stored in the phone's cache
    of recently accessed Web pages (see below).
  - Delete Cookies: Cookies are pieces of personal information sent to a web server while navigating the web (see "Delete Cookies" on page 84).
  - ◆ Cookie Options: sets whether cookies are stored on your phone (Accept All or Reject All). If you select Prompt, the phone will ask you to save the cookies on every page requiring cookies (see "Set Cookie Options" on page 84).
  - Delete History: deletes the record of any previously visited web sites (see "Delete the History List" on page 85).
  - Preferences: changes the settings for the web browser to suit your preference (see "Set Browser Preferences" on page 85).
  - Page Details: Provides details for the displayed page (Title, Address, Size, Last Updated).
  - ◆ Browser Profiles: Allows changing the current browser profile.
  - About Browser: displays the access version and copyright information about the browser.
- 3. Touch **Yes** to activate a feature, **Save** to save a new setting.

#### Clear Caches

A cache is temporary memory in which the most recently accessed web pages (and their associated images) are stored. The cache can be cleared at any time.

- 1. From the Idle screen, touch  $\longrightarrow$  Internet  $\longrightarrow$  Clear Caches.
- 2. Touch **Yes** to continue, **No** to cancel the operation.

#### Delete Cookies

A cookie is a small file placed on your phone by a web site while you are visiting the site. In addition to containing some site-specific information, it can also store some personal information (such as username and password for the site), which can pose a security risk if not properly managed. Cookies can be deleted at any time.

- 1. From the Idle screen, touch  $\longrightarrow$  Internet  $\longrightarrow$  Delete Cookies.
- 2. Touch **Yes** to continue, **No** to cancel the operation.

### **Set Cookie Options**

Cookie options define how cookie installation is managed when a web site is attempts to place them on your phone.

- 1. From the Idle screen, touch  $\longrightarrow$  Internet  $\longrightarrow$   $\longrightarrow$ Cookie Options.
- 2. Touch one of the following options:
  - Accept All: Phone accepts all cookies.
  - ◆ Reject All: Phone accepts no cookies.
  - ◆ Prompt: You are prompted to accept or reject each cookie.
- 3. Touch Save to save the new setting.

## **History List**

The History list provides you with a list of the most recently visited web sites. These entries can be used to quickly return to a previously accessed web page without the need to retype the entire address.

#### Internet

#### Access the History List

- 1. From the Idle screen, touch  $\longrightarrow$  Internet.
- If the Toolbar View icon is displayed, touch the icon to reveal the Web toolbar.
- On the navigation Toolbar at the top of the page, touch the drop-down arrow to open the History List.
- 4. Touch an entry on the list to open the associated web site.

#### Delete the History List

You can delete all entries from the history list at any time.

- 1. From the Idle screen, touch  $\longrightarrow$  Internet  $\longrightarrow$  Delete History.
- 2. Touch Yes to continue, No to cancel the operation.

#### Set Browser Preferences

Browser preferences allow you to set your browser's ability to run JavaScript, display images, and play sounds.

- 2. Touch any of the following to change preferences.
  - ◆ View Mode: Mobile View, PC Web View
  - ◆ Search Options: Google Search, Yahoo Search
  - ◆ Run JavaScript: On, Off
  - ◆ Display Images: On, Off
  - Display Flash Contents: On, Off
  - ♦ Play Sound: On, Off
  - ◆ Display Minimap: On, Off
- 3. Touch **Save** to save the new setting.

## Page Details

Page Details provides information on the currently displayed Web page, including Title, Address, Size (in bytes), MIME type (Multipurpose Internet Mail Extensions), and Last Updated (date the page was last changed).

#### **Browser Profiles**

Lets you view and change the settings for Browser Profiles: GoRogers, Rogers Media, Rogers Internet and Rogers Tethering, The following settings are available: Set Name, Access Name, Auth Type, User ID, Password, Protocol, Home URL, Proxy Address and Linger Time.

Note: Do not change any settings in these profiles unless instructed to do so by your service provider or the Browser features may not work properly.

#### **About Browser**

About Browser provides browser software version information.

- 1. From the Idle screen, touch  $\longrightarrow$  Internet  $\longrightarrow$  About Browser.
- 2. Press to return to the previous page.

# Messages

This section explains how to send and receive different types of messages. It also describes the features and functionality associated with messaging.

## Types of Messages

Your phone sends and receives the following types of messages:

- Text messages
- Multimedia (picture and video) messages
- IM messages

The Short Message Service (SMS) lets you send and receive text messages to and from other mobile phones and email addresses. To use this feature, you must subscribe to your service provider's message service.

The Multimedia Messaging Service (MMS) lets you send and receive multimedia messages (such as picture messages and video messages) to and from other mobile phones and email addresses. To use this feature, you must subscribe to your service provider's multimedia message service.

**Note:** When creating a message, adding an image, sound file or video clip to a text message changes the message from a text message to a multimedia message.

Messaging icons are displayed at the top of the screen and indicate when messages are received and their type. For more information, see "Icons" on page 17.

## Creating and Sending Messages

1. Touch  $\longrightarrow$  Messages  $\longrightarrow$  Create New Message.

- 2. Touch Tap to Add Recipient and select a method for adding a recipient:
  - ◆ Enter Manually: Manually enter a cellular phone number or email address using the keypad and touch **OK**.
  - ◆ Contacts: Lets you select recipients from your Contacts list (valid entries must have a wireless phone number or email address). Touch the check box next to each Contact you wish to add to place a check mark in the box, then touch Add.
  - ◆ Recent Contacts: Lets you select recipients from a list of recently sent messages. Touch the check box next to each Contact you wish to add to place a check mark in the box, then touch Add.
  - ◆ Groups: Lets you select recipients from the Group list. Touch the group name to enter all group members to the recipients list.
- 3. To add more recipients, touch the recipient field and repeat step 2.
- 4. Touch the text field and use the onscreen keypad/keyboard to enter a message. For more information on text entry, see "Entering Text" on page 45.
- 5. Touch **OK** to save your text and return to the message screen.
- Touch Send.

## Additional Message Options

While you are entering a message, touch Insert to view a menu of additional insert options.

- ◆ **Picture**: Allows selection of an existing image from the Pictures list. Touch the image name then touch Add.
- ◆ Video: Allows selection of an existing video from the Videos list. Touch the video name then touch **Options**  $\rightarrow$  **Add**.

- Audio: Allows selection of an existing audio file from the Audio list.
   Touch a category (Ringtones, Music, Recorded Audio), touch the file name then touch Add.
- ◆ Take Picture: Lets you temporarily exit the message, take a photo with phone's camera, and then add it to your message. Press the camera key to take the picture then touch OK to add it to the message.
- Record Video: Lets you temporarily exit the message, record a video clip using the phone's camera, and then add it to your message. Press the camera key to start and stop recording then OK to add it to the message.
- Record Audio: Lets you temporarily exit the message, record an audio clip using the phone's microphone, and then add it to your message. Use the record buttons to start and stop recording then touch Add.
- Templates: Lets you insert a message template into the text. Touch the template name to add it to the message.
- Bookmarks: Lets you temporarily exit the message, access your Bookmarks list and select URLs to add to the current message. Touch the check box next to each bookmark to be added then touch Add.
- Contact Info: Lets you choose a Contact listing and add their information to the message. Touch the contact then touch Insert.

#### Touch **More** to view additional options:

- Preview: Lets you preview the message before delivery (multimedia messages only).
- Slide Options: Lets you add a series of images to the message and configure them to display as a slideshow on the recipients phone. Options include: Add Slide, Delete Slide and Edit Style (multimedia messages only).
- ◆ Attach Files: Lets you various types of attachments to the message.
  - •File: Lets you to add an audio file, graphic, or video clip to your message as an attached file.

- Business Card: Lets you add your business card to the message as an attached file.
- •Event: Lets you add an Event from your calendar to the message as an attached file.
- •Tasks: Lets you add a Task to your message as an attached file.
- Memo: Lets you add a previously saved Memo (text) to your message as an attached file.
- Bookmarks: Lets you to add a bookmark as an attachment to the message.
- Add Subject/Remove Subject: Lets you add a subject field to the message or delete the subject field (multimedia messages only).
- ◆ Save to Drafts: Saves the message to the Drafts folder.
- Save as Template: Lets you save the message as a template for later reuse.
- Delivery Options: allows you to configure delivery options associated with sending the message (Priority, Expiration, Delivery Time, Get Delivery Report, Get Read Report, Keep a Copy).

## View Received Messages

## **New Messages**

On the idle screen, new messages are indicated by the New Messages pop-up and by icons in the indicator area and Widget bar (see "Display Layout" on page 16 and "Understanding the Notifications Widget" on page 30).

#### To view new messages:

- 1. Touch **View** on the New Messages pop-up.
- Touch the message you wish to view. The message appears in the display.

#### Messages

- When viewing a text message, press the Up or Down volume keys to increase or decrease the font size of the message text. Six font sizes are available.
- ◆ To play a multimedia message, touch
- ◆ To pause playback of the multimedia message, touch. ■
- ◆ To stop playback of the multimedia message, touch Stop.
- To scroll through the message (if additional text pages have been added), touch the screen and in a single motion, scroll up or down the onscreen page.
- 3. When you have finished, press .

**Note:** If you accidentally exit from the notification screen, go to Menu  $\rightarrow$  Messages  $\rightarrow$  Inbox to view the new messages.

## Message Folders

All incoming and outgoing text and picture messages are saved in a series of folders on your phone.

- ◆ Inbox: Stores received text and picture messages.
- Outbox: Temporarily stores messages your phone is attempting to send. It also stores messages that you have created and configured to be sent some time in the future. Outbox messages are moved to the Sent folder after they are successfully sent.
- ◆ Sent: Stores messages you have sent successfully.
- Drafts: Stores unsent messages you have saved as drafts. You can access these drafts and send them at a later time.
- Templates: Accesses message files saved as templates. For information, see "Templates" on page 97.

To view a message stored in one of the message folders:

- 1. From the Idle screen, Touch  $\longrightarrow$  Messages  $\longrightarrow$  message folder (Inbox, Sent, Outbox, Drafts or Templates). The corresponding message list opens.
- 2. Touch the message you wish to view. The message appears in the display.

#### Message Folder Options

While viewing a message list, the following options are available:

- ◆ List by: Lets you sort the list by Date, Sender, Read/Unread, Type. Subject, Size, or Lock/Unlock status (selection varies with the type of message):
- ◆ **Delete**: Lets you delete one or more messages. Touch the check box next to each message to be added or touch Select all to place a check mark beside all messages, then touch Delete.

#### Message Options

While viewing a message, the following options are available:

- ◆ Reply/Reply to: Lets you compose and send a reply to the message.
- ◆ Delete: Deletes the current message.
- ◆ More: Provides a menu additional message functions.
  - •Forward: Lets you forward the message.
  - •Save to Contacts: allows you to save the recipient or sender's information from the message to Contacts as either a New or Updated entry. For more information, see "Contacts" on page 59.
  - •Save as Template: Lets you save message content as a template.
  - •Move to Phone/Move to SIM card: If a message is stored in the SIM card, it is saved to the phone's memory. If a message is stored in the phone's memory, it is then saved to the SIM card.
  - •Print via Bluetooth: Lets you to print the contents of the message on a Bluetooth compatible printer.

#### Messages

- Save Attachment: Lets you save the attachment to Phone or Memory Card (multimedia message only).
- Properties: Displays the properties of the message: Subject, Date, From, To, Size, Priority, Delivery Report, Read Report (multimedia message only).
- •Lock/Unlock: allows you to secure a selected message by protecting it from accidental alterations.

## **MobileMail**

MobileMail lets you send email to any email address. Recipients can access your emails from email-equipped phones or from their computers. The messages you create can contain text only.

Your phone allows selection of three online email services: Rogers Yahoo! Mail, Yahoo! Mail or Windows Live Hotmail. Follow the online instructions shown on your display after you launch this service.

## IM

Instant Messaging or IM is a way of sending short, simple messages that are delivered immediately to other users. To use this feature, you must be subscribed to a message service. For further details, contact your service provider

## **Friends**

This menu selection opens the Rogers Friends Web page. Follow the online instructions shown on your display.

## Exchange ActiveSync

Microsoft™ Exchange ActiveSync™ lets you wirelessly synchronize email. calendar items, and contacts on a Microsoft™ Exchange Server 2003 or 2007 with corresponding information in your phone. Using "push" technology, all changes are automatically and immediately synchronized. You can also synchronize manually or at specific time intervals.

Note: You will require the following information to enable Exchange ActiveSync: mail server address, domain name, whether your company or email provider requires an encrypted (SSL) connection, user name, and password. Contact your IT department or service provider if necessary.

Note: The A886 phone can only connect to one Microsoft Exchange server, such as at you work location or a consumer service provider such as Gmail. Changing servers will delete all contact information saved on the phone. Before deleting the saved Exchange client in order to connect to a different Exchange server, be sure to back up your contacts to your SIM card or to a PC.

## ActiveSync Setup

1. From the Idle screen, press and select Messages → Exchange ActiveSync.

 Enter your server information (Server URL, User name, Password, Domain). Touch the entry fields and use the keypad/keyboard to enter the required information. Select whether to use SSL (touch On or Off).

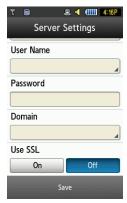

3. Touch Save.

 In the Active Sync Profile screen, touch Rogers Internet to select the connection APN and connect to your Exchange server. The Exchange ActiveSync client opens.

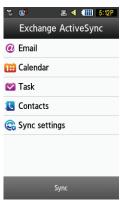

 Select the information to be synchronized (Email, Calendar, Task, Contacts) and the Sync Settings (Server Settings, Sync schedule, Email options, Calendar options, Tasks options, Contacts options) as required.

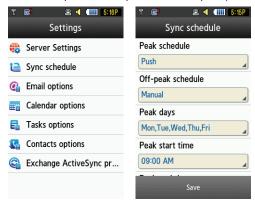

Touch Sync on the Exchange ActiveSync client screen to begin using Exchange Activesync.

Note: SSL (Secure Socket Layer) helps protect your data so use is recommended.

## **Templates**

Templates let you save and reuse commonly used content for text and picture messages. For further details on sending messages, see "Messages" on page 87.

### Create a Text Template

- From the Idle screen, press and select Messages → Templates.
- 2. Touch Text Templates.
- Scroll to an Empty template location and touch Create to open a blank template. Using the onscreen keypad/keyboard, enter the text you want to save as a template.
- When you are finished entering text, touch Save to save the template file.

### Create a Multimedia Template

- From the Idle screen, press and select Messages → Templates.
- 2. Touch Multimedia Templates.
- Scroll to an Empty template location and touch Create to open a blank template. Using the onscreen keypad/keyboard, enter the text you want to save as a template.

- 4. Touch **Insert** to include any of the following: Picture, Video, Audio. Take Plcture, Record Video, Record Audio, Template, Bookmarks, Contact Info.
- 5. When you are finished, touch **More**  $\rightarrow$  **Save as Template** to save the template file.

## Use a Template

To insert a template into a message:

- 1. While entering message content (see "Creating and Sending Messages" on page 87), touch Insert → Templates.
- 2. Touch a template to enter the content directly into the message.

## Voice Mail

This menu selection accesses your voice mailbox, if your account supports this service.

**Note:** Voice mail is a network feature. Please contact your service provider for further details.

## Messaging Settings

Lets you configure default message settings.

1. From the Idle screen, touch  $\longrightarrow$  Messages  $\longrightarrow$  Messages Settings.

#### Auto Delete Inbox

When you select the Auto Delete Inbox option, inbox messages will be deleted automatically without a warning message.

- From the Messages Settings page, touch Auto Delete Inbox.
- 2. Touch one of the available setting fields:

#### Messages

- Off: Messages will not be deleted automatically.
- ◆ 1 Week Old: Read messages more than one week old will be deleted automatically.
- 2 Weeks Old: Read messages more than two weeks old will be deleted automatically.
- The Oldest when Full: The oldest message will be deleted automatically when the Inbox is full.
- 3. Touch **Save** to store the selected option.

## Text Message

#### **Delivery Options**

From the Messages Settings page, touch **Text Message**  $\longrightarrow$  **Delivery Options**.

It is recommended that you do not alter any fields except the following except when directed to do so by a customer service representative.

- Get Delivery Report: When this option is enabled, the network informs you whether or not your message has been delivered.
- ◆ **Keep a Copy**: Store a local copy of all outgoing text messages.

#### **Text Message Centre**

From the Messages Settings page, touch Text Message  $\longrightarrow$  Text Message Centre.

Touch to view the text message centre settings. It is recommended that you do not alter any fields except when directed to do so by a customer service representative.

### Picture Messages

- 1. From the Messages Settings page, touch **Picture Messages**.
- 2. Touch an available field and make the necessary updates.

- Delivery Options: to configure the parameters associated with the delivery of the multimedia message.
  - Priority: Select the priority level of your messages.
  - Expiration: Select the length of time you wish the message you sent to remain on the message server.
  - **Delivery Time**: You can set a time delay before the phone sends your messages.
  - Message Size: You can set the maximum allowed size for a multimedia message(30/100/300 KB).
  - Get Delivery Report: When this option is enabled, the network informs you whether or not your message has been delivered.
  - Get Read Report: When this option is enabled, your phone requests a reply along with your message to the recipient.
  - Keep a Copy: Specifies whether you want to keep a copy of the sent messages on your phone.
  - Add My Business Card: Sends your Business Card information with messages.
- ◆ Receiving Options: to configure the parameters associated received multimedia messages such as:
  - **Download Type:** Lets you set the message receipt options. Choose Auto Download, Manual, or Reject.
  - Send Delivery Report: when this option is enabled, the phone allows the network report to the sender whether or not the message has been received.
  - Send Read Report: When this option is enabled, your phone sends a notification back to the recipient indicating that your message has been received.
  - Reject Anonymous: Allows you to automatically reject messages with a category of anonymous.

- Reject Advertisement: Allows you to automatically reject messages with a category of advertisement.
- Picture Message Profiles: To configure you Network parameters (it is recommended that you consult a customer service representative before changing any of these settings).
- Auto Resize Image: To configure the size limits of the images added to new picture messages. Images larger than the setting are resized to meet this value. Options are: No Resize, 100 KB, 300 KB.
- Creation Mode: Configures editing and formatting tools. Choose from: Free, Warning, or Restricted.
- Default Style: assigns the "look and feel" for the multimedia message screen: Background Colour, Font Colour (for text), Font Style, and Slide Duration (during playback).
- 3. Touch **Save** to store each new settings.

#### Voice Mail

Shows your voice mail number (this number is programmed into your SIM and cannot be changed).

From the Messages Settings page, touch Voice Mail.

## **Broadcast Message**

This network service allows you to receive text messages from your service provider on various topics.

**Note:** Please contact Rogers customer service for further details before changing any of the settings.

## Push Message

A Push Message is a method for your service provider to deliver content such as firmware updates and emergency notifications to mobile phones

that are WAP enabled. You cannot initiate or reply to WAP Push Messages.

Note: Please contact Rogers customer service for further details before changing any of the settings.

## Delete by Folder

Use this menu to delete folders of messages.

- 1. From the Idle screen, touch  $\longrightarrow$  Messages  $\longrightarrow$  Delete by Folder.
- Touch the check box next to each folder to be deleted or touch All to 2. place a check mark beside all folders, then touch Delete.
- 3. If any messages are locked, a message appears asking whether to delete them; touch Yes or Cancel as required.

## **Memory Status**

The Memory Status menu allows you to view the usage and available memory in your phone. It displays the total memory used and available as well as the memory usage for each storage folder.

To access the **Memory Status** menu:

- $\rightarrow$  Messages  $\rightarrow$  Memory From the Idle screen, touch Status
- 2. To view the results for various types of messages, touch the drop-down box at the top right corner of the screen and touch an entry.

# Media

The Media menu is used to manage your media files (audio, pictures, videos and other files).

Media files are organized in a series of folders. You can also create additional folders or sub-folders to further organize your files.

# Create a New Folder

- 1. From the Idle screen, touch  $\longrightarrow$  Media  $\longrightarrow$  Create Folder.
- 2. Use the onscreen keypad/keyboard to enter a name for the new folder.
- Touch OK.

# Manage Files and Folders

- 1. From the Idle screen, touch  $\longrightarrow$  Media  $\longrightarrow$  Manage.
- Touch Move to move files or folders to a new location, Copy to copy files or folders in a new location
- 3. Navigate to the location of the files or folders you wish to copy.
- 4. Touch the check box next to each file to be moved or copied, or touch **All** to place a check mark beside all items.
- 5. Touch Move or Copy.
- If your phone contains a memory card, touch Phone or Memory Card to select a location.
- Navigate to the location where you want to place the folder(s) or file(s) and touch Move Here or Paste Here

**Note:** Only unlocked files and folders can be moved or copied. The Audio, Pictures, Videos and Other Files folders are permanently locked. Ringtones and wallpapers supplied with your phone are permanently locked. Files you have placed on the phone are unlocked unless you have locked them (see "File and Folder Options" on page 104).

# File and Folder Options

The availability of some of these options depends on the selected file.

- 1. From the Idle screen, touch  $\longrightarrow$  Media  $\longrightarrow$  More.
- 2. Select an onscreen option:
  - ◆ Delete: Erases selected files/folders.
  - Rename: Renames selected files/folders.
  - ◆ Sort by: Sorts files and folders by Date, Type, Name, or Size.
  - Send via Bluetooth: Sends a file via Bluetooth to another compatible device.
  - Bluetooth Visibility: Lets you make specific files or folders visible to other Bluetooth devices.
  - ◆ Lock/Unlock: Lets you lock files and folders.

# **Audio**

# Ringtones

In this folder you can download ringtones using the Internet browser and manage your ringtones.

## **Get New Ringtones**

This option allows you to download ringtones from your service provider.

- From the Idle screen, touch → Media → Audio → Ringtones → Get New Ringtones. The browser launches and opens the Music & Tones page.
- 2. Follow the on-screen options to select and download a file.

For more information on using the browser, see "Internet" on page 76).

#### Set Call Ringtone

Call Ringtone allows you to assign the ringtone that plays whenever a call is received and the caller is not assigned a ringtone (see Caller Ringtone below).

- 1. From the Idle screen, touch  $\longrightarrow$  Media  $\longrightarrow$  Audio  $\longrightarrow$  Ringtones.
- 2. Touch the desired ringtone. The playback screen opens.
- Touch Set as.
- 4. Touch Call Ringtone.

Note: Only DRM (Digital Rights Managed) audio files can be used as ringtones.

#### Set Caller Ringtone

Caller Ringtone allows you to assign a ringtone to a specific caller.

- 2. Touch the desired ringtone. The playback screen opens.
- 3. Touch Set as.
- 4. Touch Caller Ringtone.
- To assign the ringtone to an existing contact, touch Search Contact, touch the contact name, then touch Save.

To assign the ringtone to a new contact, touch **Create Contact**, enter the contact information and touch **Save**.

For more information on creating contacts, see "Add New Contact" on page 59.

Note: Only DRM (Digital Rights Managed) audio files can be used as ringtones.

#### Set Alarm Tone

Alarm Tone allows you to assign the ringtone as an alarm.

- 1. From the Idle screen, touch  $\longrightarrow$  Media  $\longrightarrow$  Audio  $\longrightarrow$ Ringtones.
- 2. Touch the desired ringtone. The playback screen opens.
- Touch Set as.
- Touch Alarm Tone.
- 5. Touch Create Alarm, enter the alarm information, and touch **Save**.

For more information on setting alarms, see "Alarms" on page 130

## Music

This folder is used to store music files downloaded to your phone.

- 1. From the Idle screen, touch  $\longrightarrow$  Media  $\longrightarrow$  Audio  $\longrightarrow$  Music.
- 2. To play a music file, touch the file.

For more information on using the media player, see "Media Player" on page 122

## Recorded Audio

This folder is used to store audio files that you create with the built in recorder.

- 1. From the Idle screen, touch  $\longrightarrow$  Media  $\longrightarrow$  Audio  $\longrightarrow$ Recorded Audio.
- 2. To play a recorded audio file, touch the file.

For more information on using the audio recorder, see "Record Audio" on page 129

# Media

# **Pictures**

This folder contains your collections of provided and downloaded pictures as well as those taken with your phone's internal camera. You can also download pictures.

# **Get New Graphics**

The Get New Graphics option allows you to download images from your service provider.

- From the Idle screen, touch → Media → Pictures → Get New Graphics. The browser launches and opens the Graphics/ Themes page.
- 2. Follow the on-screen options to select and download a file.

For more information on using the browser, see "Internet" on page 76.

#### View Online Album

This menu option launches the browser and opens your Online Album web space, where you can create and view picture albums stored online.

- From the Idle screen, touch 
   → Media → Pictures → View
   Online Album. The browser launches and opens your Online Album
   web space.
- Follow the on-screen options to create, manage and view online albums.

For more information on using the browser, see "Internet" on page 76.

## **Videos**

This folder contains your collection of downloaded videos and those taken with your phone's internal camera.

## Get New Video Clips

The Get New Video Clips option allows you to download videos from your service provider.

- From the Idle screen, touch → Media → Videos → Get New Video Clips. The browser launches and opens the TV/Video page.
- 2. Follow the on-screen options to select and download a file.

For more information on using the browser, see "Internet" on page 76.

## View Online Album

This menu option launches the browser and opens your Online Album web space, where you can create and view picture albums stored online.

- From the Idle screen, touch → Media → Videos → View Online Album. The browser launches and opens your Online Album web space.
- Follow the on-screen options to create, manage and view online albums

For more information on using the browser, see "Internet" on page 76.

# Other Files

This folder provides a location where you can store other types of files on your phone, such as spreadsheets, text files and presentations. You can send these files to others via Bluetooth. For information on transferring files to and from your phone, see "Transferring Files" on page 54.

From the Idle screen, touch  $\longrightarrow$  Media  $\longrightarrow$  Other Files.

# **Memory Status**

The Memory Status menu allows you to view the memory usage and available space in your phone and space used and available on a memory card (if present). It displays the total space available as well as the usage for each storage folder.

- From the Idle screen, touch 
   → Media → Memory Status.
   The results for your phone are shown.
- To view the results for an inserted memory card, touch the drop-down box at the top right corner of the screen and touch **On Card**.
- 3. Press to return to the previous screen.

# Games & Apps

Using the Games & Apps menu you can play games already stored on your phone, as well as download games and other applications from your service provider.

# Games

#### **Get New Games**

This selection allows you to download games from your service provider.

- 1. From the Idle screen, touch  $\longrightarrow$  Games & Apps  $\longrightarrow$  Get New Games. The browser launches and opens the Games page.
- 2. Follow the on-screen options to select and download a file.

For more information on using the browser, see "Internet" on page 76.

# Play a Game

To play a game:

- 1. From the Idle screen, touch  $\longrightarrow$  Games & Apps.
- 2. Touch the game you want to play.
- 3. The game's welcome screen displays information about the game. Follow the on-screen instructions to play the game.

# Get New Applications

This selection allows you to download applications from your service provider.

- 1. From the Idle screen, touch  $\longrightarrow$  Games & Apps  $\longrightarrow$  Get New **Applications.** The browser launches and opens the Apps page.
- 2. Follow the on-screen options to select and download a file.

## Games & Apps

Download from Www.Somanuals.com. All Manuals Search And Download.

Downloaded applications are added to the Games & Apps menu.

Press < Options > to access browser options (see "Internet" on page 76).

# **Tools**

## Communities

This menu option provides a list of online communities.

From the Idle screen, touch Communities. → Games & Apps → Tools →

#### **Communities Settings**

Upload details: Displays details of community uploads.

**Preferred lists:** Lets you choose the online communities you wish to access. The available choices are Facebook, Picasa, Flickr, Photobucket, Friendster and MySpace. Touch **Add Lists**, touch the check box next to the communities as required to add a check mark (selected) or remove the check mark (not selected). Touch **Save** to save the settings.

**Image resize:** Controls how images are resized before uploading (Small, Medium, or Original).

**Upload reservation:** Lets you set the upload Destination, use the Upload editor to select files and set the Title and Album, and set the Upload time and Upload date.

Account manager: Lets you save ID & Password and Logout information.

**Disclaimer:** Displays a legal disclaimer regarding use of services and content provided online by third parties.

#### Camera

This section explains how to use the 2.0 megapixel camera built in to your phone. You can take photographs in JPEG format and shoot videos.

## Using the Camera

Taking pictures with your device's built-in camera is as simple as choosing a subject, pointing the camera, then pressing the camera key.

- 1. In Idle mode, press the Camera key to activate the camera.
- 2. If the camera is in camcorder mode, press to switch to camera mode.
- Using the phone's main display screen as a viewfinder, adjust the image by aiming the camera at the subject. Onscreen icons let you access various camera options (see "Camera and Camcorder Options" on page 112).
- 4. Press the Camera key until the shutter sounds. The picture is displayed on the screen (if Instant Review is turned on) and automatically stored in the designated storage location (see "Camera and Camcorder Options" on page 112).

While viewing a picture, you can use the Volume keys to zoom in up to 10x and zoom out.

Note: The number of pictures remaining on the selected media appears in the upper-right of the screen. This is an approximate number of total pictures that can be taken at the current image size

Press to return to the viewfinder.

## Camera and Camcorder Options

Options are represented by icons along both sides of the screen.

Games & Apps

Download from Www.Somanuals.com. All Manuals Search And Download.

Note: The options disappear after a few seconds. Touch the screen and they will reappear.

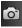

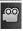

Camera/Camcorder Mode: Switches operation between Camera and Camcorder mode. Once you change the mode, the corresponding indicator appears at the top left of the display.

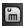

**Recording Mode**: allows you to set the recording mode to either: Normal (limited only by available space on destination location), Limit for Picture Message (limited by MMS size restrictions).

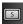

Shooting mode: Allows you to set the shooting mode. Options are:

- •Single: Takes a single photo.
- •Continuous: Takes a series of photos when the Camera key is held down.
- Panorama: Takes a landscape photo by taking an initial photo and then adding additional images to it. The guide box lets you view the area where the second part of the panoramic picture should fall.
- •Smile Shot: The camera focuses on the face of your subject. When the camera detects the person's smile, it takes the picture.
- Mosaic: Takes multiple photos and then groups them together into a single image.
- •Frame: Allows you to choose one of 20 custom frame borders for your image. Touch **OK** to assign the frame.

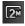

Camera Resolution: Allows you to set the image size to 2M(1600x1200), w1M(1600x960), 1M(1280x960), 0.3M(640x480), 400x240 or 320x240 pixels.

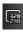

Camcorder Resolution: allows you to set the video size to 320x240 or 176x144 pixels.

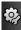

Settings: Allows you to customize your camera settings. Choose the following options and touch **OK**:

#### Camera:

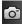

- •Effects: Change the color tone or apply special effects to the photo. Options include: None, Black and White, Sepia, Negative, or Water Color.
- •Exposure Meter: Set how the camera measures or meters the light source: Matrix, Centre-Weighted, or Spot.
- •Night Mode: Sets the Night Mode to On or Off.
- •Image Quality: Sets the image quality to Superfine, Fine, Normal, or Economy.

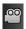

#### Camcorder<sup>-</sup>

- •Effects: Lets you change the color tone or apply special effects to the video. Options include: None, Black and White, Sepia, Negative, or Water Color
- •Video Quality: Sets the video quality to: Fine, Normal, or Economy.

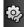

#### Settings tab:

- •Guidelines: Turns the auidelines On or Off.
  - •Review: Lets you activate the instant review feature where images are displayed immediately after review (On or Off).
  - •Shutter Sound: Selects a tone to play when the camera's shutter operates. Sound selections are Shutter 1, Shutter 2, Shutter 3, or Off.
  - Audio Recording: Chooses whether to record audio while recording. video. Selecting Off records video only.
  - •Storage: allows you to configure the default storage location for images and videos as either Phone or Memory Card (if inserted).

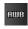

White Balance: allows you to set this option from the following choices: Auto. Davlight. Incandescent. Fluorescent. or Cloudv.

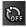

**Timer**: allows you to set a time delay before the camera takes the photo or the camcorder begins recording video. Options include: Off, 2 seconds, 5 seconds, or 10 seconds.

Download from Www.Somanuals.com. All Manuals Search And Download.

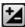

**Brightness**: allows you to adjust the brightness level by moving the slider across the page.

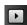

Access Pictures/Video Folder Options: allows you to access the options page for a selected image/video. Options include: Play slideshow, Edit, Upload to web (facebook, Picasa, Flickr, Photobucket, Friendster, MySpace), Information, Send (via Message or to Online Album), Set as (Wallpaper or Caller ID), Delete, and Return to previous page.

#### **Pictures Folder Options**

After you have taken a picture, you can access various options.

Touch  $\Longrightarrow$   $\Longrightarrow$  and then touch one of the available options:

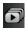

**Play Slideshow**: Plays the available images (from the Pictures folder) as a slideshow. Touch the Up/Down arrows to set the duration of each onscreen image.

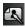

Edit: allows you to edit the current image using any of the following:

- •Effects: Allows you to choose from several effects.
- •Adjust: Adjusts Auto Level, Brightness, Contrast, and Colour.
- •Transform: Allows you to Resize, Rotate, and Flip the image.
- Crop: Lets you crop the image. Touch one corner of the image and, in a single motion, drag to another location to create the crop area, then touch Crop.
- Insert: Lets you add Frames, Image, Clip Arts, Emoticon, and Text to the image.
- Memo on screen: Lets you select a color, then handwrite a message onto the current image. Touch Done to store the changes.

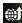

**Upload to Web:** Lets you upload the image to Facebook, Picasa, Flickr, Photobucket, Friendster or MySpace. Touch the icon for the upload site required, enter information in the text fields as required (Title, Notes, Bloq taq) then touch **Upload**.

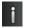

**Information:** Displays file information such as name, format, size, resolution, etc.

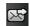

**Send:** Lets you send the active image as part of a multimedia message or to an Online Album.

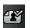

**Set as:** Lets you assign the current image as your Wallpaper or as the display image for a contact entry.

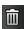

Delete: Erases the currently selected image/video.

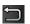

**Return:** Takes you back to the previously active camera or camcorder page where you can take another photo or shoot a new video.

Note: Edit and Set features are not available when the camcorder mode is active.

#### Image Viewer

- 1. From the Idle screen, touch  $\longrightarrow$  Media  $\longrightarrow$  Pictures
- 2. Touch a photo to open it in the viewer.

On the image viewer page, you have access to both macro functions (Zoom, Edit, and Info) and menu options.

Note: Menu options only appear in portrait view.

- ◆ Zoom: Magnifies the current image.
- Edit: Allows you to edit the current image by applying various image effects.
- Information: Displays an onscreen listing of the image's properties such as: name, format, size, etc.

#### Games & Apps

116

Download from Www.Somanuals.com. All Manuals Search And Download.

- Send: Lets you send the currently active image via Message, via Exchange ActiveSync, via Bluetooth, or to Online Album.
- Set as: Lets you assign the image as your Wallpaper or as the display image for a contact entry.
- ◆ More: Lets you to choose from the following image options:
  - •Delete: Lets you to delete the current graphic.
  - •Rename: Lets you to rename the current graphic.
  - •Slide Show: Lets you play a slideshow using the pictures currently available from within the Pictures page. Touch the screen to access slideshow controls (Start/Stop, Forward, Back). Press or to stop the slideshow.
  - •Bluetooth Visibility: Toggles Bluetooth visibility status between Visible or Hidden.
  - Print via: Lets you print the selected graphic using USB or Bluetooth printer.
  - Lock/Unlock: allows you to prevent alterations and deletion of the selected graphic.
  - •Properties: Displays the properties of a file.

#### Edit a Photo

- 1. From the Idle screen, touch  $\longrightarrow$  Media  $\longrightarrow$  Pictures  $\longrightarrow$  <image name>
- 2. Touch  $\longrightarrow$  Edit and select from any of the following:
  - ◆ Effects: Allows you to choose from several effects.
  - Adjust: Adjusts Auto Level, Brightness, Contrast, and Colour.
  - ◆ Transform: Allows you to Resize, Rotate, and Flip the image.
  - Crop: Lets you crop the image. Touch one corner of the image and, in a single motion, drag to another location to create the crop area, then touch Crop.

- ◆ Insert: Lets you add Frames, Image, Clip arts, Emoticon, and Text to the image.
- ◆ Memo on screen: Lets you select a color, then handwrite a message onto the current image. Touch **Done** to store the changes.

## Assign an Image to a Contact

- 1. From the Idle screen, touch  $\longrightarrow$  Media  $\longrightarrow$  Pictures  $\longrightarrow$ <image name>
- Touch Set as → Caller Image → Search Contact.
- 3. Touch a contact entry.
- Touch Save.

For more information on using Contacts, see "Contacts" on page 59.

## Assign an Image as a Wallpaper

- 1. From the Idle screen, touch  $\longrightarrow$  Media  $\longrightarrow$  Pictures  $\longrightarrow$ <image name>
- Touch Set as → Wallpaper.
- 3. Touch the screen to reveal the adjustment tools:
  - Zoom slider: touch the magnifying icons at either the top or bottom of the slider to adjust the magnification of the current image.
  - ◆ Rotate: orients the current image in either a landscape or portrait orientation. The bottom left of the page indicates how much of the image will be displayed as the wallpaper.
- 4. Touch **Set** to store the new settings and assign the wallpaper image.

# Using the Camcorder

1. In Idle mode, press the Camera key \_\_\_\_ to activate the camera mode.

#### Games & Apps

- 2. If the camera is in camera mode, press to switch to camcorder mode.
- Using the phone's main display screen as a viewfinder, adjust the image by aiming the camera at the subject. Onscreen icons let you access various camera options (see "Camera and Camcorder Options" on page 112).
- 4. Press the Camera key again to begin shooting video.
- 5. Touch or the Camera key to stop the recording and save the video file to your Videos folder.
- Once the file has been saved, touch to play back your video for review

Press to return to the viewfinder.

## **Camcorder Options**

Camcorder options are represented by icons along both sides of the screen. For a complete description, see "Camera and Camcorder Options" on page 112.

#### Video Options

After you have recorded a video, you can use various options that appear as icons on the screen. Touch an icon to activate the function.

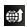

**Upload to Web:** Lets you upload video to Photobucket. Touch the icon for the upload site, enter information in the Album field as required, then touch **Upload**.

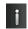

**Information:** Displays file information such as name, format, size, resolution, etc.

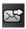

**Send:** Lets you send the active video as part of a multimedia message or to Online Album.

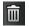

Delete: Erases the currently selected video.

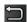

Return: Takes you back to the previously active camera or camcorder page where you can take another photo or shoot a new video.

# Voice Recognition

Nuance Voice Recognition software is an advanced speech recognition program that can be used to activate a wide variety of functions on your phone. Nuance software automatically voice activates up to 2,000 contacts for voice dialing and searching. No pre-recording or training is required. Speak a contact name to dial, and use your voice to look up contacts, launch applications and navigate phone menus.

- 1. From the Idle screen, touch  $\longrightarrow$  Games & Apps  $\longrightarrow$  Tools  $\longrightarrow$ Voice Recognition.
- 2. After the voice prompt "Say a Command", speak a command. A list of available commands is provided below.

Note: This list of voice commands is briefly displayed.

#### Voice Commands

- ◆ Call <Name or #>: Dials the spoken number or the number associated with the spoken name in your contact list. If multiple numbers exist (i.e., home, work, cell phone), say the name and the number type.
- ◆ Send Message to <Name or #>: displays the Create Text Message screen.
- ◆ Lookup <Name>: Locates and displays contact information for the name stored in the Contacts list

- Go to <Application>: Opens the phone application (Voice mail, Contacts, Tones, Calendar, Tasks, and Browser). Application must be activated.
- Check <Item>: Reports various phone status (Status, Messages, Missed Calls, Time, Signal strength, Network, Battery, My Phone Number, and Volume).

When the Say a Command screen displays, there are two options available:

- ◆ Tutorial: Provides examples of how to use the voice commands.
- Settings: Lists the settings and information for voice command software:
  - Confirmation: Sets whether the system asks for confirmation of what is said (Automatic, Always Confirm, Never Confirm)
  - •Adaptation: Trains the software to respond to your voice
  - Mode: Sets the level of audio guidance to Prompt Mode (audio prompt), Readout Mode (audio prompt and screen message), Expert Mode (beep only)
  - •Speakerphone: Automatic (uses phone setting), Always On, Always Off
  - •About: Displays the software version.

If the phone does not recognize a command, it issues the voice prompt "Sorry, Command not recognized. Try Again?" Say **Yes** to try again, **No** to access options screen that provides two choices:

- ◆ Tutorial: provides instructions on how to use voice commands.
- ◆ Restart: Returns to the Say a Command screen.

## Voice Recognition Tips

Speak clearly when giving a command. There is no need to speak slowly or with added emphasis. The voice recognition software has been optimized to understand speech in its natural form. If it does not recognize your command after a few seconds, a voice prompt asks you

> Games & Apps 121

to repeat the command. If it does not recognize your command again, it issues the voice message "Sorry, command not recognized," and voice recognition turns off.

- You must end your current Voice Commands call before you can make another call using Voice Commands. To make a three-way call, only the first call can be made using Voice Commands.
- Wait for the tone before you speak.
- In very noise environments, it may be helpful to use a headset or a Bluetooth headset.

## Contacts List Voice Activation

On startup, Nuance Voice Recognition software reads your Contacts list and voice-activates all the names.

When you add or change contacts, the software automatically reloads and voice-activates the list.

## Media Player

The Media Player lets you navigate through your music library, play songs, and create playlists. The music player supports files with extensions AAC, AAC+, eAAC+, MP3, WMA, 3GP, MP4, and M4A.

Note: The following characters cannot be used in a playlist filename: <> " ?  $/ \ : * \ |$ .

## Using the Media Player

- From the Idle screen, touch 
   → Games & Apps → Tools →
   Media Player.
- Touch a library category (All Music, Artist, Album, or Playlist) to view the available music files.
- 3. Scroll through the list of songs and touch an entry to begin playback.

#### Games & Apps

## Media Player Functions

Touch any of the following onscreen buttons during playback to activate their functions:

#### Shuffle mode

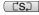

 Shuffle On: the current list of songs are randomly shuffled for playback.

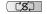

•Shuffle Off: songs play in order and are not shuffled.

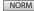

#### Equalizer

- •NORM (normal)
- •ROCK
- •POP
- ·DANC (dance)
- ·CLAS (classical)
- •.IA77
- •WIDE
- DYNA (dvnamic)
- •5 1Ch

The a886 uses the SRS™ solution: WIDE = WOWHD (Voice), DYNAMIC = WOWHD.

#### Repeat

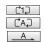

- •Repeat one: repeats the currently playing song.
- •Repeat all: replays the current list when the list ends.
- •Play All: plays the current song list once.

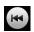

#### Back

Touch quickly to move to the beginning of the current song. Touch and hold to play the previous song.

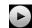

#### Plav

Touch once to play the current song.

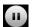

#### Pause

Touch once to pause the current song.

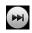

#### Forward Advances to the next song.

Touch the player menu options at the bottom of the screen for additional menu functions:

- Library: displays the Media Player library (Now Playing, All Music, Artist, Album, Playlists).
- ♦ Minimize: reduces the player and leaves it running in the background so that you can navigate to other programs or activities.
- ◆ More: provides additional selections
  - •Add to Playlist: Lets you to add the current audio file to a playlist.
  - •Send via: allows you to send the current file as a message attachment, via Exchange ActiveSync, or as a data file delivered to a Bluetooth-capable device.
  - •Settings: Accesses the Background Playing Settings menu.
  - •Properties: allows you to view details for the current song such as Name, Format, Size, Forwarding, Date created, Location, Artist. Title, Album, Track length, Genre, Recording date, Track number, and Format. Depending on the file, some details may not be available.

## Adding Music to your Handset

Music files (ringtones and full tracks) can be added to your handset using one or more of the following methods:

- Purchase and download music and ringtones directly to your handset over your wireless carrier's network.
- ◆ Transfer music files from a personal computer using a media player application, a USB Data Cable (optional) and a microSD<sup>TM</sup> memory card.

**Note:** Audio files smaller than 300 KB are treated as ringtones while audio files larger than 300 KB are stored in the Music folder. To listen to music files smaller than 300 KB, go to  $Menu \rightarrow Media \rightarrow Audio \rightarrow Ringtones$ .

**Note:** When the Bluetooth feature is active on your handset, USB communication is not available. To transfer files to your handset, turn off Bluetooth communication (see "Bluetooth" on page 159)

**Note:** The maximum number of songs you can synchronize between your phone and a PC is 1500.

## Playing Music through a Stereo Bluetooth Device

Your phone supports the Stereo Bluetooth profile (A2DP), and when connected to a stereo Bluetooth headset it will play music in stereo through the headset.

- Pair and connect your handset to the stereo Bluetooth headset (see "Bluetooth" on page 159).
- From your phone's list of compatible devices, select the previously paired Bluetooth headset to begin listening to your song through the headset

Now when you operate the Media Player, the music is played through the headset

## Playing Music while Using the Phone

The Media Player allows you to play music in the background while performing other tasks on your phone as long as Background Playing is set to On.

- From the Idle screen, touch 
   → Games & Apps → Tools →
   Media Player → Settings.
- 2. Under Background Playing, touch On.

Games & Apps 125 The functions you can use are:

**Call:** Music pauses when an incoming call is accepted, and resumes when the call is ended.

Messaging: Music continues to play while you send or receive an instant message, text message, or multimedia message, unless an audio clip is received as a part of a multimedia message.

Music Player: You can turn on the Media Player and use the full-screen controls.

**Games**: You can play games while listening to music.

Note: When you are finished using the Music Player, press the End key to stop the player and prevent the battery from discharging. Pausing the player continues to draw power from the battery.

## Using Playlists

Playlists let you group songs in lists and play back all songs on the list by simply selecting the playlist. Playlists can be created from the Media Player's options menu or within a third party music application (such as Windows Media Player) and downloaded to the handset.

To create a playlist:

- 1. From the Idle screen, touch  $\longrightarrow$  Games & Apps  $\longrightarrow$  Tools  $\longrightarrow$ Media Player  $\rightarrow$  Playlists  $\rightarrow$  Create.
- 2. Touch the playlist name field and use the onscreen keypad/keyboard to enter a descriptive name for the playlist (by default the name field generates a numbered list of playlists).
- 3. Touch **OK** to close the keypad/keyboard.
- Touch Save.

To add songs to a playlist:

Games & Apps

Download from Www.Somanuals.com. All Manuals Search And Download.

- 2. Touch the playlist name and touch Add.
- 3. Touch **All Music** to view all music files on your phone, **Artist** to list files by artist name, **Album** to list files by album name.
- 4. Touch the check box next to each music file to be added to the list, or touch **Select All** to place a check mark beside all items.
- 5. Touch **Add** to add the songs to the current playlist.

To change the order of songs in a Playlist:

- Touch a playlist.
- 3. Touch More  $\rightarrow$  Change Order.
- 4. Use your fingertip to drag and drop songs to new locations as required.

To remove songs from a Playlist:

- 2. Touch the playlist.
- 3 Touch Remove
- 4. Touch the check box next to each music file to be removed from the list, or touch **Select all** to place a check mark beside all items.
- 5. Touch Remove to delete the songs from the playlist.

To transfer music using a media application:

This procedure allows you to synchronize music files between a memory card in your phone and Windows Media Player on a PC using Microsoft MTP (Media Transfer Protocol), which transfers media files and associated metadata to/from devices with optional additional support for remote

Games & Apps

control of the device, reading and setting of device parameters such as special DRM-related device parameters for restricted content.

Note: Your phone's USB Setting must be set to Media Player or Ask on Connection to use this procedure (see "Select USB Mode" on page 162).

- 1. Connect the USB cable to a USB port on your PC and to your phone.
  - ◆ USB Mode set to Ask on Connection: When the Select USB Mode window appears on the phone, touch **Media Player**. When connection has been established, the USB connection icon appears in the indicators area of the phone and "Connected" appears on the phone display.
  - ◆ USB Mode set to **Media Player**: When connection has been established, the USB connection icon appears in the indicators area of the phone and "Connected" appears on the phone display.
- 2. Open Windows Media Player on the PC and click the Sync tab. The list of devices at the right side of the screen will include your phone (SGH-A886) and the available storage space. A list of available songs appears in the main area of the screen.
- 3. Drag and drop the files you want to transfer to your phone to the **Sync** List at the right side of the screen.
- 4. Click the **Start Sync** button to download the selected music to your memory card. "Synchronizing" displays in Windows Media Player while file transfer is in progress.

Note: Do not unplug the USB connector from the phone or PC while files are being transferred as this can corrupt the files.

5. When file transfer is complete, unplug the USB connector from the phone.

Import a Playlist from Windows Media Player:

- Connect your phone to the PC and open Windows Media Player (see above).
- Click the Sync tab and locate Playlists (upper left side of the screen).
- 3. Right-click a playlist and select Add to 'Sync List'.
- 4. Click **Start Sync** to upload the selected playlist to your phone.
- When file transfer is complete, unplug the USB connector from the phone.

#### Record Audio

Record Audio lets you to record voice memos and send your audio clip to other people as an attachment to an MMS message. Recording time varies with the available memory within the phone.

- 2. To start recording, touch . Record a memo by speaking into the microphone.
- 3. Press Pause ( ) to temporarily halt recording, Stop ( ) to stop recording and save the file

When recording has stopped, the following options are available:

- Play: Plays back the memo.
- ◆ Record: Saves the current memo and begin another session.
- ◆ Delete: Lets you delete the current memo.
- ◆ More: provides additional functions.
  - •Send via: Lets you send the memo via Message, Exchange ActiveSync or Bluetooth.
  - •Set as: Lets you set the current memo as a Call Ringtone, a Caller Ringtone or an Alarm Tone.
  - •Properties: displays the properties of the current voice memo (Name, Format, Size, etc.).

#### Recorded Audio Folder

This folder contains all audio clips that have been recorded and saved. To access this folder, use the following steps:

- 1. From the idle screen, touch  $\longrightarrow$  Media  $\longrightarrow$  Audio  $\longrightarrow$ Recorded Audio.
- 2. Touch the memo you wish to play to begin playback.
- 3. To exit, press or .

#### **Record Audio Settings**

- 1. From the idle screen, touch  $\longrightarrow$  Games & Apps  $\longrightarrow$  Tools  $\longrightarrow$ Record Audio → Settings.
- 2. Touch either of the following fields and edit the information:
  - ◆ **Default Name:** Use the onscreen keypad/keyboard to enter the name prefix for all recorded audio files (the default is "Voice"). Touch **OK** to store the new name.
  - ◆ Recording Time: Touch the maximum time allowed for a recorded audio file (1 Minute, 5 Minutes, 10 Minutes, 15 Minutes, 30 Minutes, 60 Minutes, or Limit for MMS).
- Touch Save.

#### **Alarms**

This feature allows you to set alarms to ring at a specific time.

- 1. From the idle screen, touch  $\longrightarrow$  Games & Apps  $\longrightarrow$  Tools  $\longrightarrow$ Alarms. The following options display:
  - ◆ Alarm Name: Lets you specify a name to appear on the display when the alarm activates
  - ◆ Alarm Time: Lets you set the alarm time using the keypad or the Jog screen. To use the keypad, touch Hour and enter the number. touch Minute and enter the number, touch AM or PM, and touch Set.

## Games & Apps

Note: To change the time format, see "Time and Date" on page 150.

- Alarm Repeat: Use this option to choose the days that the alarm sounds. Touch the check box next to each day that the alarm should sound or Everyday to place a check mark beside every day, then touch Save.
- ◆ Snooze/Snooze Duration/Snooze Repeat: Lets you turn snooze on or off and set the wait time (5, 10, 15, 20, or 30 Minutes) and number of repeats (1, 2, 3, 5, or 10 Times).
- ◆ Set Details: Lets you modify some additional features:
  - •Alarm Type: Sets the way in which the alarm alerts you when activated (Melody, Vibration, Vibration then Melody, Vibration and Melody).
  - •Alarm Tone: sets the sound file played when the alarm is activated.
  - •Alarm Volume: Adjusts the alarm's volume (level 1 7).
- Touch Save to store the alarm details and Save again store this new event
- To keep the alarm event active when the phone is turned off, Touch On in the Auto Power-up field.

#### Turning Off an Alarm

To stop an alarm when it rings, do any of the following:

- Press any key
- Slide the Stop slider to the right until the alarms stops
- ◆ If Motion Detection is turned on and the phone is facing upwards, flip it over so that it is facing down; if the phone is facing downwards, flip it over so it is facing upward and then flip it over again so that it is facing downward. To set up your phone to utilize Motion Detection, see "Motion Detection" on page "Motion Detection" on page 153.

♦ If Snooze is set to On and if the phone is facing upwards, flip it over so that it is facing down to activate Snooze. If the phone is facing downward, flip it over so it is facing upward and then flip it over again so that it is facing downward. Each time the alarm rings (depending on how many times you have set the Snooze Repeat option) flip the phone over.

#### Calendar

Using the Calendar feature, you can view any month, week or day. The current day is highlighted in the month and week views. You can also create Event reminders for any day.

To view the Calendar, touch  $\longrightarrow$  Games & Apps  $\longrightarrow$  Tools  $\longrightarrow$ Calendar. The calendar opens in Month, Week or Day view, depending on the default setting (see "Calendar Options" on page 134).

In **Month** view, the current date is highlighted by a box around the number. Events are indicated by a blue arrow at the lower right corner of the date. Touch the arrows at the edges of the title bar to move to the previous or following month. To view the events on a specific day, touch the day twice to open Day view.

Week view provides a grid with the days of the week across and daytime hours arranged vertically. Use your fingertip to scroll the screen vertically to view additional times. Blue colored squares indicate the time slots where events are scheduled. Touch the arrows at the edges of the title bar to move to the previous or following week. To view the events on a specific day, touch the day twice to open Day view.

Day view provides a list of the events associated with the chosen day and the scheduled time for each.

## Change the Calendar View

To change Calendar views, touch **More** and touch the desired view (**View** by Day, View by Week or View by Month).

Games & Apps

Download from Www.Somanuals.com. All Manuals Search And Download.

#### Create a New Event

- From the idle screen, touch
   Games & Apps → Tools →
   Calendar → Create Event.
- 2. Touch the **Title** field and use the onscreen keypad/keyboard to enter a name for this specific event. Touch **OK** to save the new name.
- Touch the Start Date field. Touch the Keypad tab and enter a date
  using the keypad, or touch the Jog tab and scroll to the desired Month,
  Day and Year using the + and buttons. Touch Set to complete the
  process.
- 4. Touch the **Start Time** field. Touch the **Keypad** tab and enter a time by touching the Hour and Minute fields and entering the required setting using the keypad or touch the **Jog** tab and scroll to the desired Hour and Minute using the + and buttons. Touch AM or PM. Touch **Set** to complete the process.

**Note:** In Jog mode, touching and holding the + or - key increases the speed at which the numbers scroll through each reel.

- Touch the Alarm field and select a time for the alarm to begin alerting
  you of the upcoming event. The choices are: Off, On Time, 30 Min
  Before, 1 Hour Before, 1 Day Before, 1 Week Before, Customize (your
  own defined schedule). Touch Save to store the new alert time.
- Touch Set Details to configure additional parameters for the new event:
  - End Date: Enter ending date for this event. This is useful if the alarm is for a repeating event. Touch Set to store the date.
  - ◆ End Time: Enter final time for this repeating event. Touch Set to store the time.
  - Details: Enter a description for this event. Touch OK to store the name.

- Location: Enter a location for this event. Touch OK to store the name.
- ◆ Alarm Tone: Choose an alarm tone. Touch an audio file then touch Add to assign the file as the alert tone.
- ◆ Repeat: allows you to set the number of repetitions for this appointment (Off, Every Day, Every Week, Every Month, or Every Year). Once selected, all remaining alarm settings are enabled. Touch Save to store the option.
- ◆ Repeat Until: Sets an expiry date for event alarms.

Touch Save to store the new event.

## **Calendar Options**

On the calendar screen, touch More to access the following options:

- ◆ Go to: Lets you select a target date for review. Touch the Keypad tab and enter a date using the keypad, or touch the **Jog** tab and scroll to the desired Month, Day and Year using the + and - buttons. Touch Go to complete the process.
- ◆ View by Day: Lets you change the Calendar view to display a daily event listing.
- ◆ View by Week: Lets you to change the Calendar view to display a weekly calendar.
- ◆ View by Month: Lets you to change the Calendar view to display a monthly calendar.
- Delete: Lets you remove an event.
- ◆ Calendar Settings: Selects the Starting Day (Sunday or Monday) and View by (select Month, Week, or Day).
- ◆ Missed Alarm Events: Displays any missed events.
- ♦ Memory Status: Displays a list of the different Calendar event categories along with the memory allocation for each.

#### View a Calendar Event

- From the idle screen, touch
   Games & Apps → Tools → Calendar → Event List. A listing of all upcoming events opens.
- 2. To see the details of an event, touch the event listing.
- 3. To exit, press or 🕝 .

#### Delete a Calendar Event

- From the idle screen, touch
   Games & Apps → Tools →
   Calendar → Event List → Delete.
- Touch the check box next to each event to be deleted or touch Select all to place a check mark beside every event.
- Touch Delete.

Note: Your phone holds up to 300 calendar events.

## Calendar Settings

- 1. From the idle screen, touch  $\longrightarrow$  Games & Apps  $\longrightarrow$  Tools  $\longrightarrow$  Calendar  $\longrightarrow$  More  $\longrightarrow$  Calendar Settings.
- 2. Touch either of the following fields and touch a selection:
  - Starting Day: Choose the first day in the calendar week (Sunday or Monday.
  - ◆ View by: Choose the default view (Month, Week, or Day).
- 3. Touch Save.

#### Tasks

The Task function lets you create a list of tasks to be completed or "to-do list". When a task has been completed, you can check it off as done.

#### **Enter New Tasks**

From the idle screen, touch ☐☐ → Games & Apps → Tools → Tasks → Create Task.

#### Select any of the following options:

- Touch the Title field and use the onscreen keypad/keyboard to enter a name for this specific event (up to 15 characters). Touch OK to save the new name.
- Touch the Priority field and assign the task a priority (High, Medium, or Low).
- Touch the Start Date field. Touch the Keypad tab and enter a date using the keypad, or touch the Jog tab and scroll to the desired Month, Day and Year using the + and - buttons. Touch Set to complete the process.
- Touch the **Due Date** field. Touch the **Keypad** tab and enter a date using the keypad, or touch the **Jog** tab and scroll to the desired Month, Day and Year using the + and - buttons. Touch **Set** to complete the process.
- Touch the **Status** field and assign a current project status (Completed or Ongoing).
- 7. Touch **Set Details** to configure additional parameters for the new task:
  - Details: Enter a detailed description for this task (up to 100 characters).
  - Alarm: allows you to set a time prior to the event when event alerts begin (Off, On Start Date, On Due Date, 1 Day Before Starting, 2 Days Before Starting, or 1 Week Before Starting).
  - Alarm Time: Enter a time for this alarm to sound. Touch Set to assign the new time.
  - Alarm Tone: Lets you choose an alarm tone. Touch a file, then touch Add to assign the audio file as the current alarm tone.

8. Touch Save to store the new task.

Note: Your phone holds up to 100 tasks.

## Memo

This option allows you to create and save short text files that can be viewed later.

#### Create a Memo

- From the idle screen, touch
   Memo → Create Memo.

  Games & Apps → Tools →
- 2. Use the onscreen keypad/keyboard to enter memo text.
- 3. Press **OK** to save the memo.

Note: Your phone holds up to 100 memos.

#### View or Edit a Memo

- From the idle screen, touch 
   → Games & Apps → Tools →
   Memo.
- 2. Touch the memo you wish to view.
- To edit the memo, touch Edit and use the onscreen keypad/keyboard to alter the memo as required. Touch OK to return to the Memo list.

#### Delete a Memo

- Touch the check box next to each memo to be deleted or touch Select all to place a check mark beside every event.
- 3. Touch Delete.

## Calculator

With this feature, you can use the phone as a calculator with basic arithmetic operators (addition, subtraction, multiplication, division) and other mathematical functions. To use the calculator:

- 1. From the idle screen, touch  $\longrightarrow$  Games & Apps  $\longrightarrow$  Tools  $\longrightarrow$ Calculator.
- 2. Enter the equation you want to solve.
  - Enter numbers by touching the numeric keys.
  - ◆ Enter arithmetic operators (+, -, × or ÷), decimal point (.) and brackets by touching the onscreen keys.
  - ◆ To enter mathematical functions, touch **func** and touch the key for the required function. Touch 123 to return to the previous screen.
  - ◆ To clear the last entry, touch ← . To clear all entries, touch C.
  - ◆ To store a number for later retrieval, touch **MS** (Memory Store). To retrieve the number, touch MR (Memory Retrieval). To clear the memory, touch MC (Memory Clear).
- 3. To view the result, touch =.

## Tip Calculator

The tip calculator helps you calculate the tip on a meal or service and split the bill between the number of people paying. To use the calculator:

- 1. From the idle screen, touch  $\longrightarrow$  Games & Apps  $\longrightarrow$  Tools  $\longrightarrow$ Tip Calculator.
- 2. Touch the **Bill** field and use the keypad to enter the total amount of the bill.
- 3. If you want a percentage other than the default 15%, touch **Tip** and enter the new value.
- 4. If more than one person is paying, choose **Split** and enter the number.

Games & Apps

Download from Www.Somanuals.com. All Manuals Search And Download.

5. The amount of the Tip, the Total bill, and the amount each person should pay appear in the lower half of the screen.

#### Converter

The built-in conversion application performs many unit conversions.

- 1. Games & Apps  $\rightarrow$  Tools  $\rightarrow$  Converter.
- Touch the desired conversion type (Currency, Length, Weight, Volume, Area or Temperature).
- Touch the amount field and use the onscreen keypad to enter the amount.
- 4. Touch the **Unit** field and enter the type of unit to be converted (the value you are converting "from").
  - The resulting converted values (converted "to") are automatically displayed in a list.
- 5. Touch **Reset** to erase the current values and begin again.

#### World Clock

World Clock allows you to view the time of day in other parts of the world. It displays the time in 100 cities in all 24 time zones around the world.

### Create a World Clock Listing

- Using your fingertip, touch the onscreen map and drag until the desired region is visible.
- Touch a representative city in the desired area. The entire time zone is highlighted in dark gray and the current time within that time zone displays.

- 4. To add or remove Daylight Savings Time, touch the sun symbol next to the time. The sun symbol turns orange when Daylight Savings Time is selected, gray if Daylight Savings Time is off.
- 5. Touch **OK** to save this entry to the City Time list.

#### View World Clock Entries

If you have saved one or more time entries for various cities, when you open World Clock the screen displays a list of the cities and the current time in each.

From the idle screen, touch  $\longrightarrow$  Games & Apps  $\longrightarrow$  Tools  $\longrightarrow$ World Clock.

#### Delete a World Clock Entry

- 1. From the idle screen, touch  $\longrightarrow$  Games & Apps  $\longrightarrow$  Tools  $\longrightarrow$ World Clock.
- Touch Delete.
- 3. Touch the trash can icon ( next to the entry to be deleted.

#### Timer

The Timer counts down from a preset time to zero. An alarm plays when the time reaches zero.

- 1. From the idle screen, touch  $\longrightarrow$  Games & Apps  $\longrightarrow$  Tools  $\longrightarrow$ Timer.
- 2. Touch the **Keypad** tab to enter a time length using the keypad, or the Jog tab to scroll to the desired time.
- 3. In Keypad mode, touch Hour, Minute or Second as required and enter a setting using the keypad.
  - In Jog mode, set the timer by touching the + and buttons or by sliding your fingertip over the numbers.

#### Games & Apps

4. Touch Start to start the timer. Touch

Touch **Stop** to pause the timer and **Restart** to start counting again.

Touch **Reset** to enter a new time setting.

**Note:** If Motion Detection is turned on, you can also stop the timer by flipping the phone over so that it is facing downward and restart the timer by flipping it back so it is face up. To turn on Motion Detection, see "Motion Detection" on page 153

# Stop Watch

The Stop Watch can be used to time an event and measure sub-intervals, such as lap times.

- From the idle screen, touch 
   → Games & Apps → Tools →
   Stop Watch.
- 2. Touch Start to start timing an event.
- 3. Touch **Lap** to measure each required sub-interval (up to 50).
- 4. Touch **Stop** to stop timing.
- 5. Touch **Reset** to erase all recorded times and start over.

# urMusic

This menu selection opens the Rogers music player and allows access to the urMusic online music store.

For more information on using the Internet browser, see "Internet" on page 76.

# IM

Instant Messaging or IM is a way of sending short, simple messages that are delivered immediately to other users.

Touch **Menu**  $\longrightarrow$  **Messages**  $\longrightarrow$  **IM** and select **Windows Live** or **Yahoo!**. Follow the onscreen prompts to sent up and use IM.

**Note:** To use this feature, you must be subscribed to a message service. For further details, contact your service provider.

For more information on using the Internet browser, see "Internet" on page 76.

# MobileMail

MobileMail lets you send email to any email address. Recipients can access your emails from email-equipped phones or from their computers. The messages you create can contain text only.

Your phone allows selection of three online email services: Rogers Yahoo! Mail, Yahoo! Mail or Windows Live Hotmail. Follow the online instructions shown on your display after you launch this service.

# Settings

This menu lets you customize numerous phone settings to suit your preferences.

# Sound Profile

Sound profiles are groups of customized sound settings to make your phone behave differently in various situations. For example, you may want your incoming call ringtone to play loudly when you are outdoors.

Your phone includes the following profiles:

- ◆ **Normal:** For use in situations that do not require special sound settings.
- Silent: For situations where you do not want your phone to use audible sounds, such as in a theater.
- Driving: For use while driving.
- Outdoor: For use outdoors or in loud environments where it may be difficult to hear alert tones.

#### Select a Profile

- 1. From the Idle screen, touch  $\longrightarrow$  Settings  $\longrightarrow$  Sound Profile.
- Choose a profile and touch the corresponding radio button at the right side. A message appears confirming that the profile has been saved.

## View and Change Profile Settings

To view or change the settings for a profile, open the Sound Profile screen (see above) and touch the name of the profile you want to change.

Each profile is divided into three setting categories you can select using the drop-down menu at the top right corner.

Call: Lets you specify the way the phone alerts you to incoming calls.
 For example, you can choose to be alerted by a melody or by a melody

and vibration. You can also specify ringtones and vibration pattern, and set audio volume

- ♦ Message: Lets you specify the manner in which the phone alerts you to incoming messages, the message alert tone and the frequency of alert reminders
- ◆ Phone: Lets you specify the sounds made by the phone when you press a key and turn the phone on or off.

To see all options for a specific setting, touch the corresponding selection area. To select a setting, touch the corresponding radio button then touch Save. To change a volume setting, drag the slider to a new position using your fingertip.

To save changes made to the profile settings, touch **Save**.

Note: Settings related to sounds (ringtone, volume, etc.) are not applicable when altering the Silent profile so do not appear in the listings.

#### Call Settings

- ◆ Call Alert Type: Specifies how you want to be alerted to incoming calls (Melody, Vibration then Melody, Vibration and Melody).
- ◆ Voice Call Ringtone: Lets you select a ringtone for incoming voice calls from the Ringtone folder.
- ◆ Ringtone Volume: Lets you specify the volume for the selected ringtone (level 1 to 7).
- ◆ Vibration Pattern: Specifies a vibration pattern (Vibration 1-5).

#### Message Settings

- ◆ Message Alert Type: Lets you specify how you want to be alerted to incoming messages (Melody, Vibration, Vibration and Melody, or Mute).
- ♦ Message Alert Tone: Lets you specify an alert tone for incoming messages (Message Tone 1-6).

#### Settinas

- Message Alert Repetition: Lets you specify whether the message alert tone notifies you of a new message only once, or periodically until you open the message.
- Alert Tone Volume: Lets you specify the volume for the selected alert tone (level 1 to 7).
- ◆ Vibration Pattern: Specifies a vibration pattern (Vibration 1-3).

#### **Phone Settings**

- Keypad Tone: Lets you specify the tone played when you press a button on the keypad (Beep, Glossy or Mute).
- Power On Type: Lets you specify the phone response when you turn it on (Melody, Vibration, Vibration and Melody, or Mute).
- Power Off Type: Lets you specify the phone response when you turn it off (Melody, Vibration, Vibration and Melody, or Mute).
- Phone Sound Volume: Lets you specify the volume for the phone sounds (Level 0 to 7).

# Display and Light

In this menu you can change settings for the display and backlight.

## Wallpaper

The Wallpaper menu lets you change the background image displayed on the Idle screen.

To change the wallpaper:

- From the Idle screen, touch → Settings → Display and Light → Wallpaper.
- Drag the onscreen image to the left or right to view other images located in your Pictures folder as wallpaper.

Touch Pictures to view image thumbnails with file names, then touch a thumbnail to view the image as wallpaper. While viewing images this way, you can drag the slider at the right of the screen to zoom in and out and touch Rotate to rotate the image 90 clockwise.

**Note:** The menu bar and zoom slider disappear after a few seconds of screen inactivity. Touch anywhere on the screen to make them reappear.

3. Touch **Set** to assign the current image as your wallpaper image.

## Widaet

This menu lets you select which widget applications appear in the Widget Bar on the Idle screen.

- 1. From the Idle screen, touch  $\longrightarrow$  Settings  $\rightarrow$  Display and Light → Widget.
- 2. As required, touch the check box next to each widget to add a check mark (widget appears in the Widget Bar) or remove the check mark (widget will not appear in the Widget Bar).
- 3. Touch **Save** to save the changes.

For more information on individual widgets and using widgets, see "Widget Bar Navigation" on page 24.

# Font Type

You can select the font used for all text displayed on the phone.

- 1. From the Idle screen, touch  $\longrightarrow$  Settings  $\longrightarrow$  Display and Light  $\rightarrow$  Font Type.
- 2. Touch the example of the font you want to use on your phone (Type1, Type2 or Type3).
- Touch Save.

#### Settinas

# **Greeting Message**

In this menu you can enter text for a greeting message that displays on the screen for a few seconds when the phone is turned on.

- From the Idle screen, touch → Settings → Display and Light → Greeting Message.
- If there is an existing message, touch and hold to erase the message.
- 3. Use the onscreen keypad/keyboard to enter a new greeting.
- 4. Touch OK.

#### Transition Effect

Lets you activate or deactivate a "wipe" transition effect when moving between menu and option pages.

- From the Idle screen, touch → Settings → Display and Light → Transition Effect.
- 2. Touch **On** to activate the effect. **Off** to deactivate.
- 3. Touch Save.

## **Brightness**

Lets you to adjust the display brightness to compensate for different lighting conditions.

- From the Idle screen, touch → Settings → Display and Light → Brightness.
- Using your fingertip, drag the Level slider to the brightness level you desire (range 1-5).
- 3. Touch Save.

Note: High brightness will reduce operating time before battery recharging is necessary.

# **Backlight Time**

The setting lets you select the length of time the screen remains lit when the phone is idle.

- 1. From the Idle screen, touch  $\longrightarrow$  Settings  $\longrightarrow$  Display and Light → Backlight Time.
- 2. Touch one of the backlight times to set the amount of time the phone's touchscreen remains lit without activity. Options include: 8 Seconds, 15 Seconds, 30 Seconds, 1 Minute, 3 Minutes and 10 Minutes.
- Touch Save.

The phone can also be set to lock when the Backlight Time runs out (see "Auto Keypad Lock" on page 153).

**Note:** Long light time will reduce operating time before battery recharging is necessary.

# Time and Date

Use this menu to configure the settings for the time and date display.

- 1. From the Idle screen, touch  $\longrightarrow$  Settings  $\longrightarrow$  Time and Date.
- Change settings as required (see below).
- 3. To save changes, touch < Save>.

The following settings are available:

- ◆ Time Zone Updating: Lets you specify how the time zone information is updated Manual Only, Prompt First or Automatic).
  - If Manual Only or Prompt First is selected, the following options are enabled:
  - Time Zone: Lets you specify your location relative to Greenwich Mean Time. Using your fingertip, drag the map left or right until your location is visible. Touch your location on the map then touch **OK**. To enable or

#### Settinas

- disable Daylight Saving Time, touch the sun symbol next to the time. The sun symbol turns orange when Daylight Savings Time is selected, gray if Daylight Savings Time is off.
- Time: Lets you change the time setting. Touch the Keypad tab to enter a time length using the keypad, or the Jog tab to scroll to the desired time. In Keypad mode, touch Hour or Minute as required and enter a setting using the keypad. In Jog mode, set the time by touching the + and buttons or by sliding your fingertip over the numbers. If Time Format is set to 12 hr, touch AM or PM as required. Touch Set to save the new settings.
- Date: Lets you change the date setting. Touch the Keypad tab to enter
  the date using the keypad, or the Jog tab to scroll to the desired settings.
  In Keypad mode, touch Month, Day or Year as required and enter a
  setting using the keypad. In Jog mode, set the date by touching the +
  and buttons or by sliding your fingertip over the numbers.

**Note:** If Time Zone Updating is set to Automatic, the Time Zone, Time and Date are automatically set using network information and these options are greyed out on your phone.

- ◆ Time Format: Lets you specify the time format you prefer. Touch 12 hr (12 hour clock) or 24 hr (24 hour clock).
- Date Format: Lets you specify the date format you prefer. Touch the drop-down box and then a selection (DD/MM/YYYY, MM/DD/YYYY, YYYY/MM/DD, YYYY/DD/MM).

## Phone

Use this menu to configure phone settings related to the user interface language, key lock, security, and Airplane Mode. You can also check the phone number of the phone.

## Language

This menu allows you to select a display language for Screen Text and Input Language.

To change Screen Text:

- 1. From the Idle screen, touch  $\longrightarrow$  Settings  $\longrightarrow$  Phone  $\longrightarrow$ Language.
- 2. Touch Screen Text, then touch a selection. The choices are Automatic (language read from your SIM card), English, or Français (French).
- Touch Save.

To change Input Language:

- 1. From the Idle screen, touch  $\longrightarrow$  Settings  $\longrightarrow$  Phone  $\longrightarrow$ Language.
- 2. Touch Input Language, then touch a selection. The choices are English or Français (French).
- 3 Touch Save

#### Vibration Feedback

You can set the level of vibration intensity that occurs when you touch the screen and receive calls and messages.

- 1. From the Idle screen, touch  $\longrightarrow$  Settings  $\longrightarrow$  Phone  $\longrightarrow$ Vibration Feedback
- 2. Drag the Vibration Intensity slider to the intensity level you desire (range 0-4).
- Touch Save.

#### Calibration

The Calibration function allows you to re-align the screen's touch accuracy if the device does not respond properly to your touch.

- 2. Carefully touch the center of each target displayed.
- 3. Touch **Yes** to confirm and save the new settings.

**Note:** Accurate calibration requires that you carefully touch the centre of each target. This is more easily done if you place the phone on a flat surface rather than holding it in your hand.

#### Motion Detection

The Motion Detection feature can be used to mute an incoming call or alarm, activate snooze when an alarm sounds, and start and restart the timer

- From the Idle screen, touch → Settings → Phone → Motion

  Detection
- 2. Touch **On** to activate the Motion Detection feature, touch **Off** to deactivate it

For more information on using Motion Detection see "Other Answer Options" on page 35, "Turning Off an Alarm" on page 131, and "Timer" on page 140.

# Auto Keypad Lock

The Auto Keypad Lock feature locks your phone whenever the backlight turns off. Press to unlock the keypad.

- 1. From the Idle screen, touch  $\longrightarrow$  Settings  $\longrightarrow$  Phone.
- 2. At the Auto Keypad Lock field, touch On or Off.

For information on setting the Backlight Time settings, see "Backlight Time" on page 150.

#### Own Number

Shows you the phone number assigned to the SIM in your phone.

From the Idle screen, touch  $\longrightarrow$  Settings  $\longrightarrow$  Phone  $\longrightarrow$ Own Number.

## Security

The Security feature lets you restrict the use of your phone by others and restrict the types of calls. Various codes and passwords are used to protect the features of your phone.

From the Idle screen, touch  $\longrightarrow$  Settings  $\rightarrow$  Phone  $\rightarrow$  Security.

The following options are available.

- ◆ Lock Phone: When the phone lock is enabled, the phone password must be entered each time the phone is switched on. The phone remains operational until switched off. To change the phone password, see "Change Password" below.
- ◆ Lock SIM Card: When the Lock SIM Card feature is enabled, your phone only works with the current SIM. To lock the SIM card touch **On**. enter a 4 to 8 digit password and touch Confirm, then enter it again and touch Confirm a second time. To deactivate the SIM and allow use of a different SIM card, touch Off, enter the password and touch Confirm.
- ◆ Check PIN Code: When the Check PIN Code feature is enabled, your PIN must be entered each time the phone is switched on. Before Check PIN Code can be disabled, you must enter your PIN.
- ◆ Lock Applications: Using this option you can lock various phone applications, which requires entry of the phone's password to access the

#### Settinas

- application. Touch the check box next to each application to add a check mark (application locked) or remove the check mark (application unlocked). Touch **Save** to save the settings.
- Fixed Dialing Mode: FDN (Fixed Dial Number) mode, if supported by your SIM card, allows you to restrict outgoing calls to phone numbers stored in the FDN List. To set this mode you must enter your PIN2 code.

Note: Not all SIM cards have a PIN2 code. If your SIM card does not, this menu does not display.

- Change Password: Allows you to change your current phone
  password. Enter the current password and touch Confirm, enter the new
  password and touch Confirm, enter the new password again and touch
  Confirm a second time
- Change PIN Code: Allows you to change your current PIN, provided that the PIN Check feature is enabled. Enter the current PIN and touch Confirm, enter the new PIN and touch Confirm, enter the new PIN again and touch Confirm a second time.
- Change PIN2 Code: Allows you to change your current PIN2 to a new one. Enter the current PIN2 and touch Confirm, enter the new PIN2 and touch Confirm, enter the new PIN2 again and touch Confirm a second time.

#### Reset Phone

Reset returns your phone to its default settings but does not delete user data such as contacts, messages, pictures, videos, and music.

#### To reset your phone:

- From the Idle screen, touch → Settings → Phone → Reset Phone.
- 2. At the Continue? prompt, touch Yes to reset, or No to cancel.
- 3. Enter your phone password and touch Confirm.

When the reset procedure finishes, the phone displays "Reset Phone done" and then restarts.

#### Restore Phone

The Restore Phone option resets your phone to default settings, similarly to the Reset Phone option described above, but also deletes all user data.

Note: All user data such as contacts, messages, pictures, videos, and music will be deleted.

## Airplane Mode

For locations where you are not permitted to send or receive calls and access online information, this operating mode turns off those capabilities but lets you use all other phone functions (games, calculator, etc.). When it is on, the Airplane Mode icon ( ) appears in place of the signal strength icon.

- 1. From the Idle screen, touch  $\longrightarrow$  Settings  $\longrightarrow$  Phone.
- 2. At the Airplane Mode field, touch On or Off.

# Calls

Call settings let you configure the actions taken by the phone when you make and receive calls.

1. From the Idle screen, touch  $\longrightarrow$  Settings  $\longrightarrow$  Calls.

## **General Call Settings**

This menu lets you configure high-level features that specify how calls are handled. Touch **General** and select from the following options:

 Show My Number: Lets you specify how your ID is handled when you initiate an outgoing call.

#### Settings

- Set by Network: You are identified to the recipient using the default network information.
- Hide Number: Your identification is hidden from the recipient.
- Show Number: Your phone number and name are sent to the recipient.
- Auto Reject: If Auto Reject is On, your phone rejects all calls from numbers on the reject list. You can manually enter a number and add it to the list or search for a number in Call History or Contacts.
- Call Answer: Selects the available methods for answering a call on your phone (Send Key, Any Key, Automatic). The phone can always be answered by pressing \_\_\_\_\_.
- Auto Reply: Lets you create an automatic text message that is sent to the calling party when a call is rejected.
- Call Status Tones: Lets you activate alert tones that sound during a call
  - Call Connect Tone: Sounds a tone when a call connection is successful.
  - Minute Minder: Sounds a tone after each minute of a call.
- Alerts on Call: Lets you specify whether you want alert tones to sound while you are on a call.

#### Voice Call

This menu lets you configure the default settings for voice call features.

#### Call Forwarding

Call forwarding lets you reroute incoming calls to another number or to your voicemail. Availability of the various options depends on your service provider. Contact your provider for more details on enabling this feature.

Possible call forwarding actions are:

◆ Forward Always: Forwards all voice calls and data calls.

- Busy: Forwards calls only when your number is in use and the caller would otherwise receive a busy signal.
- No Reply: Automatically forwards all calls after a preset time (5, 10, 15, 20, 25 or 30 Seconds).
- Unreachable: Forwards calls when you are not in an area covered by your service provider or when your phone is switched off.
- ◆ Cancel All: Deactivates call forwarding.

The phone sends your settings to the network and the network's acknowledgement is displayed.

#### **Call Barring**

Call Barring allows you to restrict various types of calls from being made or received with your phone, such as all outgoing calls or international calls. This option is SIM dependent and requires a subscription. For more information, contact your service provider.

#### **Call Waiting**

Call Waiting informs you when someone is trying to reach you during another call. Touch **Activate**. **Deactivate** or **Check Status**.

#### Auto Redial

Auto Redial lets you configure your phone to automatically redial the last dialed number if the connection is lost or the call was unable to connect.

**Note:** For carriers that automatically divert unanswered calls to voice mail, the Auto redial feature will not provide useful service.

# Connectivity

The Connectivity menu let you manage the settings associated with Bluetooth and Network connections.

Settings 158

#### Bluetooth

Bluetooth is a short-range wireless communications technology capable of exchanging information over a distance of about 30 feet.

#### Activation

To turn Bluetooth on or off:

- From the Idle screen, touch
   Bluetooth

  Settings → Connectivity →
- Touch the onscreen phone icon to turn Bluetooth on (icon turns blue) or off (icon turns gold).

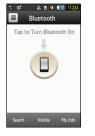

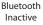

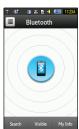

Bluetooth Active

**Note**: Turn off Bluetooth when it is not required to save battery life and in situations where Bluetooth use is prohibited, such as on airplanes.

#### **Device Name**

To change your Bluetooth device name:

- 1. From the Idle screen, touch  $\longrightarrow$  Settings  $\longrightarrow$  Connectivity  $\longrightarrow$  Bluetooth  $\longrightarrow$  My Info.
- 2. Touch the **Name** field, touch and hold to erase the current name.

Settings 159 Use the onscreen keypad/keyboard to enter the new name for this
device and touch OK

#### Phone Visibility

- From the Idle screen, touch Bluetooth → Visibility.

  Settings → Connectivity →
- Touch Yes or No to enable or disable the visibility (discoverability) of your phone.

**Note:** When Bluetooth Visibility is turned on, your phone is wirelessly transmitting its name and status to every device within range. This transmission can pose a security risk and risk unauthorized connection to your phone. It is recommended that you remain hidden unless necessary. If your phone is not visible, you can still detect and connect to other devices.

#### Connecting to Other Bluetooth Devices

- 2. Touch the button for the desired device to begin pairing.
- Touch the Passkey field, enter the passkey used by the target device and touch OK
- Touch the Connection Options field and select Automatic (to have the two devices always pair when within range) or Always ask.
- Touch Pair.

When the pairing is accepted by the target device, the device icon on the Bluetooth page turns green.

#### Remote SIM Control

Remote SIM mode lets a Bluetooth phone car kit access contact information stored on the SIM card in your phone in order to make handsfree calls, etc.

#### Settings

160

- Touch Save.

**Note:** There is a risk that another Bluetooth device could be used to access and modify your SIM card features and data.

#### **Bluetooth Services**

The Bluetooth specification is a protocol that describes how the short-range wireless technology works, whereas individual profiles describe the services supported by individual devices. Profiles reduce the chance that different devices will not work together.

The following service profiles are supported by your phone:

- Headset: Enables both incoming and outgoing calls using Bluetooth headsets.
- Handsfree: A Bluetooth car kit or speakerphone enables both incoming and outgoing calls.
- Bluetooth Stereo Headset: Used to make calls and listen to music through the Bluetooth stereo headset.
- Serial Port: Used to connect Bluetooth devices through a virtual serial port.
- Dial up: Used to provide Internet access for Bluetooth devices through the phone's modem.
- Basic Printing: used to print images, text messages, personal data such as namecards and appointments, etc. through a remote Bluetooth printer.
- File transfer: Used to transfer files to and from Bluetooth devices.
- Object Push: Used to exchange personal data (namecards, contacts, etc.) with Bluetooth devices.

◆ SIM Access: Allows access to the SIM card in the phone.

#### **Network Selection**

Network selection lets you configure the phone to automatically select the network used when roaming outside of your home area or allow manual selection.

**Note:** You can select a network other than your home network only if there is a valid roaming agreement between them.

- From the Idle screen, touch → Settings → Connectivity → Network Selection.
- Touch Automatic to connect to the first available network when roaming or Manual to have the phone scan for available networks.
- Touch Save.
- If you selected Manual, the phone displays a list of available networks.
   Touch the name of the network you want to use. Your phone connects to the selected network

#### Select USB Mode

Your phone can be configured to launch a default application when an active USB connection is detected

- From the Idle screen, touch Select USB Mode.

  Settings → Connectivity →
- 2. Touch one of the following options:
  - Ask on Connection: The phone opens a selection window that requires you to choose the connection type (Media Player, PC Studio or Mass Storage, see below).
  - Samsung PC Studio: The phone is automatically recognized by Samsung PC Studio, a Windows-based PC program that can be used to manage personal data and multimedia files or access the Internet using the phone as a modem.

#### Settings

- Media Player: Allows you to transfer multimedia files between your phone and a PC using Microsoft MTP (Media Transfer Protocol), which supports Autosync of content from Windows Media Player and DRM (digital rights management).
- Mass Storage: The PC recognizes a microSD card in your phone as a storage drive, allowing you to transfer files to and from the card. The card name appears in the list of disk drives in My Computer on the PC.
- Touch Save.

#### **Network Profiles**

Network Profiles lets you view profiles containing the settings for connecting your phone to the network and streaming for the Internet browser and sending picture messages. The possible profiles are: GoRogers, Rogers Media, Rogers Internet and Rogers Tethering.

**Note:** Do not change any settings in these profiles unless instructed to do so by your service provider or the Internet and multimedia features may not work properly.

# **Applications Settings**

The Applications Settings menu provides a convenient way to access most settings menus for phone functions from one list. These menus can be accessed from their respective applications as well and most are described in more detail in other sections of this manual.

- From the Idle screen, touch → Settings → Applications Settings.
- Select the application.

For more information, see the following sections:

- Communities: See page 111.
- Messages: See page 98.

- ◆ Browser: See page 83.
- ◆ Music Player: See page 122.
- ◆ Record Audio: See page 130.
- ◆ Calendar: See page 135.
- ◆ Contacts: See page 71.

# **Memory Management**

# Clear Phone Memory

Lets you clear various segments of phone memory or all memory.

- From the Idle screen, touch → Settings → Memory Management → Clear Phone Memory.
- As required, touch the check box next to each memory segment to be cleared to add a check mark, or touch All to clear all memory.
- 3. Touch Clear.
- 4. Enter the phone password and press Confirm.
- 5. Touch **Yes** to confirm the operation, **No** to cancel.

# **Memory Card Details**

Allows you to view information related to the current microSD card being used for storage.

- ◆ Name: The name assigned to the SD card
- ◆ Maximum: Storage capacity of the card
- Available: Free space on the card

The following options are available:

- ◆ Bluetooth Visibility: Lets you turn Bluetooth visibility On and Off
- ◆ Format: Erases all data on the card. Touch Yes to confirm, No to cancel.

#### Settings

<u>1</u>64

◆ Rename: Lets you edit the name assigned to the microSD card.

## **Memory Status**

Let you view used and available memory in the following categories: Shared Memory, Messages, Media, Calendar, Tasks, Memo, Contacts.

- From the Idle screen, touch → Settings → Memory Management → Memory Status.
- 2. Touch the memory location for which you want to view status.

# **Phone Status**

Phone Status provides the following information for your phone:

♦ My Number: Phone number of the SIM card used in the phone.

◆ Manufacturer: Samsung

♦ Model: SGH-A886

◆ Device ID (IMEI)

- ◆ Software Version: the version number of the phone operating software
- Language: Phone operating language (as set in the Language settings, see Language in "Phone" on page 151).
- Client Version

# Solving Problems

If you are experiencing problems with your phone, perform the following simple checks before contacting a service professional. This may save you the time and expense of an unnecessary service call.

# When you switch your phone on, one of the following messages appears

#### Insert SIM Card

Check that the SIM card is correctly installed.

#### Phone Locked Enter Password

The automatic locking function has been enabled. You must enter the phone's password before you can use the phone.

#### Enter PIN

- You are using your phone for the first time. You must enter the Personal Identification Number (PIN) supplied with the SIM card.
- The PIN Check feature is enabled. Every time the phone is switched on, the PIN has to be entered. To disable this feature, use the Check PIN Code menu (see Security in "Phone" on page 151).

#### Enter PUK

• The PIN code was entered incorrectly three times in succession and the phone is now blocked. Enter the PUK supplied by your service provider. Phones use both PIN1 and PIN2 codes, which require PUK1 and PUK2 codes to unblock. Make sure you know which PIN code is locked and apply the correct PUK code.

# "No service," "Network failure" or "Not done" displays

- ◆ The network connection was lost. You may be in a weak signal area (in a tunnel or surrounded by buildings). Change location and try again.
- You are trying to access an option for which you have not taken out a subscription with your service provider. Contact the service provider for further details.

#### You have entered a number but it was not dialed

- ◆ Have you pressed the key?
- Are you accessing the right cellular network?
- Is Call Barring turned on? (see "Call Barring" on page 158 for more details).

## Your correspondent cannot reach you

- Is your phone switched on (the key pressed for more than one second)?
- Are you accessing the right cellular network?
- Is Call Barring turned on? (see "Call Barring" on page 158 for more details).
- ♦ Has your phone been call forwarded to another number?

# Your correspondent cannot hear you speaking

- ◆ Have you switched off the microphone?
- Are you holding the phone close enough to your mouth? The microphone is located at the bottom of the phone.

# The phone starts beeping and "Low Battery" flashes on the display

◆ Your battery is insufficiently charged. Recharge the battery.

# The audio quality of the call is poor

- Try moving the phone slightly or move closer to a window if you are in a building.

## No number is dialed when you recall a Contacts entry

- Check that the number has been stored correctly, by using the Contact List Search feature.
- Store the number again, if necessary.

If the above guidelines do not help you to solve the problem, take note of:

- the model and serial numbers of your phone
- your warranty details
- ◆ a clear description of the problem

Then contact your local dealer or Samsung after-sales service.

# Health and Safety Information

# Warning Regarding Display

The display on your handset is made of glass or acrylic and could break if your handset is dropped or if it receives significant impact. Do not use if screen is broken or cracked as this could cause injury to you.

# Exposure to Radio Frequency (RF) Signals

Your wireless phone is a radio transmitter and receiver. It is designed and manufactured not to exceed the emission limits for exposure to radio frequency (RF) energy set by the Federal Communications Commission (FCC) of the U.S. Government. These limits are part of comprehensive guidelines and establish permitted levels of RF energy for the general population. The guidelines are based on the safety standards that were developed by independent scientific organizations through periodic and thorough evaluation of scientific studies.

The standards include a substantial safety margin designed to assure the safety of all persons, regardless of age and health.

The exposure standard for wireless phones employs a unit of measurement known as Specific Absorption Rate (SAR). The SAR limit recommended by the FCC is 1.6W/kg.\*

SAR tests are conducted using standard operating positions specified by the FCC with the phone transmitting at its highest certified power level in all

\*. In the U.S. and Canada, the SAR limit for mobile phones used by the public is 1.6 watts/kg (W/kg) averaged over one gram of tissue. The standard incorporates a substantial margin of safety to give additional protection for the public and to account for any variations in measurements.

Health and Safety Information 169 tested frequency bands. Although the SAR is determined at the highest certified power level, the actual SAR level of the phone while operating can be well below the maximum value. This is because the phone is designed to operate at multiple power levels so as to use only the power required to reach the network. In general, the closer you are to a wireless base station antenna, the lower the power output of the phone.

Before a new model phone is available for sale to the public, it must be tested and certified by the FCC that it does not exceed the limit established by the government adopted requirement for safe exposure. The tests are performed in positions and locations (e.g., at the ear and worn on the body) as required by the FCC for each model. While there may be differences between the SAR levels of various phones and at various positions, they all meet the government requirement.

The FCC has granted an Equipment Authorization for this model phone with all reported SAR levels evaluated as in compliance with the FCC RF exposure guidelines. SAR information on this model phone is on file with the FCC and can be found under the Display Grant section of http:// www.fcc.gov/oet/fccid after searching on FCC ID printed in the label on the phone.

# For Body Operation

For body worn operation, this model phone has been tested and meets the FCC RF exposure guidelines when used with a Samsung-supplied or approved accessory designated for this product or when used with an accessory that contains no metal and that positions the phone a minimum from the body.

The minimum distance from the body for this model phone is written in the FCC certification information. Non-compliance with the above conditions may violate FCC RF exposure guidelines.

For more Information concerning exposure to radio frequency signals, see the following Internet sites:

Health and Safety Information

- Federal Communications Commission (FCC)
   http://www.fcc.gov
- Cellular Telecommunications Industry Association (CTIA):
   http://www.ctia.org
- U.S.Food and Drug Administration (FDA)
   http://www.fda.gov/cdrh/consumer
- World Health Organization (WHO)
   http://www.who.int/peh-emf/en

# **Precautions When Using Batteries**

- Never use any charger or battery that is damaged in any way.
- ◆ Use the battery only for its intended purpose.
- If you use the phone near the network's base station, it uses less power; talk and standby time are greatly affected by the signal strength on the cellular network and the parameters set by the network operator.
- Battery charging time depends on the remaining battery charge, the type of battery and the charger used. The battery can be charged and discharged hundreds of times, but it will gradually wear out. When the operation time (talk time and standby time) is noticeably shorter than normal, it is time to buy a new battery.
- ♦ If left unused, a fully charged battery will discharge itself over time.
- Use only Samsung-approved batteries and recharge your battery only with Samsung-approved chargers. When a charger is not in use, disconnect it from the power source.
- Do not leave the battery connected to a charger for more than a week, since overcharging may shorten its life.
- Extreme temperatures will affect the charging capacity of your battery: it
  may require cooling or warming first.

Health and Safety Information

- Do not leave the battery in hot or cold places, such as in a car in summer or winter conditions, as you will reduce the capacity and lifetime of the battery. Always try to keep the battery at room temperature. A phone with a hot or cold battery may temporarily not work, even when the battery is fully charged. Li-ion batteries are particularly affected by temperatures below 0°C (32°F).
- ◆ Do not short-circuit the battery. Accidental short-circuiting can occur when a metallic object (coin, clip or pen) causes a direct connection between the + and terminals of the battery (metal strips on the battery), for example when you carry a spare battery in a pocket or bag. Shortcircuiting the terminals may damage the battery or the object causing the short-circuiting.
- Dispose of used batteries in accordance with local regulations. Always recycle. Do not dispose of batteries in a fire.

Note: The battery charging circuit may stop functioning if you are viewing a streaming video and receive a call while charging as the capacity of the charging circuit will be exceeded.

# Operating Environment

Remember to follow any special regulations in force in any area and always switch your phone off whenever it is forbidden to use it, or when it may cause interference or danger.

When connecting the phone or any accessory to another device, read its user's guide for detailed safety instructions. Do not connect incompatible products.

As with other mobile radio transmitting equipment, users are advised that for the satisfactory operation of the equipment and for the safety of personnel, it is recommended that the equipment should only be used in the normal operating position (held to your ear with the antenna pointing over your shoulder).

Health and Safety Information

# **Electronic Devices**

Most modern electronic equipment is shielded from radio frequency (RF) signals. However, certain electronic equipment may not be shielded against the RF signals from your wireless phone. Consult the manufacturer to discuss alternatives.

#### **Pacemakers**

Pacemaker manufacturers recommend that a minimum distance of 15 cm (6 inches) be maintained between a wireless phone and a pacemaker to avoid potential interference with the pacemaker. These recommendations are consistent with the independent research and recommendations of Wireless Technology Research.

#### Persons with pacemakers:

- should always keep the phone more than 15 cm (6 inches) from their pacemaker when the phone is switched on.
- should not carry the phone in a breast pocket.
- should use the ear opposite the pacemaker to minimize potential interference.

If you have any reason to suspect that interference is taking place, switch your phone off immediately.

# **Hearing Aids**

Some digital wireless phones may interfere with some hearing aids. In the event of such interference, you may wish to consult your hearing aid manufacturer to discuss alternatives.

#### Audio Shock

At very high volumes, prolonged listening to a headset can damage your hearing.

#### Other Medical Devices

If you use any other personal medical devices, consult the manufacturer of your device to determine if it is adequately shielded from external RF energy. Your physician may be able to assist you in obtaining this information. Switch your phone off in health care facilities when any regulations posted in these areas instruct you to do so. Hospitals or health care facilities may be using equipment that could be sensitive to external RF energy.

#### **Vehicles**

RF signals may affect improperly installed or inadequately shielded electronic systems in motor vehicles. Check with the manufacturer or its representative regarding your vehicle. You should also consult the manufacturer of any equipment that has been added to your vehicle. You should also consult the manufacturer of any equipment that has been added to your vehicle.

## **Posted Facilities**

Switch your phone off in any facility where posted notices require you to do so.

# Potentially Explosive Environments

Switch your phone off when in any area with a potentially explosive atmosphere and obey all signs and instructions. Sparks in such areas could cause an explosion or fire resulting in bodily injury or even death.

Health and Safety Information

Users are advised to switch the phone off while at a refueling point (service station). Users are reminded of the need to observe restrictions on the use of radio equipment in fuel depots (fuel storage and distribution areas), chemical plants or where blasting operations are in progress.

Areas with a potentially explosive atmosphere are often but not always clearly marked. They include the areas below deck on boats, chemical transfer or storage facilities, vehicles using liquefied petroleum gas (such as propane or butane), areas where the air contains chemicals or particles. such as grain, dust or metal powders, and any other area where you would normally be advised to turn off your vehicle engine.

# **Emergency Calls**

This phone, like any wireless phone, operates using radio signals, wireless and landline networks as well as user-programmed functions, which cannot guarantee connection in all conditions. Therefore, you should never rely solely on any wireless phone for essential communications (medical emergencies, for example).

Remember, to make or receive any calls the phone must be switched on and in a service area with adequate signal strength. Emergency calls may not be possible on all wireless phone networks or when certain network services and/or phone features are in use. Check with local service providers.

To make an emergency call:

- 1. If the phone is not on, switch it on.
- 2. Key in the emergency number for your present location (for example, 911 or other official emergency number). Emergency numbers vary by location.
- Press the key.

If certain features are in use (call barring, for example), you may first need to deactivate those features before you can make an emergency call. Consult this document and your local cellular service provider.

When making an emergency call, remember to give all the necessary information as accurately as possible. Remember that your phone may be the only means of communication at the scene of an accident; do not cut off the call until given permission to do so.

# Other Important Safety Information

- Only qualified personnel should service the phone or install the phone in a vehicle. Faulty installation or service may be dangerous and may invalidate any warranty applicable to the device.
- Check regularly that all wireless phone equipment in your vehicle is mounted and operating properly.
- ◆ Do not store or carry flammable liquids, gases or explosive materials in the same compartment as the phone, its parts or accessories.
- ◆ For vehicles equipped with an air bag, remember air bag inflates with great force. Do not place installed or portable wireless equipment in the area over the air bag or in the air bag deployment area. If wireless equipment is improperly installed, and the air bag inflates, serious injury could result
- Switch your phone off before boarding an aircraft. The use of wireless phones in aircraft is illegal unless permitted and may be dangerous to the aircraft's operation.
- Failure to observe these instructions may lead to the suspension or denial of telephone services to the offender, legal action, or both.

## Care and Maintenance

Your phone is a product of superior design and craftsmanship and should be treated with care. The suggestions help you fulfill any warranty obligations and allow enjoy this product for many years:

- Keep the phone and all its parts and accessories out of reach of small children.
- Keep the phone dry. Precipitation and humidity contain minerals that may corrode electronic circuits.
- Do not use the phone with a wet hand. Doing so may cause an electric shock to you or damage to the phone.
- Do not use or store the phone in dusty or dirty areas. Moving parts may become damaged or clogged.
- Do not store the phone in hot areas. High temperatures can shorten the life of electronic devices, damage batteries, and warp or melt certain plastics.
- Do not store the phone in cold areas. When the phone warms up to its normal operating temperature, moisture can form inside the phone, which may damage the phone's electronic circuit boards.
- Do not drop, knock or shake the phone. Rough handling can break internal circuit boards.
- Do not use harsh chemicals, cleaning solvents or strong detergents to clean the phone. Wipe it with a soft cloth slightly dampened in a mild soap-and-water solution.
- Do not paint the phone. Paint can clog the device's moving parts and prevent proper operation.
- Do not put the phone in or on heating devices, such as a microwave oven, a stove or a radiator. The phone may explode when overheated.

- ♦ Use only the supplied or an approved replacement antenna. Unauthorized antennas or modified accessories may damage the phone and violate regulations governing radio devices.
- ♦ If the phone, battery, charger or any accessory is not working properly. take it to your nearest qualified service facility. The personnel there will assist you, and if necessary, arrange for service.

## **FCC Notice**

## Cautions

Modifications not expressly approved by the party responsible for compliance could void the user's authority to operate the equipment.

## **FCC Compliance Information**

This device complies with Part 15 of FCC Rules. Operation is subject to the following two conditions:

- 1. This device may not cause harmful interference, and
- This device must accept any interference received.

Including interference that may cause undesired operation.

#### Information to User

This equipment has been tested and found to comply with the limits for a Class B digital device, pursuant to part 15 of the FCC Rules. These limits are designed to provide reasonable protection against harmful interference in a residential installation.

This equipment generates, uses and can radiate radio frequency energy and, if not installed and used in accordance with the instructions, may cause harmful interference to radio communications. However, there is no guarantee that interference will not occur in a particular installation. If this

Health and Safety Information

equipment does cause harmful interference to radio or television reception, which can be determined by turning the equipment off and on, the user is encouraged to try to correct the interference by one or more of the following measures:

- Reorient or relocate the receiving antenna.
- Increase the separation between the equipment and receiver.
- Connect the equipment into an outlet on a circuit different from that to which the receiver is connected.
- ◆ Consult the dealer or an experienced radio/ TV technician for help.

# Appendix A: Certification Information (SAR)

THIS MODEL PHONE MEETS THE GOVERNMENT'S REQUIREMENTS FOR EXPOSURE TO RADIO WAVES.

Your wireless phone is a radio transmitter and receiver. It is designed and manufactured not to exceed the emission limits for exposure to radio frequency (RF) energy set by the Federal Communications Commission of the U.S. Government. These limits are part of comprehensive guidelines and establish permitted levels of RF energy for the general population. The guidelines are based on safety standards that were developed by independent scientific organizations through periodic and thorough evaluation of scientific studies. The standards include a substantial safety margin designed to assure the safety of all persons, regardless of age and health.

The exposure standard for wireless mobile phones employs a unit of measurement known as the Specific Absorption Rate (SAR). The SAR limit set by the FCC is 1.6 W/kg\*. SAR Tests are conducted using standard operating positions accepted by the FCC with the phone transmitting at its highest certified power level in all tested frequency bands. Although the SAR is determined at the highest certified power level, the actual SAR level of the phone while operating can be well below the maximum value. This is

because the phone is designed to operate at multiple power levels so as to use only the power required to reach the network. In general, the closer you are to a wireless base station antenna, the lower the power output.

Before a new model phone is available for sale to the public, it must be tested and certified by the FCC that it does not exceed the limit established by the government adopted requirement for safe exposure. The tests are performed in positions and locations(e.g., at the ear and worn on the body) as required by the FCC for each model. The highest SAR values of this model phone as reported to FCC are:

| GSM 850         | GSM 1900        |
|-----------------|-----------------|
| Head: 0.97 W/kg | Head: 0.66 W/kg |
| Body: 0.92 W/kg | Body: 0.40 W/kg |
| WCDMA 850       | WCDMA 1900      |
| Head: 0.85 W/kg | Head: 1.18 W/kg |
| Body: 0.63 W/kg | Body: 0.44 W/kg |

Body-worn operations are restricted to Samsung-supplied, approved or non-Samsung designated accessories that have no metal and must provide at least 1.5cm separation between the device, including its antenna whether extended or retracted, and the user's body. Non-compliance to the above restrictions may violate FCC RF exposure guidelines.

The FCC has granted an Equipment Authorization for this model phone with all reported SAR levels evaluated as in compliance with the FCC RF exposure guidelines. SAR information on this model phone is on file with

Health and Safety Information

<sup>\*.</sup> In the United States and Canada, the SAR limit for mobile phones used by the public is 1.6 watts/kilogram (W/kg) averaged over one gram of tissue. The standard incorporates a substantial margin of safety to give additional protection for the public and to account for any variations in measurements

the FCC and can be found under the Display Grant section of http://www.fcc.gov/oet/fccid.

## Appendix B: Safe and Responsible Wireless Phone Use

Cellular Telecommunications & Internet Association

"Safety is the most important call you will ever make."

## A Guide to Safe and Responsible Wireless Phone Use

Tens of millions of people in North America today take advantage of the unique combination of convenience, safety and value delivered by the wireless telephone. Quite simply, the wireless phone gives people the powerful ability to communicate by voice-almost anywhere, anytime with the boss, with a client, with the kids, with emergency personnel or even with the police. Each year, North Americans make billions of calls from their wireless phones, and the numbers are rapidly growing.

But an important responsibility accompanies those benefits, one that every wireless phone user must uphold. When driving a car, driving is your first responsibility. A wireless phone can be an invaluable tool, but good judgment must be exercised at all times while driving a motor vehicle whether on the phone or not.

The basic lessons are ones we all learned as teenagers. Driving requires alertness, caution and courtesy. It requires a heavy dose of basic common sense-keep your head up, keep your eyes on the road, check your mirrors frequently and watch out for other drivers. It requires obeying all traffic signs and signals and staying within the speed limit. It means using seat belts and requiring other passengers to do the same.

But with wireless phone use, driving safely means a little more. This brochure is a call to wireless phone users everywhere to make safety their first priority when behind the wheel of a car. Wireless telecommunications is keeping us in touch, simplifying our lives, protecting us in emergencies and providing opportunities to help others in need. When it comes to the use of wireless phones, safety is your most important call.

Health and Safety Information

## Wireless Phone "Safety Tips"

Below are safety tips to follow while driving and using a wireless phone which should be easy to remember:

- Get to know your wireless phone and its features such as speed dial and redial. Carefully read your instruction manual and learn to take advantage of valuable features most phones offer, including automatic redial and memory. Also, work to memorize the phone keypad so you can use the speed dial function without taking your attention off the road.
- When available, use a hands free device. A number of hands free
  wireless phone accessories are readily available today. Whether you
  choose an installed mounted device for your wireless phone or a
  speaker phone accessory, take advantage of these devices if available
  to you.
- Position your wireless phone within easy reach. Make sure you place your wireless phone within easy reach and where you can grab it without removing your eyes from the road. If you get an incoming call at an inconvenient time, if possible, let your voice mail answer it for you.
- 4. Suspend conversations during hazardous driving conditions or situations. Let the person you are speaking with know you are driving; if necessary, suspend the call in heavy traffic or hazardous weather conditions. Rain, sleet, snow and ice can be hazardous, but so is heavy traffic. As a driver, your first responsibility is to pay attention to the road.
- 5. Do not take notes or look up phone numbers while driving. If you are reading an Contact list or business card, or writing a to do list while driving a car, you are not watching where you are going. It's common sense. Don't get caught in a dangerous situation because you are reading or writing and not paying attention to the road or nearby vehicles.

- 6. Dial sensibly and assess the traffic: if possible, place calls when you are not moving or before pulling into traffic. Try to plan your calls before you begin your trip or attempt to coincide your calls with times you may be stopped at a stop sign, red light or otherwise stationary. But if you need to dial while driving, follow this simple tip-dial only a few numbers. check the road and your mirrors, then continue.
- 7. Do not engage in stressful or emotional conversations that may be distracting. Stressful or emotional conversations and driving do not mix-they are distracting and even dangerous when you are behind the wheel of a car. Make people you are talking with aware you are driving and if necessary, suspend conversations which have the potential to divert your attention from the road.
- 8. Use your wireless phone to call for help. Your wireless phone is one of the greatest tools you can own to protect yourself and your family in dangerous situations-with your phone at your side, help is only three numbers away. Dial 9-1-1 or other local emergency number in the case of fire, traffic accident, road hazard or medical emergency. Remember, it is a free call on your wireless phone!
- 9. Use your wireless phone to help others in emergencies. Your wireless phone provides you a perfect opportunity to be a Good Samaritan in your community. If you see an auto accident, crime in progress or other serious emergency where lives are in danger, call 9-1-1 or other local emergency number, as you would want others to do for you.
- 10. Call roadside assistance or a special wireless non emergency assistance number when necessary. Certain situations you encounter while driving may require attention, but are not urgent enough to merit a call for emergency services. But you still can use your wireless phone to lend a hand. If you see a broken-down vehicle posing no serious hazard, a broken traffic signal, a minor traffic accident where no one appears injured or a vehicle you know to be stolen, call roadside assistance or other special non-emergency wireless number.

Careless, distracted individuals and people driving irresponsibly represent a hazard to everyone on the road. Since 1984, the Cellular Telecommunications Industry Association and the wireless industry have conducted an educational outreach program to inform wireless phone users of their responsibilities as safe drivers and good citizens. As we approach a new century, more and more of us will take advantage of the benefits of wireless telephones. And, as we take to the roads, we all have a responsibility to drive safely.

The wireless industry reminds you to use your phone safely when driving.

Cellular Telecommunications & Internet Association For more information, please call 1-888-901-SAFE.

For updates: http://www.ctia.org

# Appendix C: Consumer Update on Wireless Phones

U.S. Food and Drug Administration

1. What kinds of phones are the subject of this update?

The term wireless phone refers here to hand-held wireless phones with built-in antennas, often called cell, mobile, or PCS phones. These types of wireless phones can expose the user to measurable radio frequency energy (RF) because of the short distance between the phone and the user s head. These RF exposures are limited by Federal Communications Commission safety guidelines that were developed with the advice of FDA and other federal health and safety agencies. When the phone is located at greater distances from the user, the exposure to RF is drastically lower because a person's RF exposure decreases rapidly with increasing distance from the source. The so-called "cordless phones," which have a base unit connected to the telephone wiring in a house, typically operate at far lower power levels, and thus produce RF exposures well within the FCC's compliance limits.

## 2. Do wireless phones pose a health hazard?

The available scientific evidence does not show that any health problems are associated with using wireless phones. There is no proof, however, that wireless phones are absolutely safe. Wireless phones emit low levels of radio frequency energy (RF) in the microwave range while being used. They also emit very low levels of RF when in the stand-by mode. Whereas high levels of RF can produce health effects (by heating tissue), exposure to low level RF that does not produce heating effects causes no known adverse health effects. Many studies of low level RF exposures have not found any biological effects. Some studies have suggested that some biological effects may occur, but such findings have not been confirmed by additional research. In some cases, other researchers have had difficulty in reproducing those studies, or in determining the reasons for inconsistent results

## 3. What is FDA's role concerning the safety of wireless phones?

Under the law, FDA does not review the safety of radiation emitting consumer products such as wireless phones before they can be sold, as it does with new drugs or medical devices. However, the agency has authority to take action if wireless phones are shown to emit radio frequency energy (RF) at a level that is hazardous to the user. In such a case, FDA could require the manufacturers of wireless phones to notify users of the health hazard and to repair, replace or recall the phones so that the hazard no longer exists.

Although the existing scientific data do not justify FDA regulatory actions, FDA has urged the wireless phone industry to take a number of steps, including the following:

- Support needed research into possible biological effects of RF of the type emitted by wireless phones;
- Design wireless phones in a way that minimizes any RF exposure to the user that is not necessary for device function; and

Health and Safety Information

 Cooperate in providing users of wireless phones with the best possible information on possible effects of wireless phone use on human health

FDA belongs to an interagency working group of the federal agencies that have responsibility for different aspects of RF safety to ensure coordinated efforts at the federal level. The following agencies belong to this working group:

- National Institute for Occupational Safety and Health
- ◆ Environmental Protection Agency Federal Communications Commission
- Occupational Safety and Health Administration
- ◆ National Telecommunications and Information Administration
- ◆ The National Institutes of Health participates in some interagency working group activities, as well.

FDA shares regulatory responsibilities for wireless phones with the Federal Communications Commission (FCC). All phones that are sold in the United States must comply with FCC safety guidelines that limit RF exposure. FCC relies on FDA and other health agencies for safety questions about wireless phones.

FCC also regulates the base stations that the wireless phone networks rely upon. While these base stations operate at higher power than do the wireless phones themselves, the RF exposures that people get from these base stations are typically thousands of times lower than those they can get from wireless phones. Base stations are thus not the primary subject of the safety questions discussed in this document.

4. What is FDA doing to find out more about the possible health effects of wireless phone RF?

FDA is working with the U.S. National Toxicology Program and with groups of investigators around the world to ensure that high priority animal studies are conducted to address important questions about the effects of exposure to radio frequency energy (RF).

FDA has been a leading participant in the World Health Organization International Electromagnetic Fields (EMF) Project since its inception in 1996. An influential result of this work has been the development of a detailed agenda of research needs that has driven the establishment of new research programs around the world. The Project has also helped develop a series of public information documents on EMF issues.

FDA and the Cellular Telecommunications & Internet Association (CTIA) have a formal Cooperative Research and Development Agreement (CRADA) to do research on wireless phone safety. FDA provides the scientific oversight, obtaining input from experts in government, industry, and academic organizations. CTIA-funded research is conducted through contracts to independent investigators. The initial research will include both laboratory studies and studies of wireless phone users. The CRADA will also include a broad assessment of additional research needs in the context of the latest research developments around the world.

5. What steps can I take to reduce my exposure to radio frequency energy from my wireless phone?

If there is a risk from these products—and at this point we do not know that there is—it is probably very small. But if you are concerned about avoiding even potential risks, you can take a few simple steps to minimize your exposure to radio frequency energy (RF). Since time is a key factor in how much exposure a person receives, reducing the amount of time spent using a wireless phone will reduce RF exposure.

If you must conduct extended conversations by wireless phone every day. you could place more distance between your body and the source of the RF, since the exposure level drops off dramatically with distance. For example, you could use a headset and carry the wireless phone away from your body or use a wireless phone connected to a remote antenna

Again, the scientific data do not demonstrate that wireless phones are harmful. But if you are concerned about the RF exposure from these products, you can use measures like those described above to reduce your RF exposure from wireless phone use.

#### 6. What about children using wireless phones?

The scientific evidence does not show a danger to users of wireless phones, including children and teenagers. If you want to take steps to lower exposure to radio frequency energy (RF), the measures described above would apply to children and teenagers using wireless phones. Reducing the time of wireless phone use and increasing the distance between the user and the RF source will reduce RF exposure.

Some groups sponsored by other national governments have advised that children be discouraged from using wireless phones at all. For example, the government in the United Kingdom distributed leaflets containing such a recommendation in December 2000. They noted that no evidence exists that using a wireless phone causes brain tumors or other ill effects. Their recommendation to limit wireless phone use by children was strictly precautionary; it was not based on scientific evidence that any health hazard exists

 Do hands-free kits for wireless phones reduce risks from exposure to RF emissions?

Since there are no known risks from exposure to RF emissions from wireless phones, there is no reason to believe that hands-free kits reduce risks. Hands-free kits can be used with wireless phones for convenience and comfort. These systems reduce the absorption of RF energy in the head because the phone, which is the source of the RF emissions, will not be placed against the head. On the other hand, if the phone is mounted against the waist or other part of the body during use, then that part of the body will absorb more RF energy. Wireless phones marketed in the U.S. are required to meet safety requirements regardless of whether they are

used against the head or against the body. Either configuration should result in compliance with the safety limit.

8. Do wireless phone accessories that claim to shield the head from RF radiation work?

Since there are no known risks from exposure to RF emissions from wireless phones, there is no reason to believe that accessories that claim to shield the head from those emissions reduce risks. Some products that claim to shield the user from RF absorption use special phone cases, while others involve nothing more than a metallic accessory attached to the phone. Studies have shown that these products generally do not work as advertised. Unlike "hand-free" kits, these so-called "shields" may interfere with proper operation of the phone. The phone may be forced to boost its power to compensate, leading to an increase in RF absorption. In February 2002, the Federal trade Commission (FTC) charged two companies that sold devices that claimed to protect wireless phone users from radiation with making false and unsubstantiated claims. According to FTC, these defendants lacked a reasonable basis to substantiate their claim.

9. What about wireless phone interference with medical equipment?

Radio frequency energy (RF) from wireless phones can interact with some electronic devices. For this reason, FDA helped develop a detailed test method to measure electromagnetic interference (EMI) of implanted cardiac pacemakers and defibrillators from wireless telephones. This test method is now part of a standard sponsored by the Association for the Advancement of Medical instrumentation (AAMI). The final draft, a joint effort by FDA, medical device manufacturers, and many other groups, was completed in late 2000. This standard will allow manufacturers to ensure that cardiac pacemakers and defibrillators are safe from wireless phone FMI.

FDA has tested hearing aids for interference from handheld wireless phones and helped develop a voluntary standard sponsored by the Institute of Electrical and Electronic Engineers (IEEE). This standard

Health and Safety Information

specifies test methods and performance requirements for hearing aids and wireless phones so that no interference occurs when a person uses a compatible phone and a compatible hearing aid at the same time. This standard was approved by the IEEE in 2000.

FDA continues to monitor the use of wireless phones for possible interactions with other medical devices. Should harmful interference be found to occur. FDA will conduct testing to assess the interference and work to resolve the problem.

#### 10. What are the results of the research done already?

The research done thus far has produced conflicting results, and many studies have suffered from flaws in their research methods. Animal experiments investigating the effects of radio frequency energy (RF) exposures characteristic of wireless phones have yielded conflicting results that often cannot be repeated in other laboratories. A few animal studies. however, have suggested that low levels of RF could accelerate the development of cancer in laboratory animals. However, many of the studies that showed increased tumor development used animals that had been genetically engineered or treated with cancer causing chemicals so as to be pre-disposed to develop cancer in the absence of RF exposure. Other studies exposed the animals to RF for up to 22 hours per day. These conditions are not similar to the conditions under which people use wireless phones, so we don't know with certainty what the results of such studies mean for human health

Three large epidemiology studies have been published since December 2000. Between them, the studies investigated any possible association between the use of wireless phones and primary brain cancer, gioma, meningioma, or acoustic neuroma, tumors of the brain or salivary gland, leukemia, or other cancers. None of the studies demonstrated the existence of any harmful health effects from wireless phone RF exposures. However, none of the studies can answer questions about long-term

exposures, since the average period of phone use in these studies was around three years.

11. What research is needed to decide whether RF exposure from wireless phones poses a health risk?

A combination of laboratory studies and epidemiological studies of people actually using wireless phones would provide some of the data that are needed. Lifetime animal exposure studies could be completed in a few years. However, very large numbers of animals would be needed to provide reliable proof of a cancer promoting effect if one exists. Epidemiological studies can provide data that is directly applicable to human populations, but 10 or more years follow-up may be needed to provide answers about some health effects, such as cancer. This is because the interval between the time of exposure to a cancer-causing agent and the time tumors develop - if they do - may be many, many years. The interpretation of epidemiological studies is hampered by difficulties in measuring actual RF exposure during day-to-day use of wireless phones. Many factors affect this measurement, such as the angle at which the phone is held, or which model of phone is used.

12. Which other federal agencies have responsibilities related to potential RF health effects?

Additional information on the safety of RF exposures from various sources can be obtained from the following organizations.

FCC RF Safety Program: http://www.fcc.gov/oet/rfsafetv/

Environmental Protection Agency (EPA): http://www.epa.gov/radiation/

Occupational Safety and Health Administration's (OSHA): http://www.osha-slc.gov/SLTC/radiofrequencyradiation/index.html

Health and Safety Information

National Institute for Occupational Safety and Health (NIOSH): http://www.cdc.gov/niosh/topics.emf

World health Organization (WHO): http://www.who.int/peh-emf/en

International Commission on Non-Ionizing Radiation Protection:

http://www.icnirp.de

National Radiation Protection Board (UK): http://www.hpa.org.uk/radiation

US Food and Drug Administration

http://www.fda.gov/cellphones

# STANDARD LIMITED WARRANTY

What is Covered and For How Long? SAMSUNG ELECTRONICS CANADA INC. (SAMSUNG) warrants to the original purchaser ("Purchaser") that SAMSUNG's Phones and accessories ("Products") are free from defects in material and workmanship under normal use and service for the period commencing upon the date of purchase and continuing for the following specified period of time after that date:

| Phone                   | 1 Year  |
|-------------------------|---------|
| Batteries               | 1 Year  |
| Leather Case/Pouch      | 90 Days |
| Holster                 | 90 Days |
| Other Phone Accessories | 1 Year  |

What is Not Covered? This Limited Warranty is conditioned upon proper use of Product by Purchaser. This Limited Warranty does not cover: (a) defects or damage resulting from accident, misuse, abuse, neglect, unusual physical, electrical or electromechanical stress, or modification of any part of Product, including antenna, or cosmetic damage; (b) equipment that has the serial number removed or made illegible; (c) any plastic surfaces or other externally exposed parts that are scratched or damaged due to normal use; (d) malfunctions resulting from the use of Product in conjunction with accessories, products, or ancillary/peripheral equipment not furnished or approved by SAMSUNG; (e) defects or damage from improper testing, operation, maintenance, installation, or adjustment; (f) installation, maintenance, and service of Product, or (g) Product used or purchased outside the United States or Canada.

This Limited Warranty covers batteries only if battery capacity falls below 80% of rated capacity or the battery leaks, and this Limited Warranty does

#### STANDARD LIMITED WARRANTY

not cover any battery if (i) the battery has been charged by a battery charger not specified or approved by SAMSUNG for charging the battery, (ii) any of the seals on the battery are broken or show evidence of tampering, or (iii) the battery has been used in equipment other than the SAMSUNG phone for which it is specified.

What are SAMSUNG's Obligations? During the applicable warranty period. SAMSUNG will repair or replace, at SAMSUNG's sole option. without charge to Purchaser, any defective component part of Product. To obtain service under this Limited Warranty, Purchaser must return Product to an authorized phone service facility in an adequate container for shipping, accompanied by Purchaser's sales receipt or comparable substitute proof of sale showing the date of purchase, the serial number of Product and the sellers' name and address. To obtain assistance on where to deliver the Product, call Samsung Customer Care at 1-800-SAMSUNG. Upon receipt, SAMSUNG will promptly repair or replace the defective Product, SAMSUNG may, at SAMSUNG's sole option, use rebuilt. reconditioned, or new parts or components when repairing any Product or replace Product with a rebuilt, reconditioned or new Product. Repaired/ replaced leather cases, pouches and holsters will be warranted for a period of ninety (90) days. All other repaired/replaced Product will be warranted for a period equal to the remainder of the original Limited Warranty on the original Product or for 90 days, whichever is longer. All replaced parts. components, boards and equipment shall become the property of SAMSUNG. If SAMSUNG determines that any Product is not covered by this Limited Warranty, Purchaser must pay all parts, shipping, and labor charges for the repair or return of such Product.

What Are the Limits On SAMSUNG's Liability? EXCEPT AS SET FORTH IN THE EXPRESS WARRANTY CONTAINED HEREIN, PURCHASER TAKES THE PRODUCT "AS IS," AND SAMSUNG MAKES NO WARRANTY OR REPRESENTATION AND THERE ARE NO CONDITIONS. EXPRESS OR IMPLIED. STATUTORY OR OTHERWISE.

OF ANY KIND WHATSOEVER WITH RESPECT TO THE PRODUCT. INCLUDING BUT NOT LIMITED TO:

- ◆ THE MERCHANTABILITY OF THE PRODUCT OR ITS FITNESS FOR ANY PARTICULAR PURPOSE OR USE:
- ♦ WARRANTIES OF TITLE OR NON-INFRINGEMENT:
- ◆ DESIGN, CONDITION, QUALITY, OR PERFORMANCE OF THE PRODUCT:
- ◆ THE WORKMANSHIP OF THE PRODUCT OR THE COMPONENTS. CONTAINED THEREIN: OR
- ◆ COMPLIANCE OF THE PRODUCT WITH THE REQUIREMENTS OF ANY LAW. RULE. SPECIFICATION OR CONTRACT PERTAINING THERETO

NOTHING CONTAINED IN THE INSTRUCTION MANUAL SHALL BE CONSTRUED TO CREATE AN EXPRESS WARRANTY OF ANY KIND WHATSOEVER WITH RESPECT TO THE PRODUCT, ALL IMPLIED WARRANTIES AND CONDITIONS THAT MAY ARISE BY OPERATION OF LAW. INCLUDING IF APPLICABLE THE IMPLIED WARRANTIES OF MERCHANTABILITY AND FITNESS FOR A PARTICULAR PURPOSE. ARE HEREBY LIMITED TO THE SAME DURATION OF TIME AS THE EXPRESS WRITTEN WARRANTY STATED HEREIN, SOME STATES/ PROVINCES DO NOT ALLOW LIMITATIONS ON HOW LONG AN IMPLIED WARRANTY LASTS. SO THE ABOVE LIMITATION MAY NOT APPLY TO YOU. IN ADDITION, SAMSUNG SHALL NOT BE LIABLE FOR ANY DAMAGES OF ANY KIND RESULTING FROM THE PURCHASE. USE, OR MISUSE OF, OR INABILITY TO USE THE PRODUCT OR ARISING DIRECTLY OR INDIRECTLY FROM THE USE OR LOSS OF USE OF THE PRODUCT OR FROM THE BREACH OF THE EXPRESS WARRANTY, INCLUDING INCIDENTAL, SPECIAL, CONSEQUENTIAL OR SIMILAR DAMAGES. OR LOSS OF ANTICIPATED PROFITS OR BENEFITS, OR FOR DAMAGES ARISING FROM ANY TORT (INCLUDING NEGLIGENCE OR GROSS NEGLIGENCE) OR FAULT

COMMITTED BY SAMSUNG, ITS AGENTS OR EMPLOYEES, OR FOR ANY BREACH OF CONTRACT OR FOR ANY CLAIM BROUGHT AGAINST PURCHASER BY ANY OTHER PARTY. SOME STATES/PROVINCES DO NOT ALLOW THE EXCLUSION OR LIMITATION OF INCIDENTAL OR CONSEQUENTIAL DAMAGES, SO THE ABOVE LIMITATION OR EXCLUSION MAY NOT APPLY TO YOU.

THIS WARRANTY GIVES YOU SPECIFIC LEGAL RIGHTS, AND YOU MAY ALSO HAVE OTHER RIGHTS, WHICH VARY FROM STATE TO STATE/PROVINCE TO PROVINCE. THIS LIMITED WARRANTY SHALL NOT EXTEND TO ANYONE OTHER THAN THE ORIGINAL PURCHASER OF THIS PRODUCT AND STATES PURCHASER'S EXCLUSIVE REMEDY. IF ANY PORTION OF THIS LIMITED WARRANTY IS HELD ILLEGAL OR UNENFORCEABLE BY REASON OF ANY LAW, SUCH PARTIAL ILLEGALITY OR UNENFORCEABILITY SHALL NOT AFFECT THE ENFORCEABILITY FOR THE REMAINDER OF THIS LIMITED WARRANTY WHICH PURCHASER ACKNOWLEDGES IS AND WILL ALWAYS BE CONSTRUED TO BE LIMITED BY ITS TERMS OR AS LIMITED AS THE LAW PERMITS.

THE PARTIES UNDERSTAND THAT THE PURCHASER MAY USE THIRD-PARTY SOFTWARE OR EQUIPMENT IN CONJUNCTION WITH THE PRODUCT. SAMSUNG MAKES NO WARRANTIES OR REPRESENTATIONS AND THERE ARE NO CONDITIONS, EXPRESS OR IMPLIED, STATUTORY OR OTHERWISE, AS TO THE QUALITY, CAPABILITIES, OPERATIONS, PERFORMANCE OR SUITABILITY OF ANY THIRD-PARTY SOFTWARE OR EQUIPMENT, WHETHER SUCH THIRD-PARTY SOFTWARE OR EQUIPMENT IS INCLUDED WITH THE PRODUCT DISTRIBUTED BY SAMSUNG OR OTHERWISE, INCLUDING THE ABILITY TO INTEGRATE ANY SUCH SOFTWARE OR EQUIPMENT WITH THE PRODUCT. THE QUALITY, CAPABILITIES, OPERATIONS, PERFORMANCE AND SUITABILITY OF ANY SUCH THIRD-PARTY SOFTWARE OR EQUIPMENT LIE SOLELY WITH THE PURCHASER

AND THE DIRECT VENDOR. OWNER OR SUPPLIER OF SUCH THIRD-PARTY SOFTWARE OR EQUIPMENT, AS THE CASE MAY BE.

This Limited Warranty allocates risk of Product failure between Purchaser and SAMSUNG, and SAMSUNG's Product pricing reflects this allocation of risk and the limitations of liability contained in this Limited Warranty. The agents, employees, distributors, and dealers of SAMSUNG are not authorized to make modifications to this Limited Warranty, or make additional warranties binding on SAMSUNG. Accordingly, additional statements such as dealer advertising or presentation, whether oral or written, do not constitute warranties by SAMSUNG and should not be relied upon.

Samsung Electronics Canada, Inc.

©2009 Samsung Electronics Canada, Inc. SAMSUNG is a registered trademark of Samsung Electronics Co., Ltd. and its related entities.

No reproduction in whole or in part allowed without prior written approval.

Specifications and availability subject to change without notice.

#### Index from contact list, 34 international, 32 making, 32 redialing, 33 **Numerics** waiting, 158 Camcorder, 118 123Sym Mode, 48 Camera, 112 Camera Options Δ Settings, 114 Access Codes, 8 Timer, 114 Airplane Mode, 156 White Balance, 114 Alarms, 130 Care and Maintenance, 177 Answer call, 35 Characters, entering, 45 Audio, 104 Charging battery, 6 Auto Redial, 158 Clear Caches, 83 Communities, 111 В Connectivity Bluetooth, 159 Backlight Time, 150 Contacts, 59 Battery add to Group, 67 charging, 6 Copy from SIM Card, 69 installing, 5 low indicator, 7 Copy to SIM Card, 69 precautions, 171 D Bluetooth Activation, 159 Date, 150 Connectivity, 159 Delete All. 102 Services, 161 Delete Cookies, 84 Bookmarks, 80 Display Brightness, 149 layout, 16 Broadcast Message, 101 Settings, 147 Browser, 76 Browser Profiles, 86 Е C Edit Photo, 117 Emergency Call. 2 Calculator, 138 Emergency Calls, 175 Calendar, 132 EMO Mode, 48 Calibration Emoticons, 46 screen, 153 Entering Text, 45 Call Barring, 158 Exchange ActiveSync, 94

Index 199

F

Favorites, 68

FCC Notice, 178

FDN mode, 72

Explosive Environments, 174

Call Functions, 32

Call Settings, 156 Call Time, 39

Call Waiting, 158

answering, 35

ending, 33

Calls

| Field Entries, 22 File transfer Bluetooth, 56 Mass Storage Mode, 55 Media Player, 57 microSD Card, 57                                                                                                    | L<br>Language, 152<br>Light Settings, 147<br>Lock Touch Screen, 8<br>Low Battery Indicator, 7                                                                                                    |
|----------------------------------------------------------------------------------------------------|----------------------------------------------------------------------------------------------------|
| USB cable, 54 Fixed Dial Contacts, 72 Font Type, 148 Friends, 93  G  Games & Apps, 110 Get New Graphics, 107 Ringtones, 104 Videos, 108 Getting Started activating your phone, 3 Graphics get, 107 Greeting Message, 149 Groups, 66  H  Handwriting Recognition, 51 Health and Safety Information, 169 History List, 84 Hold, 41 Home, 75 | Min menu, 20 Maintenance, 177 Making a Call, 32 Manual Pause Dialing, 32 Mass Storage Mode, 55 Media menu, 103 Media Player, 122 Memo, 137 Memory Management Settings, 164 Memory Status, 73 Media, 109 Messages, 102 Settings, 165 Menu structure, 31 Message Templates, 97 Messages, 87 Missed Calls, 37 MobileMail, 93, 144 Multimedia Template, 97 Multi-party Call, 43 Multitask menu, 23 Music, 106 My Account, 74 My Business Card, 71 |
| Icons, 17 IM, 93, 143 Image Viewer, 116 Inbox, 91 Instant Messaging, 93 International Call, 32 Internet, 76 K Keyboard, 45 Keypad, 49                                                                                                    | N Network Profiles, 163 Network Selection, 162 New Contact in phone memory, 59 in SIM card, 62 Notifications widget, 30 O On/off Switch, 8 Operating Environment, 172                                                                                                    |
|                                                                                                    |                                                                                                    |

Index

| Other Files, 108                                  | Tips, 183                                     |
|---------------------------------------------------|-----------------------------------------------|
| Outbox, 91<br>Own Number, 71                      | SAR Information, 179                          |
| D                                                 | Values, 180                                   |
|                                                   | Screen calibration, 153<br>Service Number, 70 |
| Password,9<br>PC Studio software,54               | Settings                                      |
| Phone                                             | Applications, 163                             |
| display, 16                                       | Bluetooth, 159<br>Call, 156                   |
| icons, 17<br>layout, 12                           | Call Barring, 158                             |
| switching on/off, 8                               | Call Waiting, 158                             |
| Phone Settings, 151                               | Connectivity, 158 Display and Light, 147      |
| Phone Status                                      | Network Selection, 162                        |
| Settings, 165<br>Photo                            | Phone, 151                                    |
| editing, 117                                      | Profiles, 145                                 |
| Pictures, 107                                     | Time and Date, 150<br>Widgets, 148            |
| PIN, 9<br>PIN2, 10                                | SIM Card, 3                                   |
| Playlists, 126                                    | SIM card installation, 4                      |
| Power Search tab, 64                              | Solving Problems, 166<br>Speakerphone, 42     |
| PUK, 9<br>PUK2, 10                                | Specific Absorption Rate, 179                 |
| Push Message, 101                                 | Speed Dial, 34                                |
| · ,                                               | Status Phone, 165                             |
| R                                                 | Stop Watch, 141                               |
| Radio Frequency Signals, 169                      | Swap calls, 41                                |
| Recent Calls, 36<br>Record Audio, 129             | Switching on/off, 8                           |
| Recorded Audio, 106                               | T                                             |
| Redial, 158                                       | T9 Mode, 47                                   |
| Redialing manually, 33<br>Remote SIM Control, 160 | Tasks, 135                                    |
| Reset Phone, 155                                  | Templates, 97                                 |
| Responsible Use, 182                              | Text<br>Entering, 45                          |
| Restore Phone,156<br>Ringtones                    | Input Mode, 46                                |
| get, 104                                          | Text Template, 97                             |
| Roaming, 162                                      | Time and Date, 150<br>Timer, 140              |
| S                                                 | Tip Calculator, 138                           |
|                                                   | Tones                                         |
| Safety Information, 169                           | alert tones, 145                              |
| Precautions, 1                                    | Tools, 111<br>Touch screen, 12                |
|                                                   | •                                             |

```
lock/unlock, 8
Transfer Files to PC, 54
Transferring Files
     Bluetooth, 56
     Mass Storage Mode, 55
     Media Player, 57
     microSD card, 57
     USB Cable, 54
Transition Effect, 149
Travel adapter, 6
U
Unlocking the Phone, 15
urMusic, 142
V
Vibration Feedback, 152
Videos, 107
     get, 108
View Online Album, 107, 108
Voice Call Forwarding, 157
Voice Mail, 98
Voice Recognition, 120
Volume, 40
W
Waiting call, 158
Wallpaper, 147
Warranty, 194
Web Site
     access, 79
Widget Bar, 24
Widget tab, 12
Widgets
     activating, 26
     adding and deleting, 26
     rearranging, 26
     Settings, 148
     undocking, 25
World Clock, 139
Υ
Your Phone, 11, 20
```

Index 202

Free Manuals Download Website

http://myh66.com

http://usermanuals.us

http://www.somanuals.com

http://www.4manuals.cc

http://www.manual-lib.com

http://www.404manual.com

http://www.luxmanual.com

http://aubethermostatmanual.com

Golf course search by state

http://golfingnear.com

Email search by domain

http://emailbydomain.com

Auto manuals search

http://auto.somanuals.com

TV manuals search

http://tv.somanuals.com